# RF Series Integrated Storage Element

# User Guide

Order Number: EK-RF72D-UG-008

**Digital Equipment Corporation**

#### **April 1993**

The information in this document is subject to change without notice and should not be construed as a commitment by Digital Equipment Corporation. Digital Equipment Corporation assumes no responsibility for any errors that may appear in this document.

No responsibility is assumed for the use or reliability of software on equipment that is not supplied by Digital Equipment Corporation or its affiliated companies.

Restricted Rights: Use, duplication, or disclosure by the U.S. Government is subject to restrictions as set forth in subparagraph  $(c)(1)(ii)$  of the Rights in Technical Data and Computer Software clause at DFARS 252.227-7013.

© Digital Equipment Corporation 1993.

All Rights Reserved. Printed in U.S.A.

The following are trademarks of Digital Equipment Corporation: BASIC, DEC, DECmailer, DECservice, DSA, MicroVAX, MSCP, Q–bus, SERVICenter, VAX, VAXsimPLUS, VMS, and the DIGITAL logo.

# **Contents**

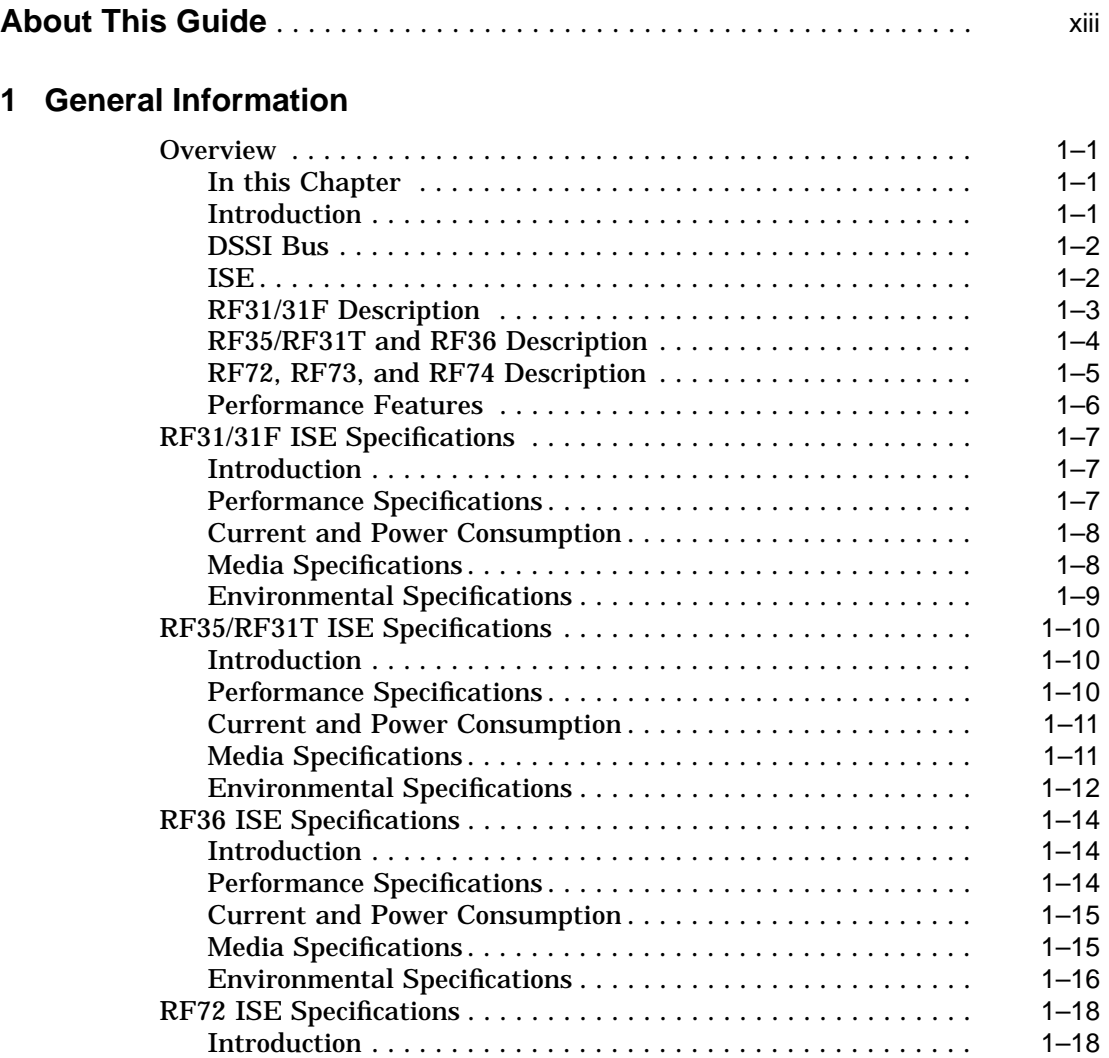

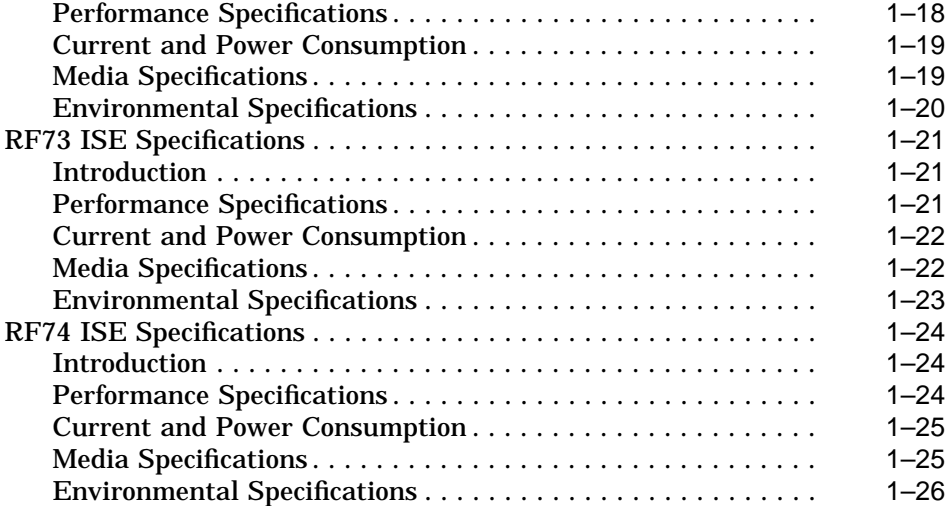

## **2 Theory of Operation**

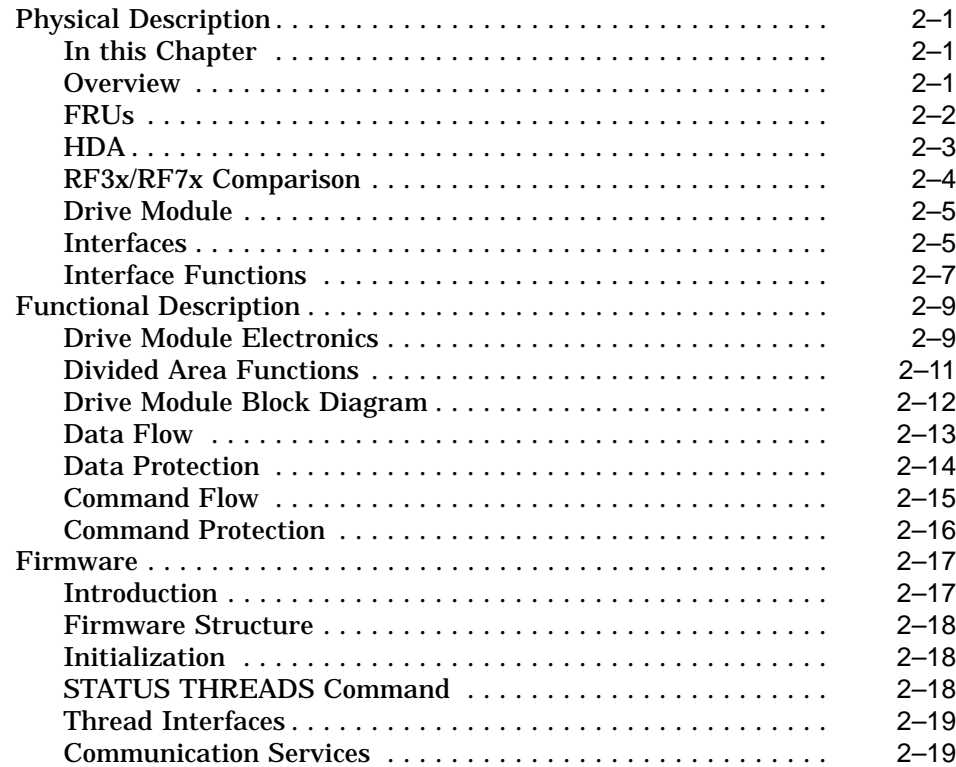

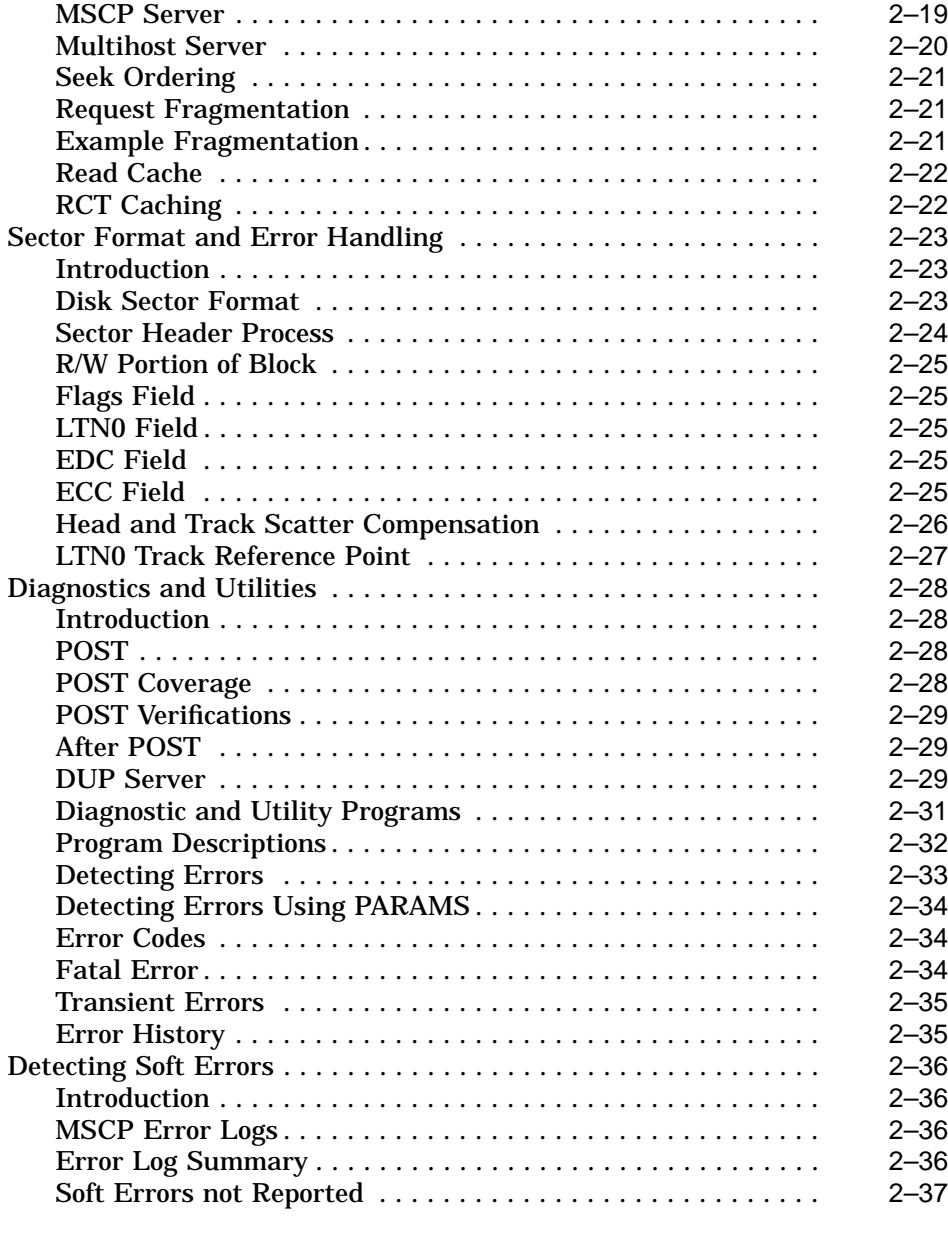

## **3 Controls and Indicators**

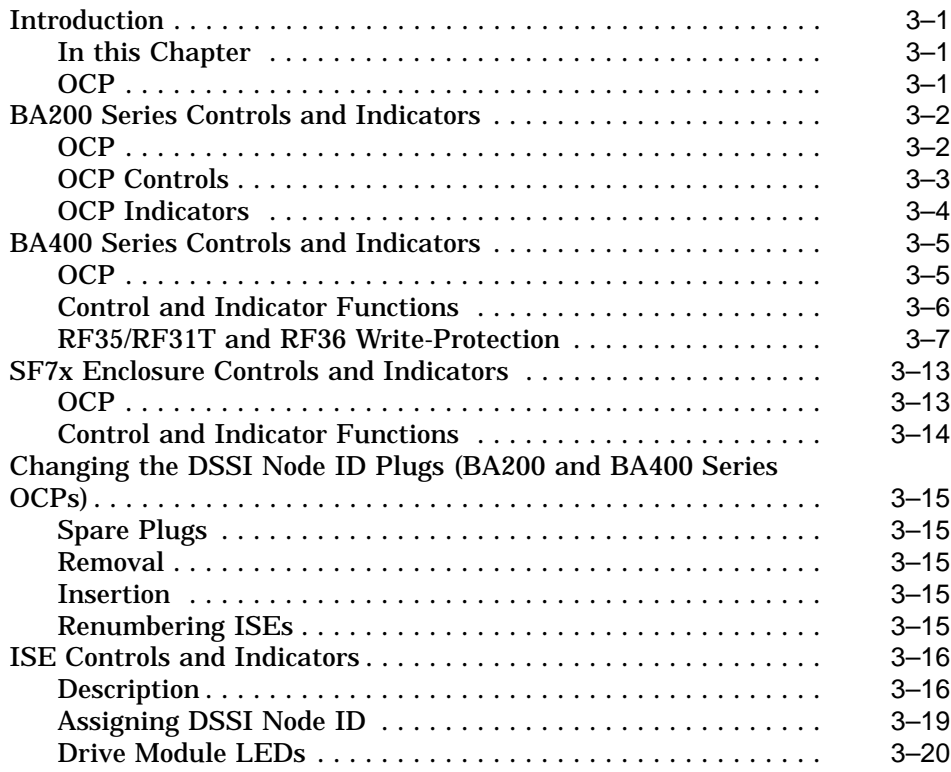

## **4 Local Programs**

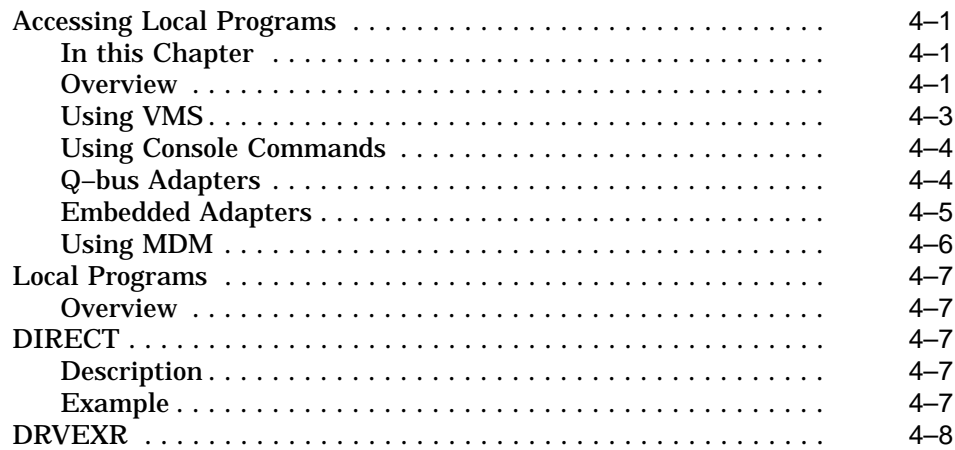

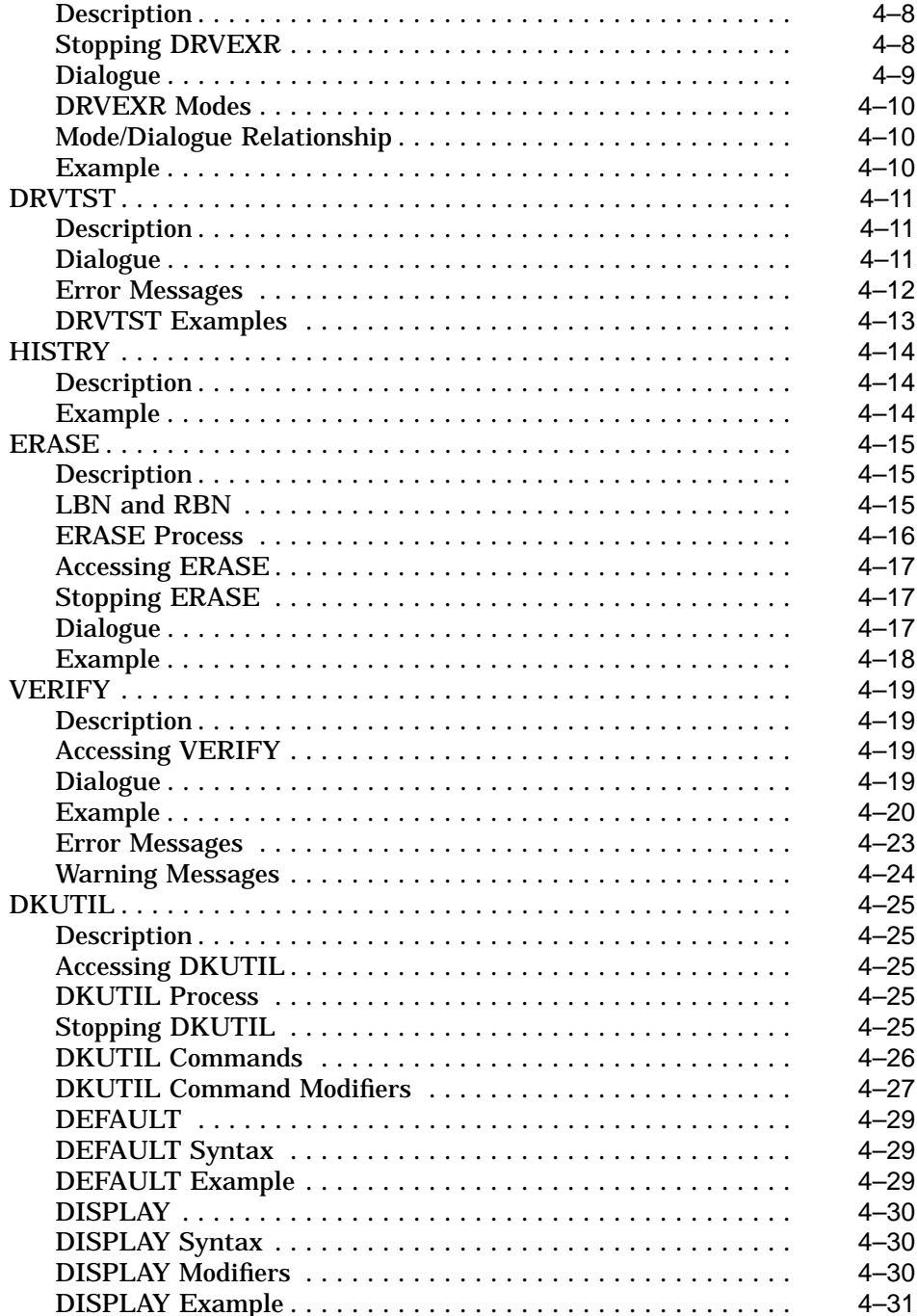

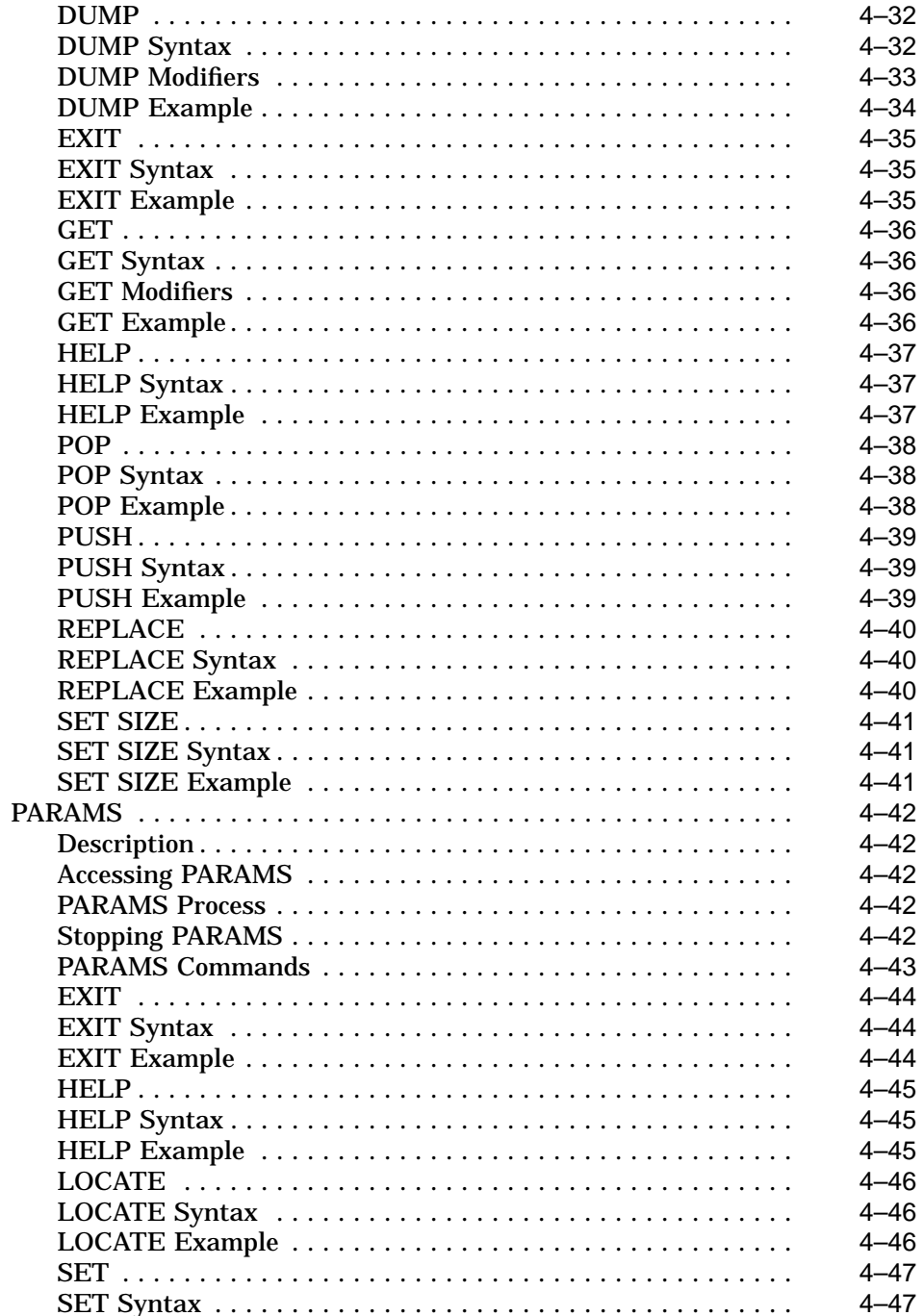

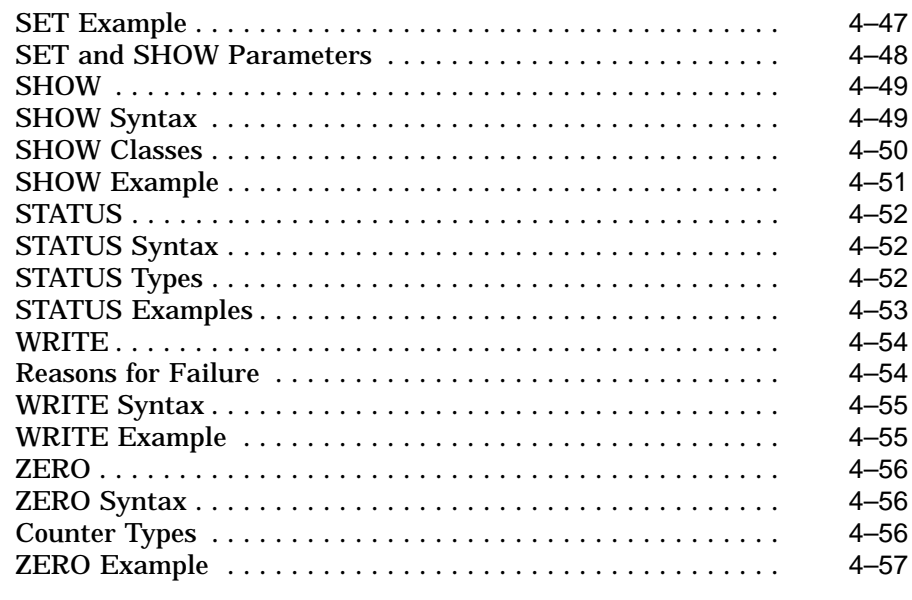

## **5 Troubleshooting Procedures**

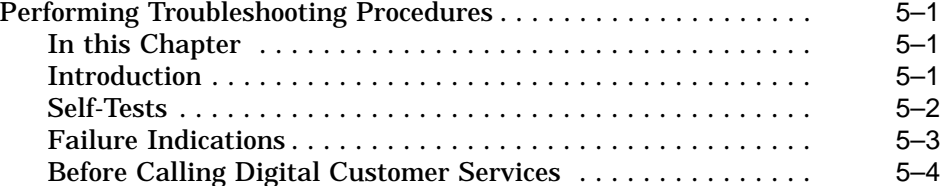

## **6 Digital Customer Services**

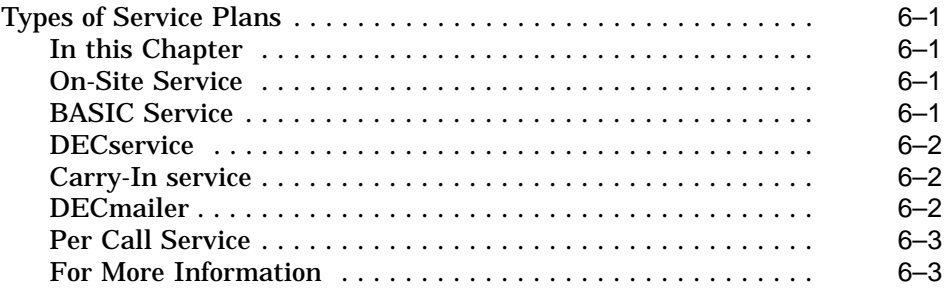

## **Index**

## **Examples**

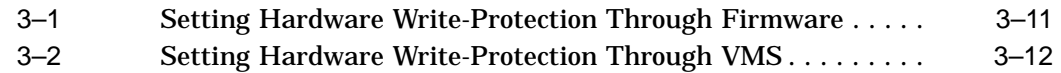

# **Figures**

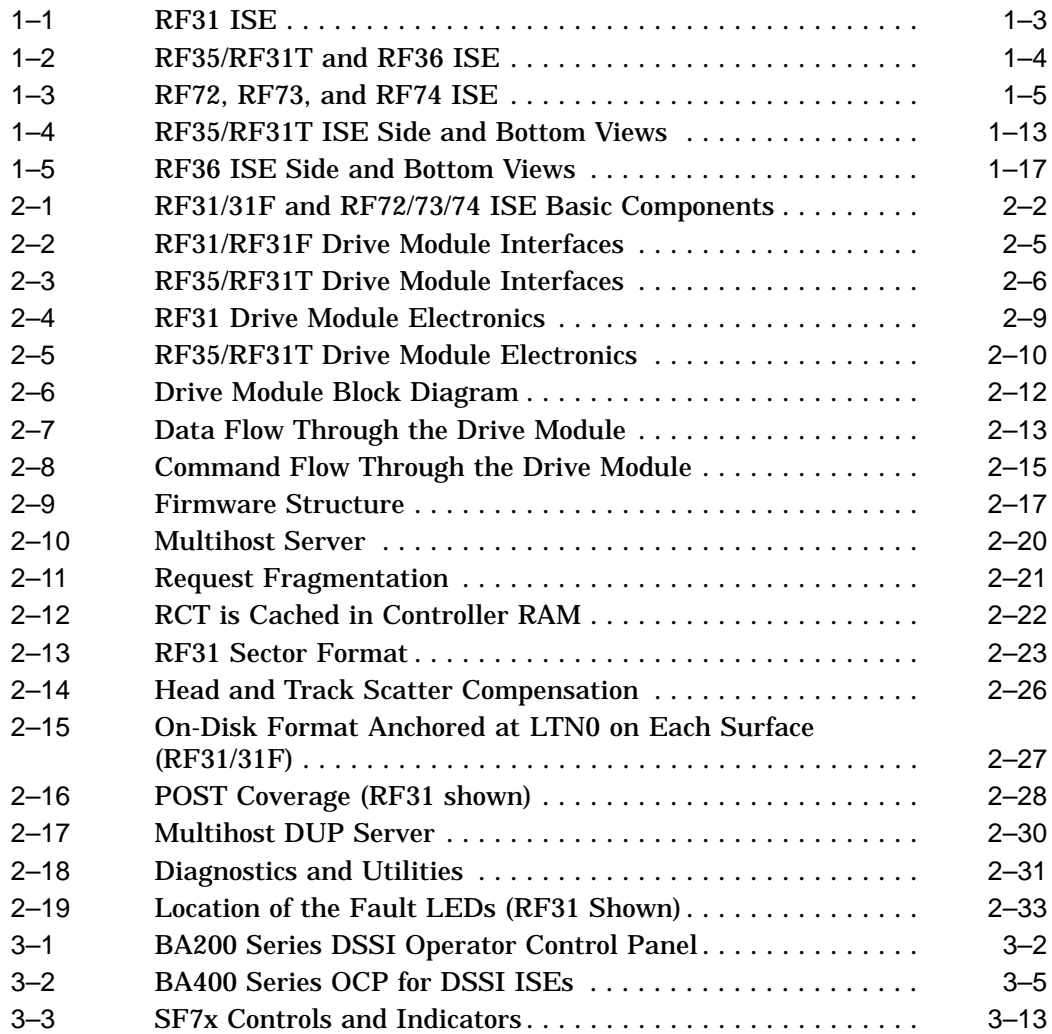

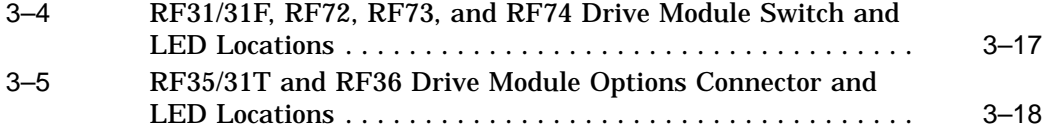

## **Tables**

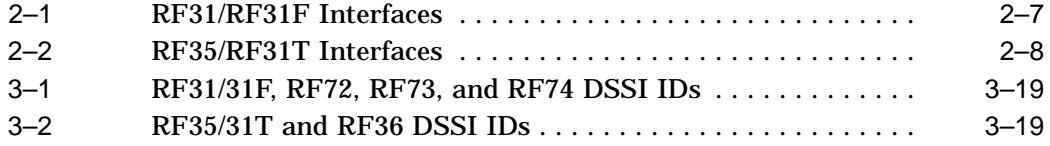

# **About This Guide**

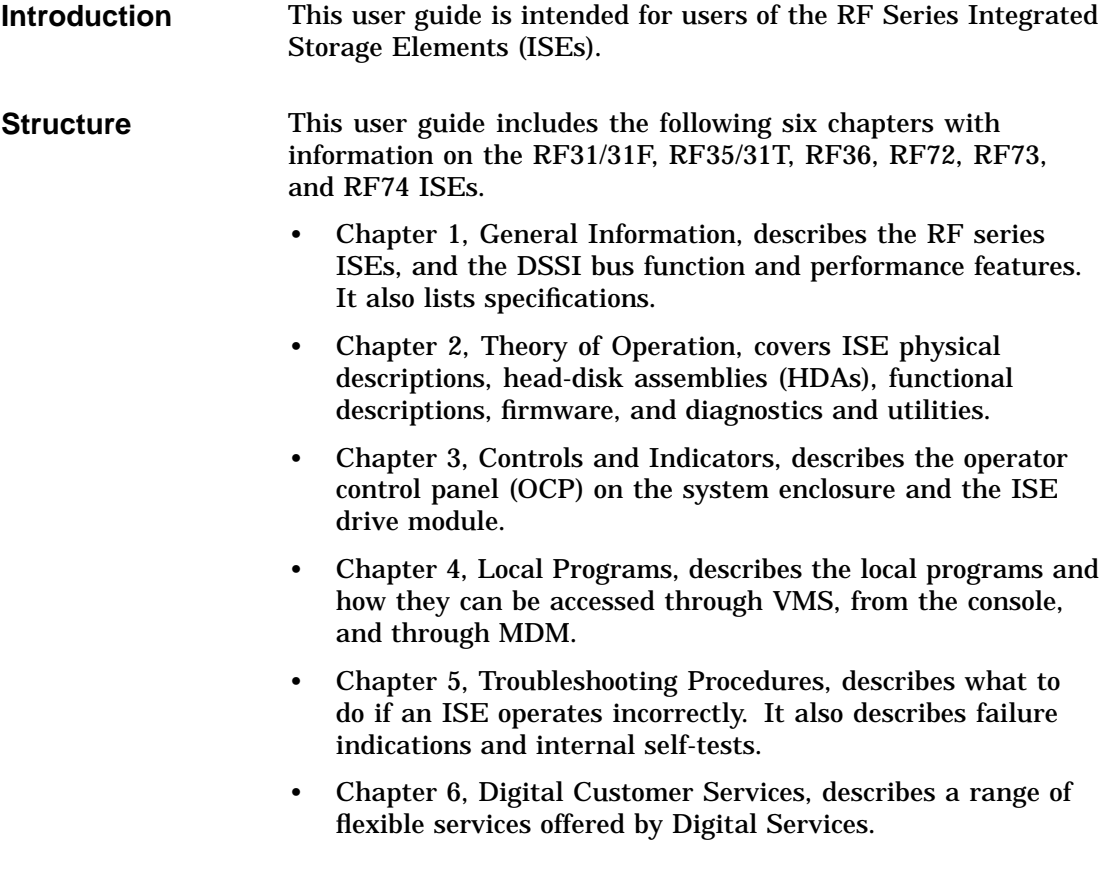

# **1**

# **General Information**

## **Overview**

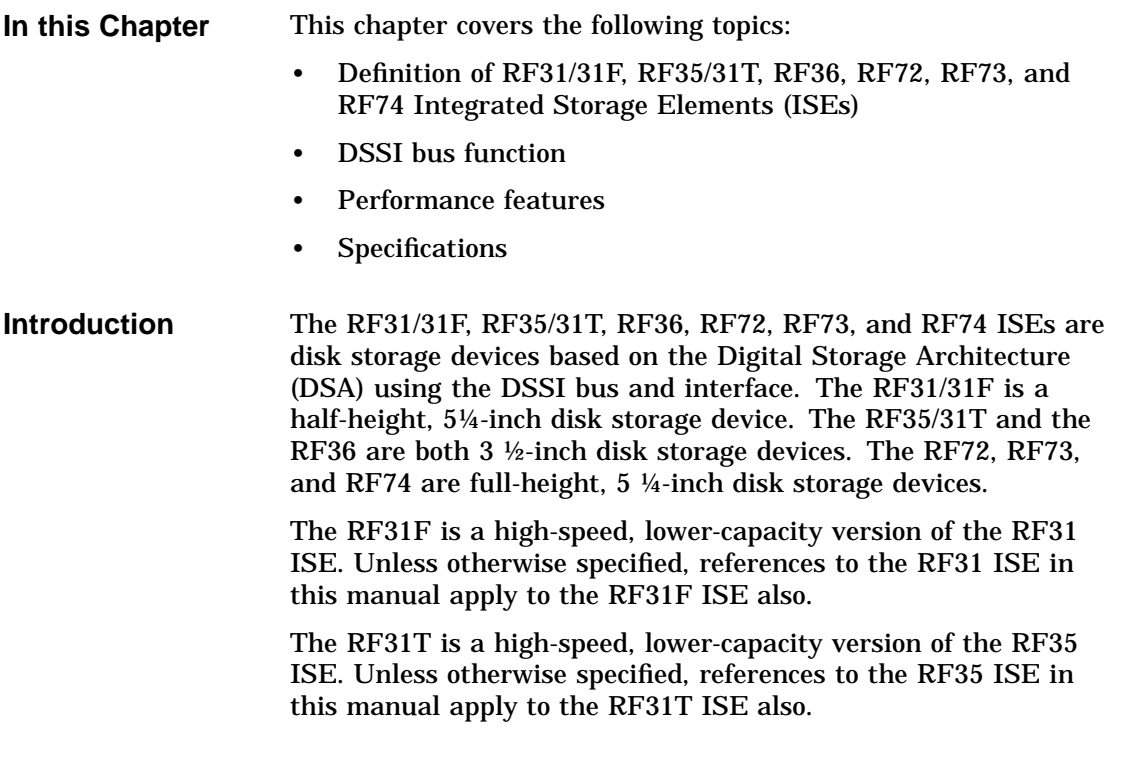

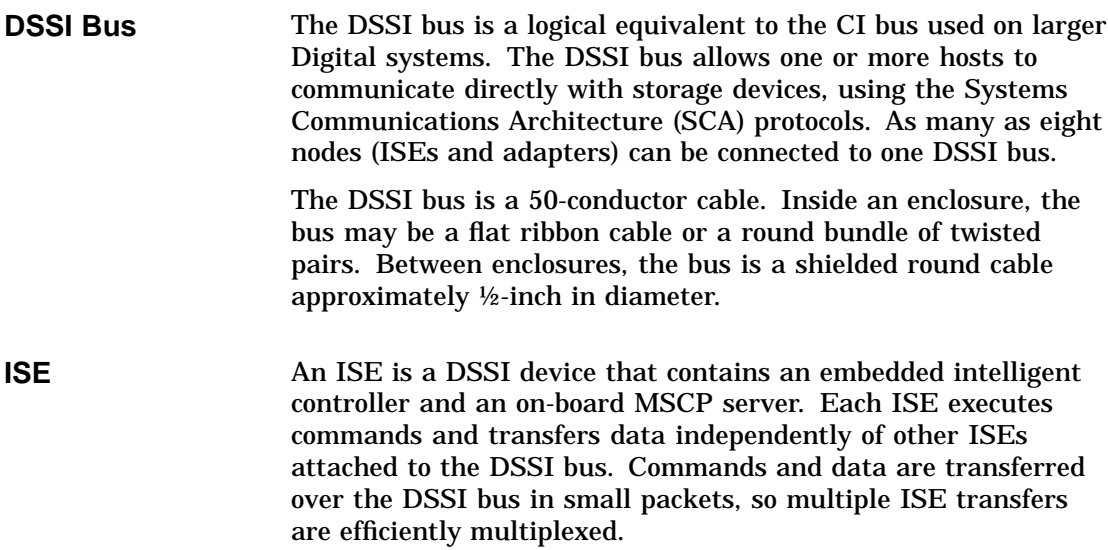

**RF31/31F Description** The RF31 ISE (Figure 1–1) is a half-height, 5¼-inch fixed disk storage device. Its dimensions are 20.9 cm (8.21 in) by 14.7 cm (5.79 in) by 4.1 cm (1.62 in).

**Figure 1–1 RF31 ISE**

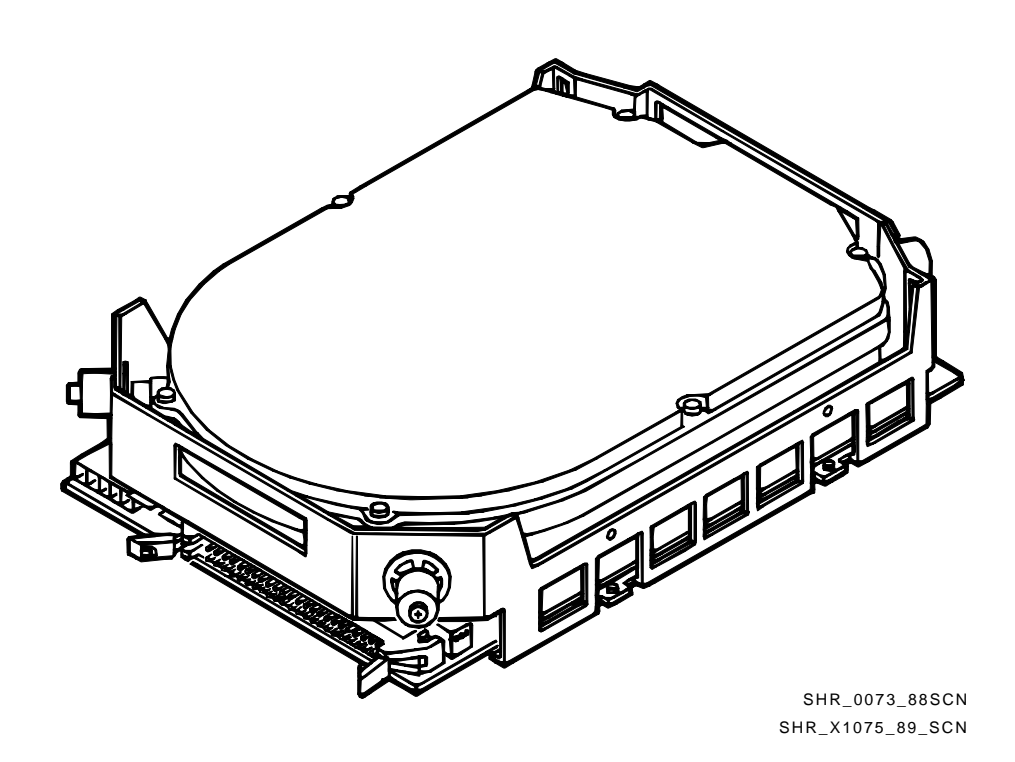

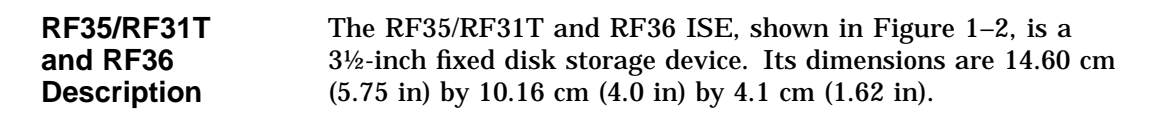

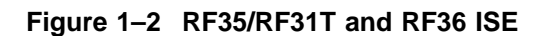

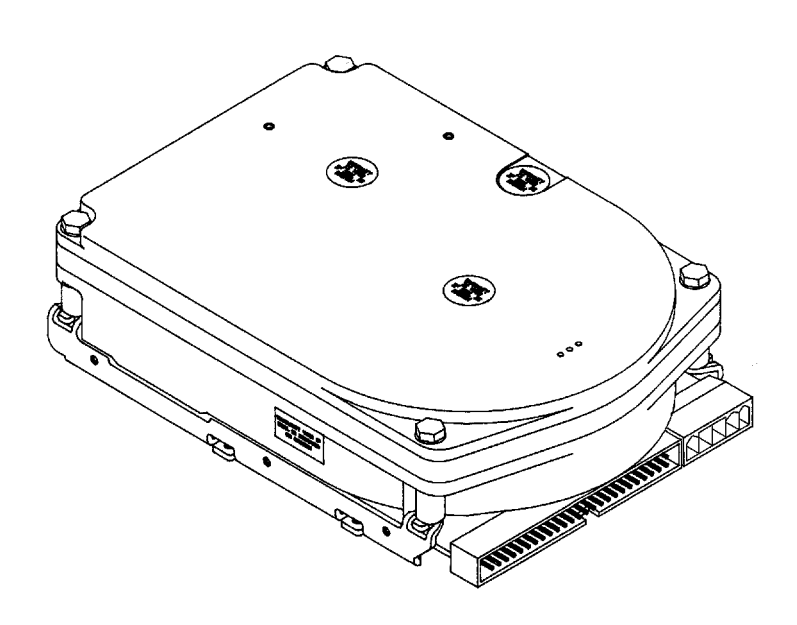

**RF72, RF73, and RF74 Description** The RF72, RF73, and RF74 ISE, shown in Figure 1–3, is a full-height, 5¼-inch fixed disk storage device. Its dimensions are 20.9 cm (8.21 in) by 14.7 cm (5.79 in) by 8.3 cm (3.25 in).

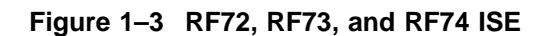

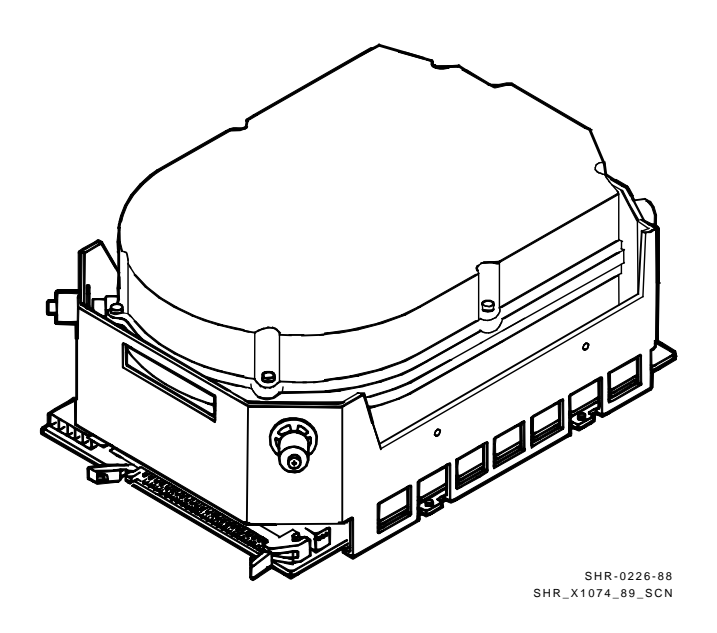

#### **Performance Features**

The RF31, RF31T, RF35, RF36, RF72, RF73, and RF74 ISEs offer powerful performance features not typically available on disk storage devices in this form factor. The following table lists some of the features, many of which are described in more detail in Chapter 2.

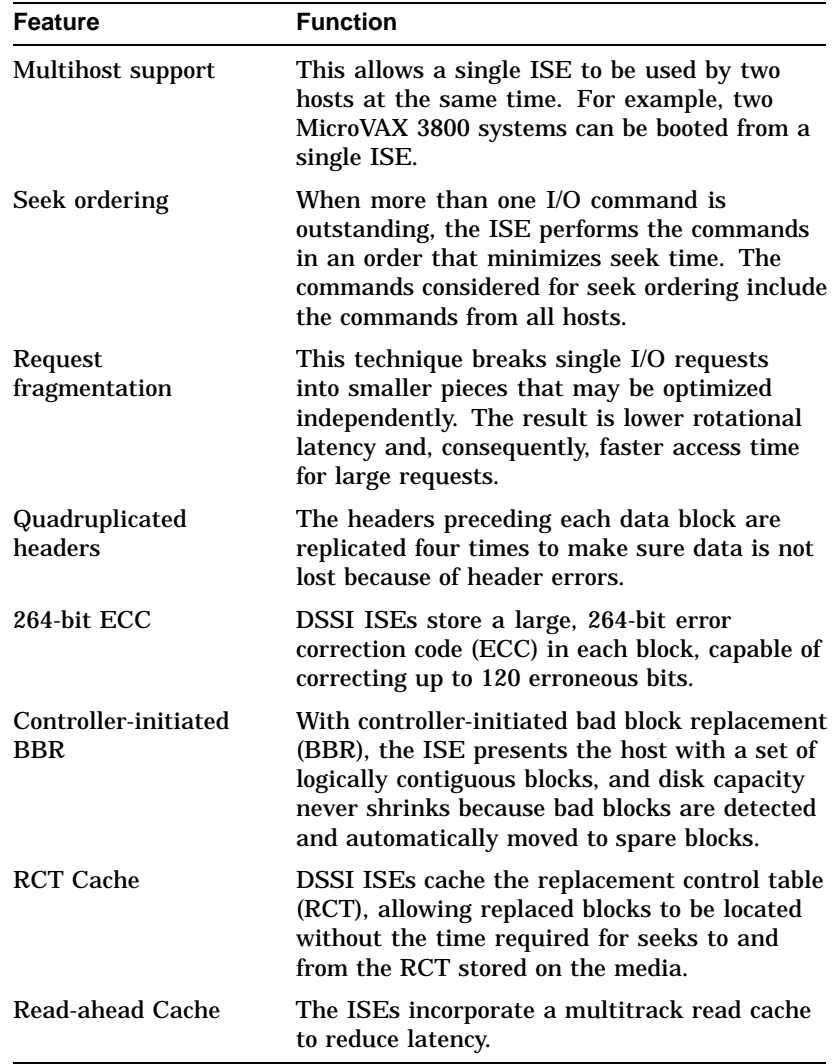

## **RF31/31F ISE Specifications**

**Introduction** This section lists performance, power, media, and environmental specifications for the RF31 and RF31F ISEs.

**Performance Specifications** The following table summarizes the performance specifications of the RF31 and RF31F ISEs.

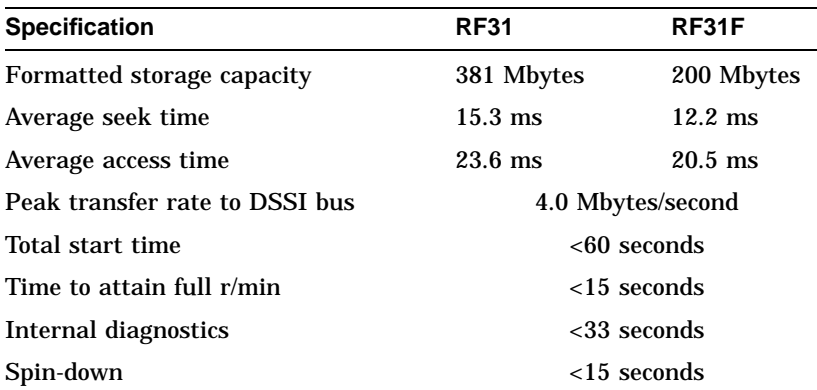

#### **and Power Consumption** The following table summarizes the maximum current and typical power consumption specifications for the RF31 and RF31F ISEs.

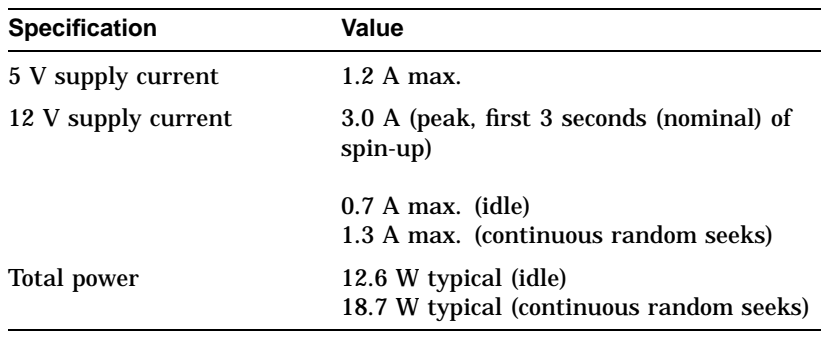

#### **Media Specifications**

**Current**

The following table summarizes the specifications for the RF31 and RF31F storage media.

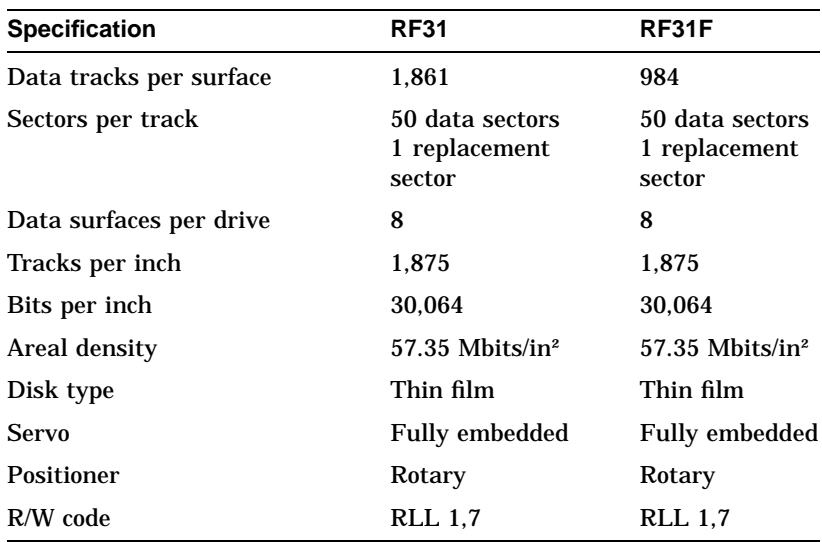

#### **Environmental Specifications**

The following table summarizes the environmental specifications for the RF31 and RF31F ISEs.

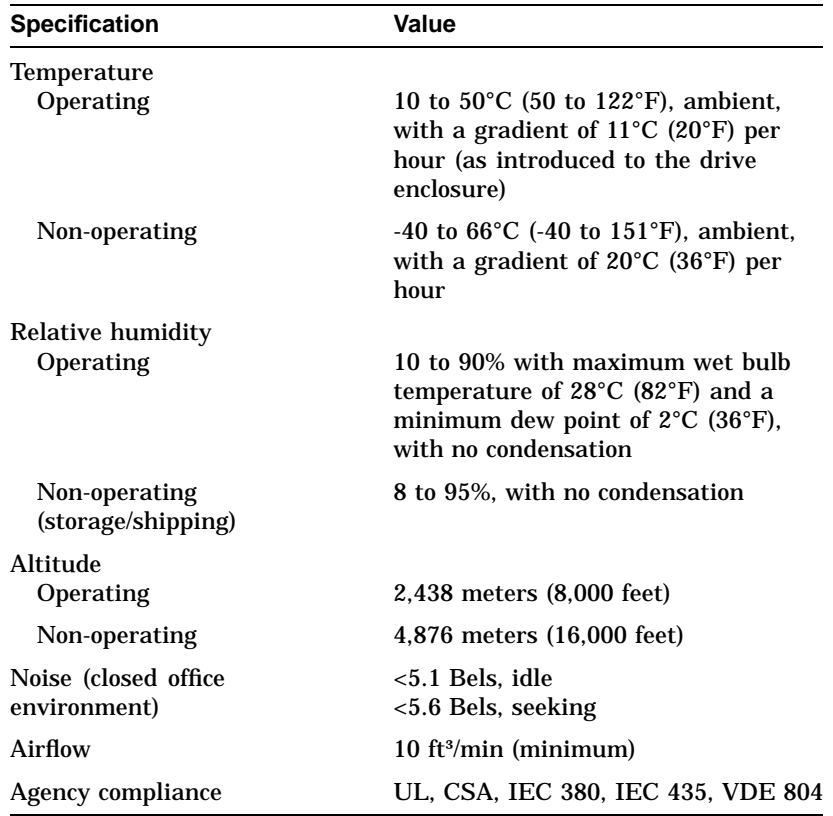

## **RF35/RF31T ISE Specifications**

**Introduction** This section lists performance, power, media, and environmental specifications for the RF35/RF31T ISE.

**Performance Specifications** The following table summarizes the performance specifications of the RF35/RF31T ISE.

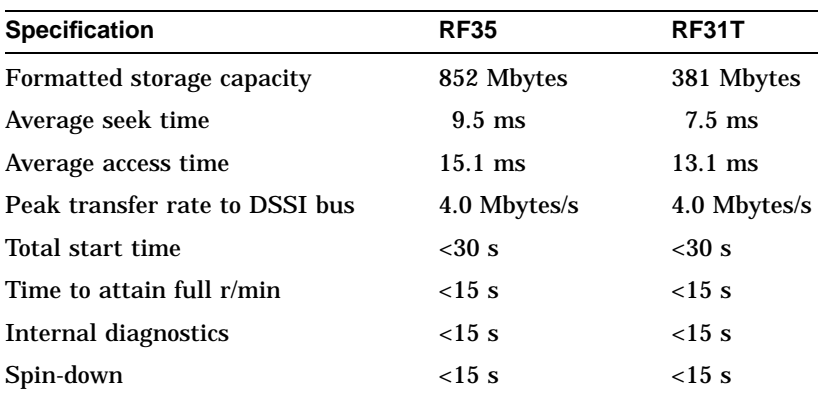

#### **Current and Power Consumption**

The following table summarizes the maximum current and typical power consumption specifications for the RF35/RF31T ISE.

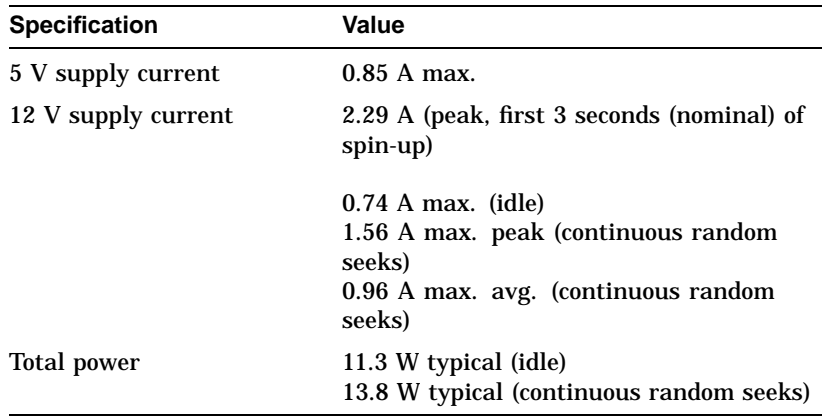

#### **Media Specifications**

The following table summarizes the specifications for the RF35 /RF31T storage media.

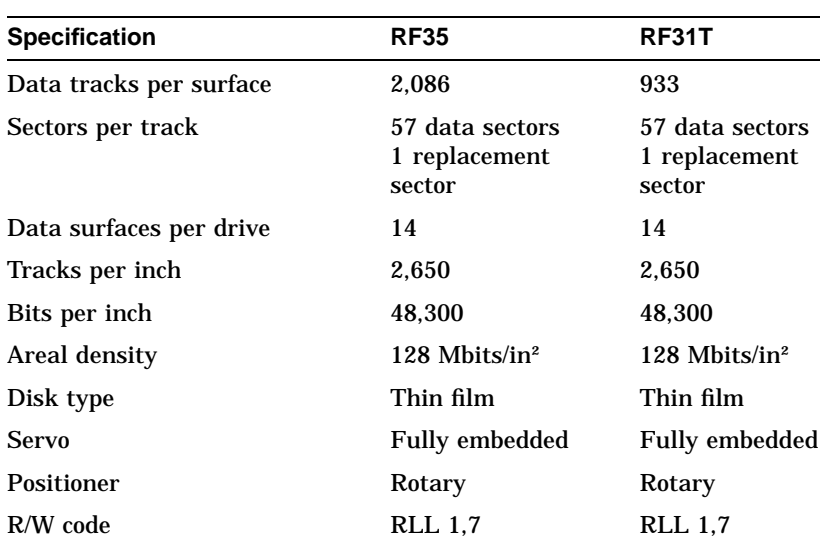

#### **Environmental Specifications**

The following table summarizes the environmental specifications for the RF35/RF31T ISE.

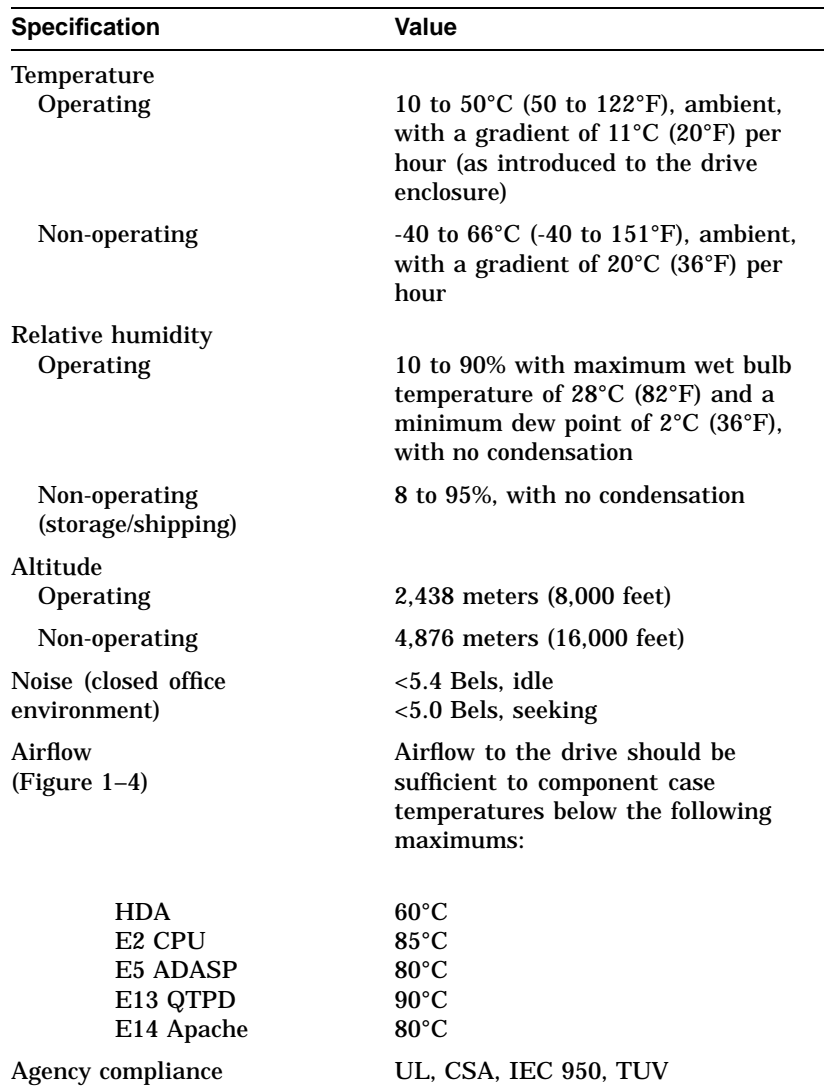

Figure 1–4 shows the side and bottom views of the RF35/RF31T ISE.

## **Figure 1–4 RF35/RF31T ISE Side and Bottom Views**

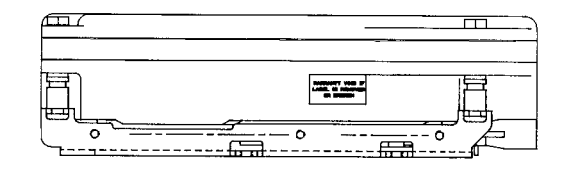

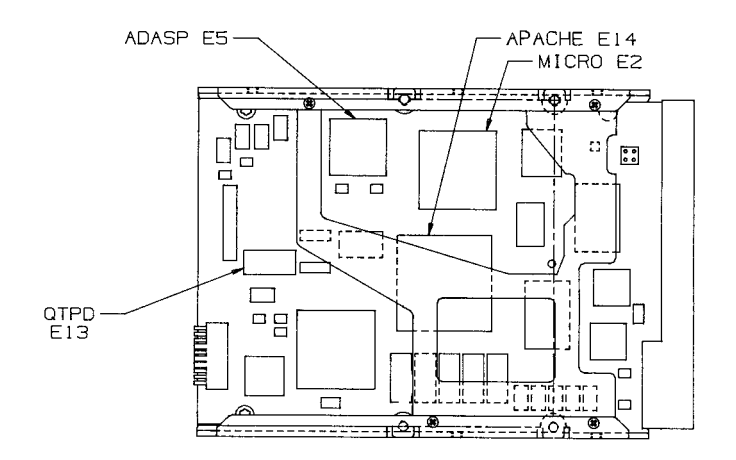

## **RF36 ISE Specifications**

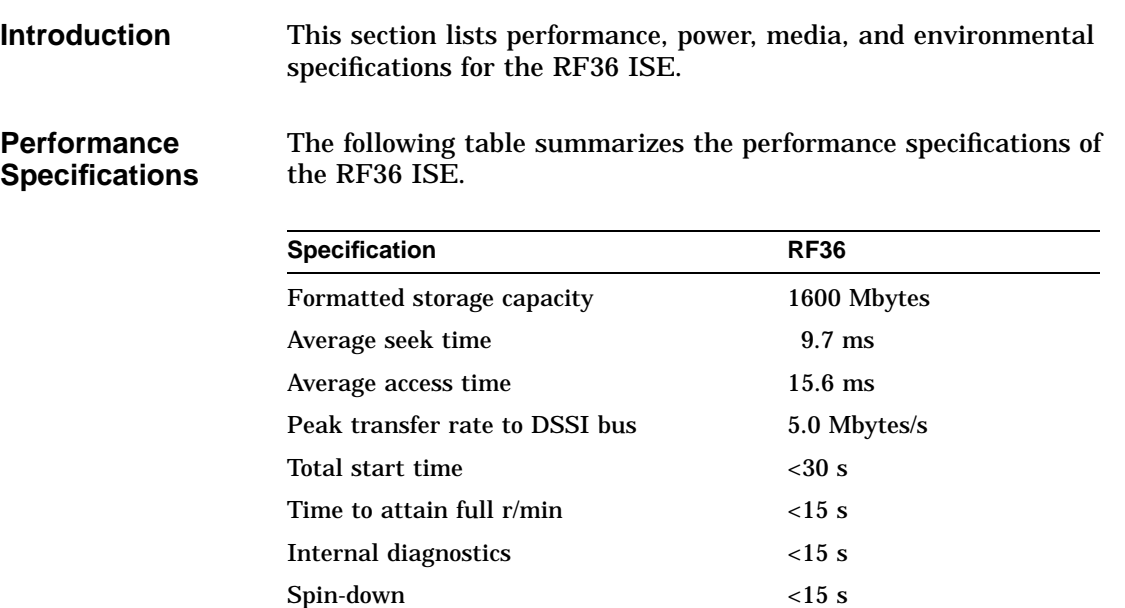

#### **Current and Power Consumption**

The following table summarizes the maximum current and typical power consumption specifications for the RF36 ISE.

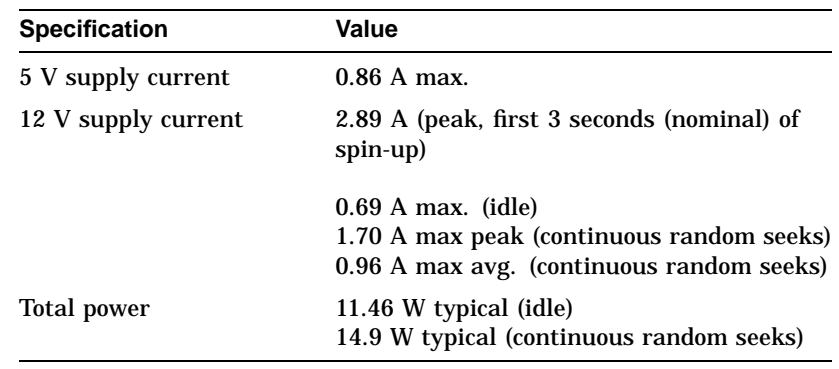

#### **Media Specifications**

The following table summarizes the specifications for the RF36 storage media.

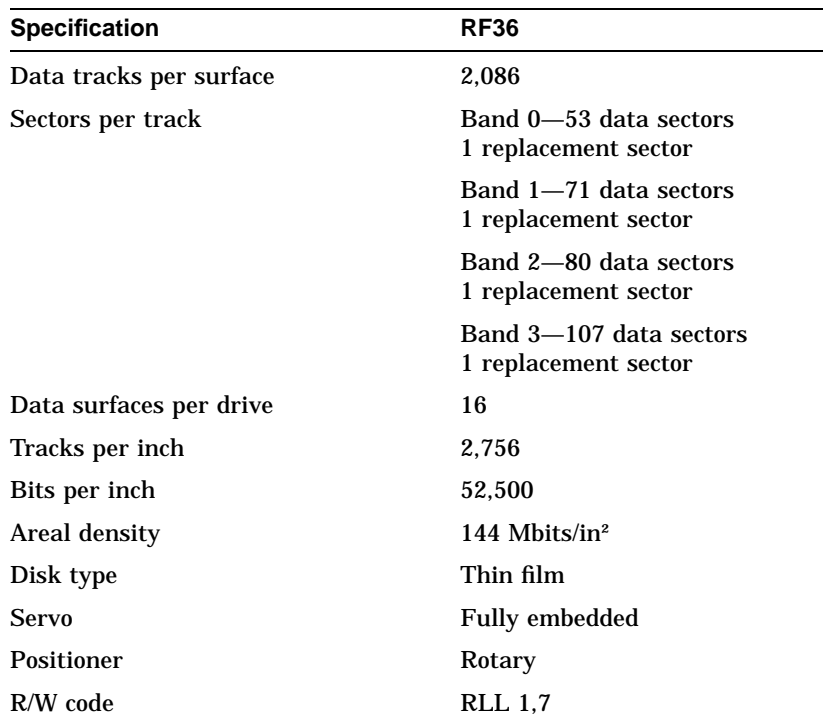

#### **Environmental Specifications**

The following table summarizes the environmental specifications for the RF36 ISE.

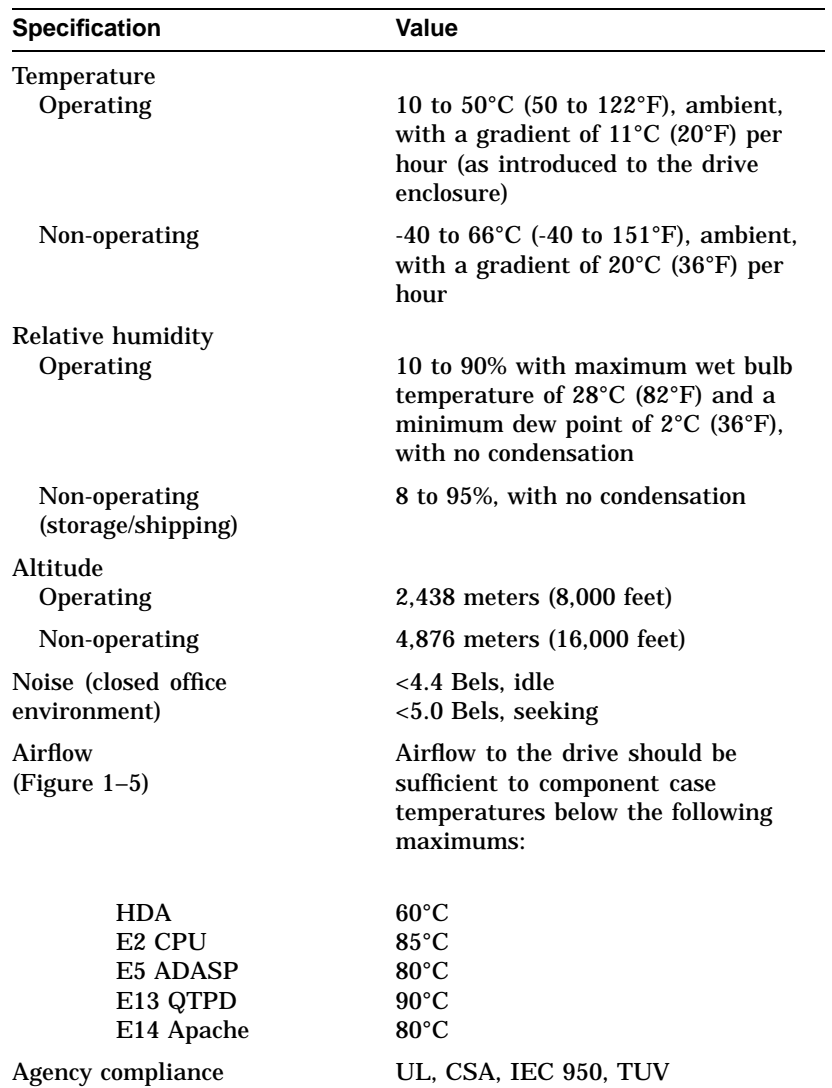

Figure 1–5 shows the side and bottom views of the RF36 ISE.

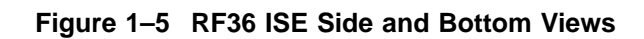

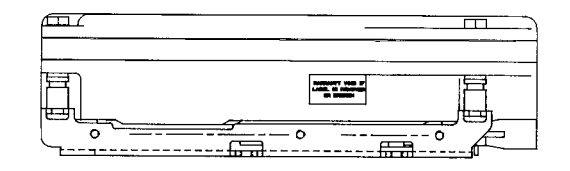

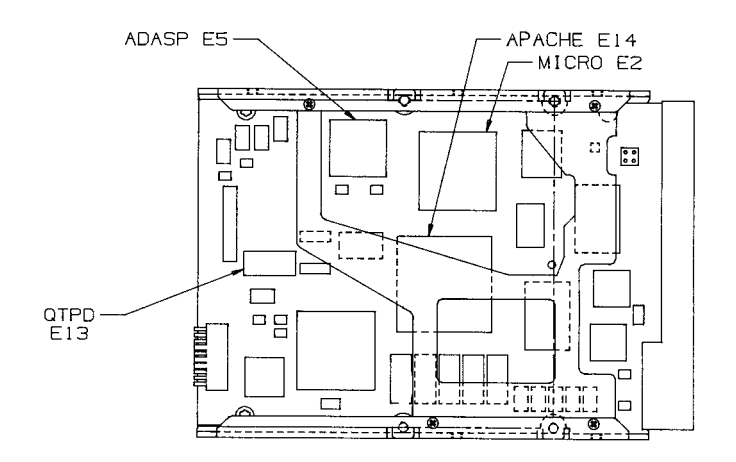

## **RF72 ISE Specifications**

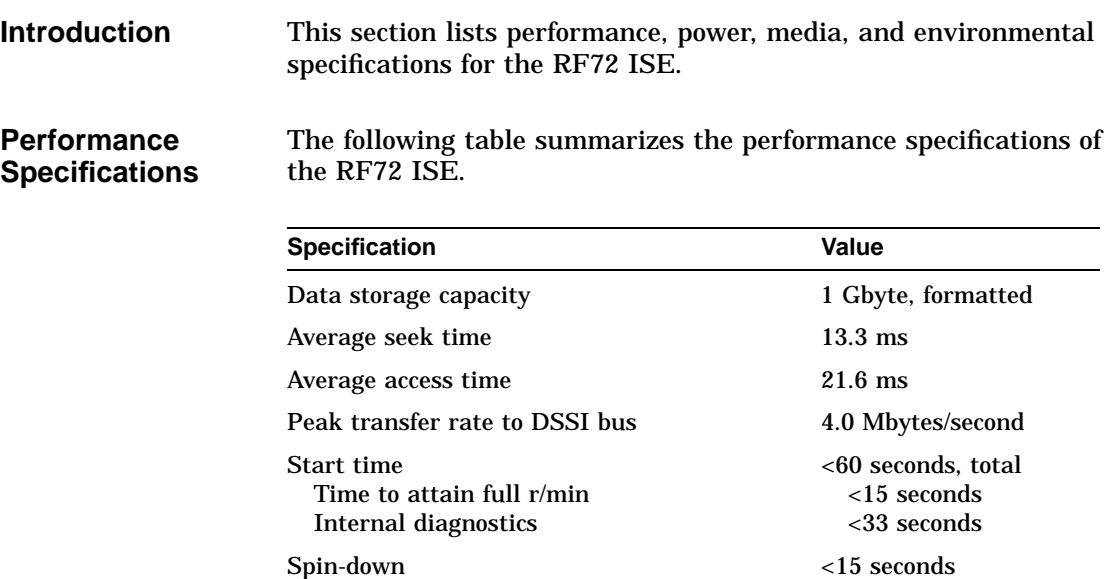

#### **Current and Power Consumption**

The following table summarizes the maximum current and typical power consumption specifications for the RF72 ISE.

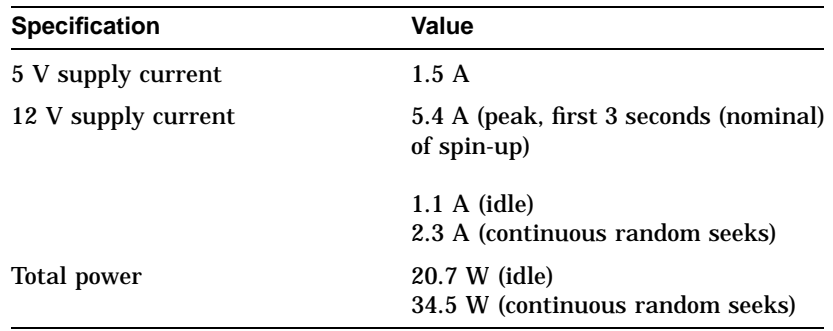

#### **Media Specifications**

The following table summarizes the storage media specifications for the RF72 ISE.

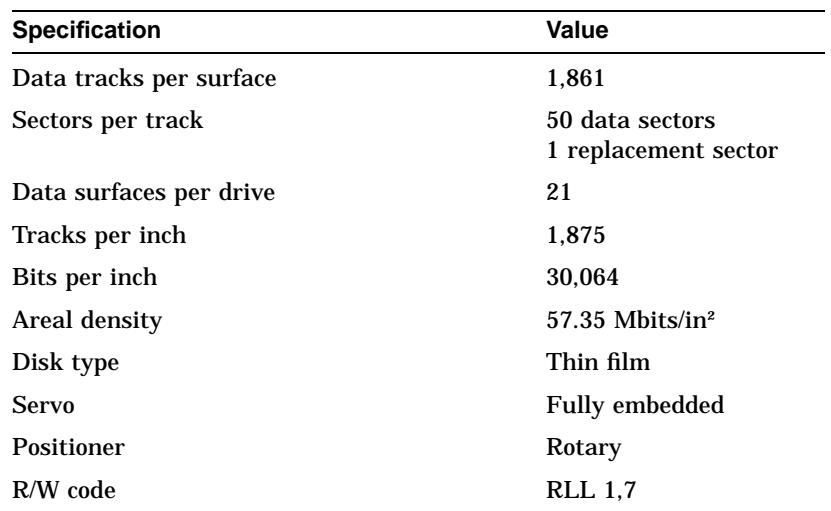

#### **Environmental Specifications**

The following table summarizes the environmental specifications for the RF72 ISE.

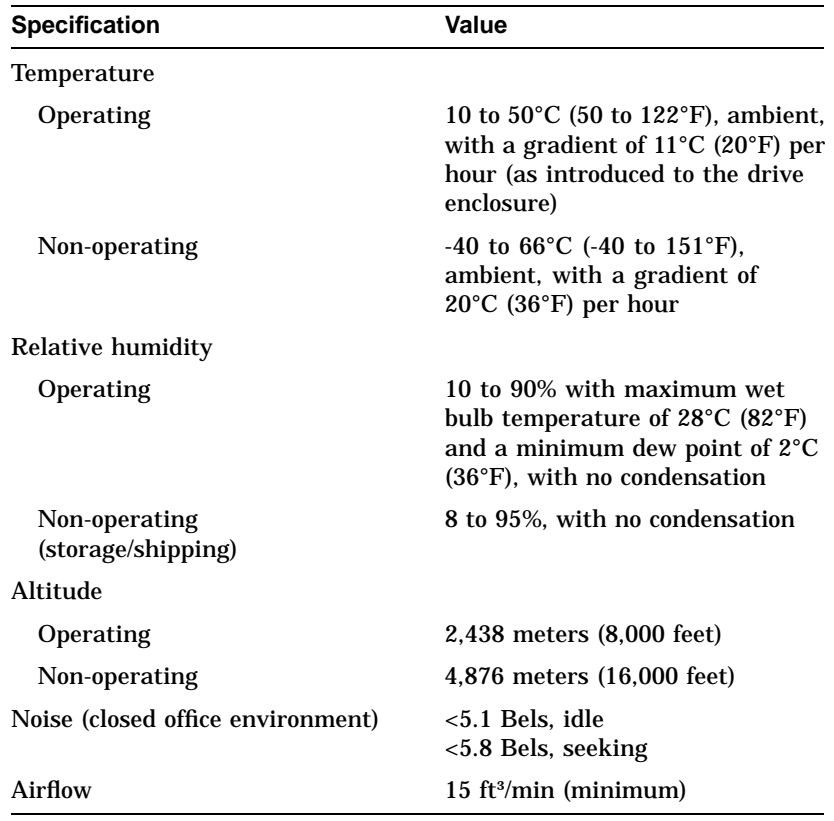

# **RF73 ISE Specifications**

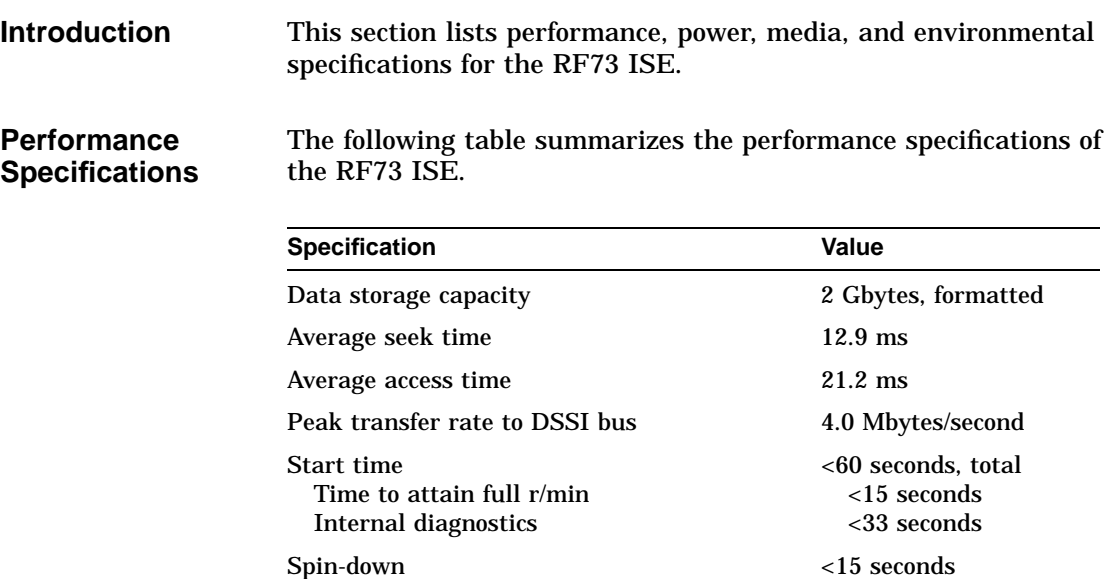

#### **Current and Power Consumption**

The following table summarizes the maximum current and typical power consumption specifications for the RF73 ISE.

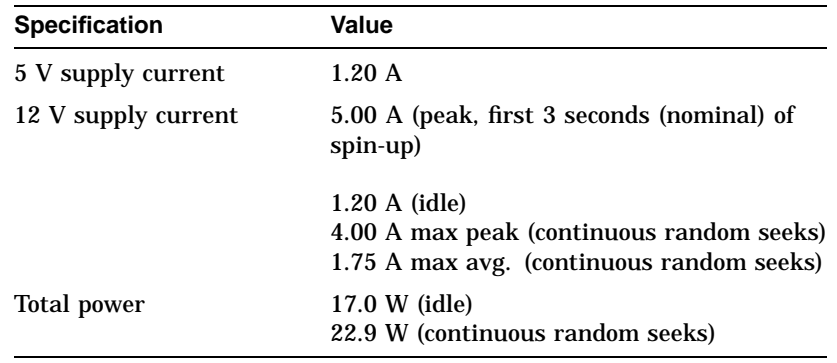

#### **Media Specifications**

The following table summarizes the storage media specifications for the RF73 ISE.

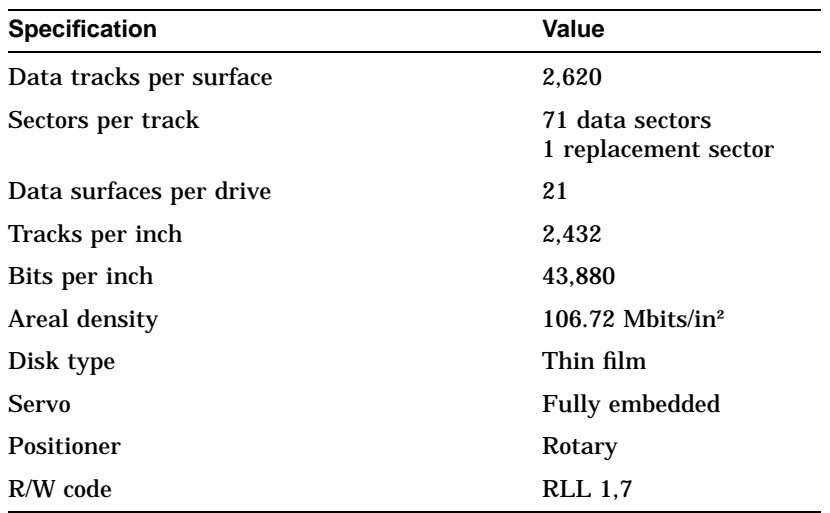
#### **Environmental Specifications**

The following table summarizes the environmental specifications for the RF73 ISE.

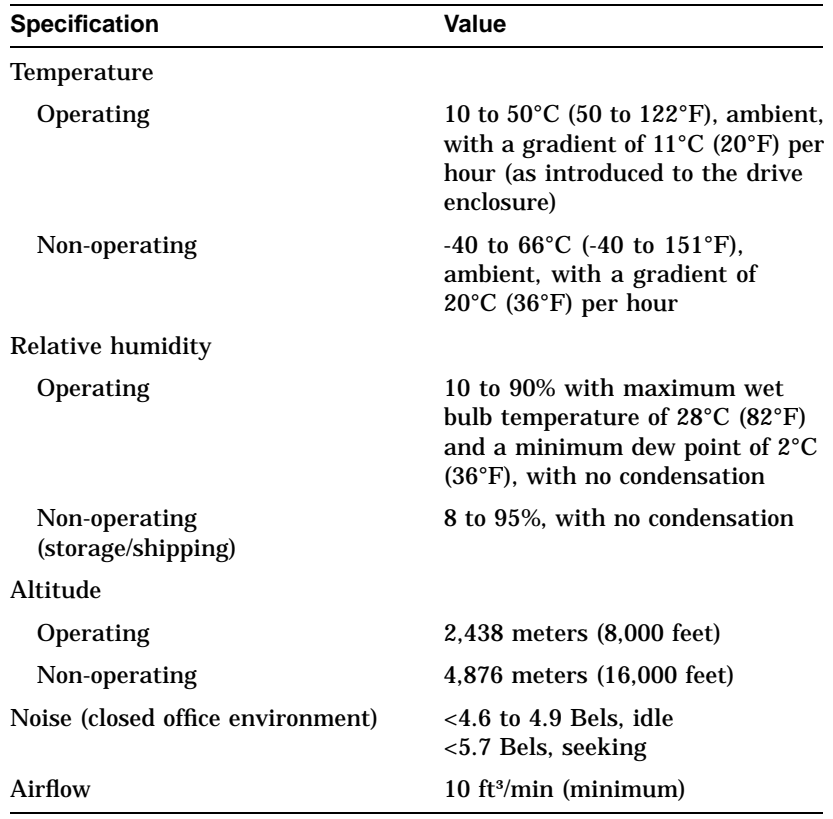

## **RF74 ISE Specifications**

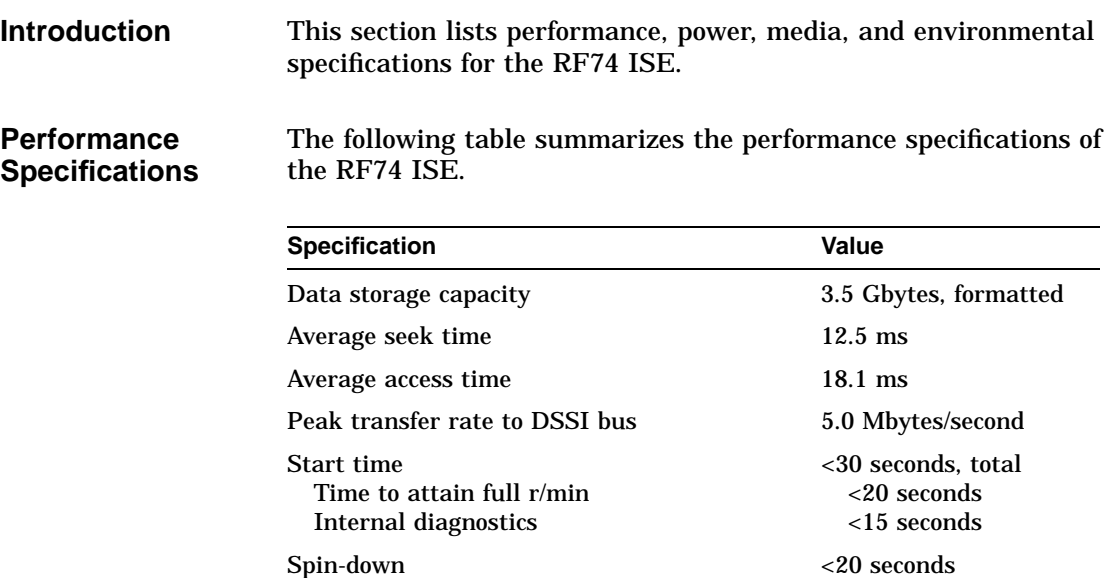

#### **Current and Power Consumption**

The following table summarizes the maximum current and typical power consumption specifications for the RF74 ISE.

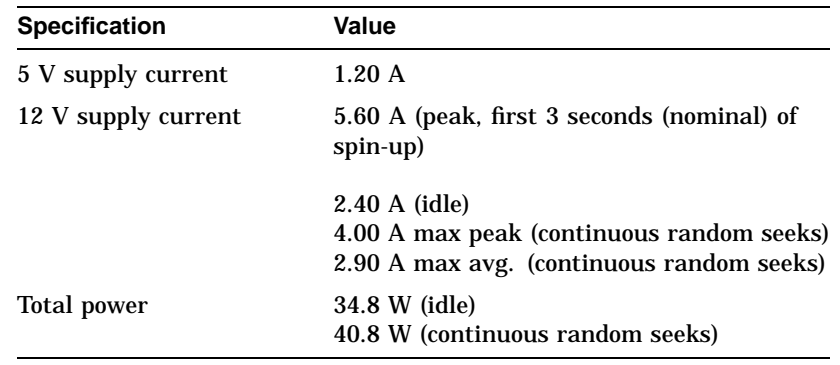

#### **Media Specifications**

The following table summarizes the storage media specifications for the RF74 ISE.

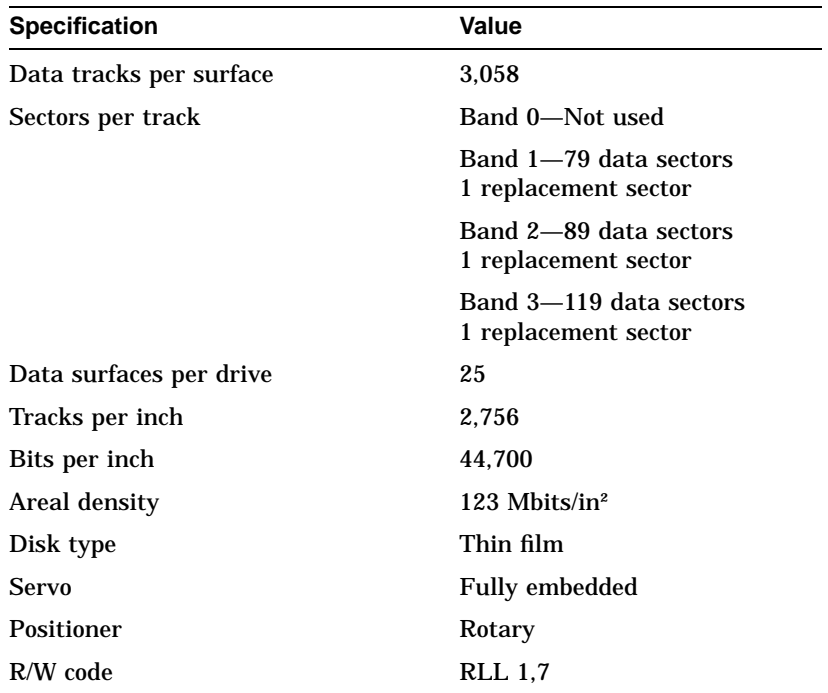

#### **Environmental Specifications**

The following table summarizes the environmental specifications for the RF74 ISE.

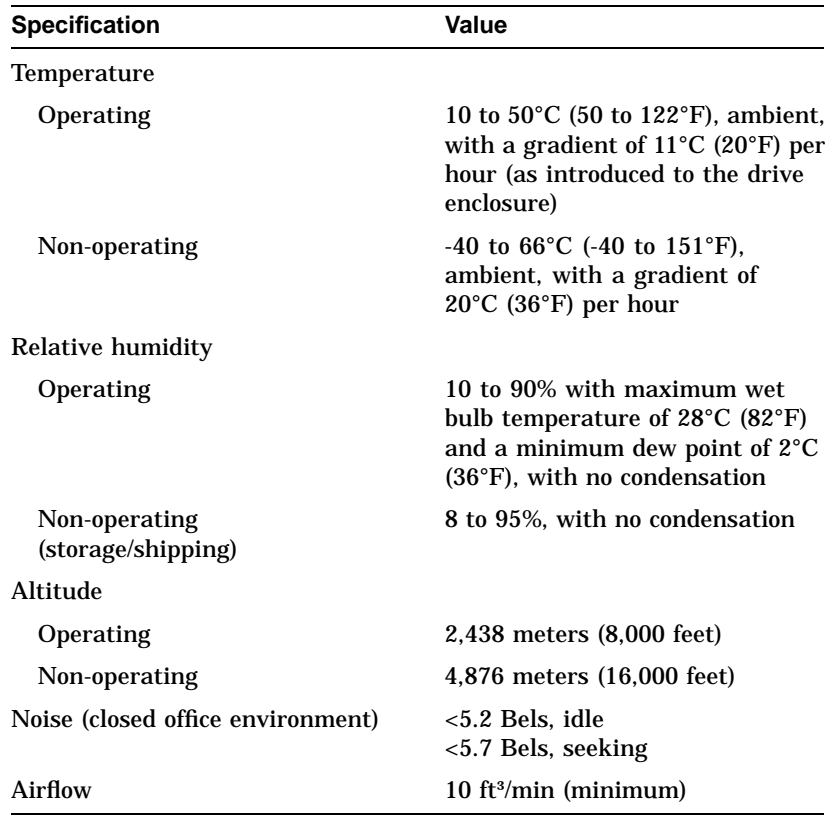

# **2 Theory of Operation**

## **Physical Description**

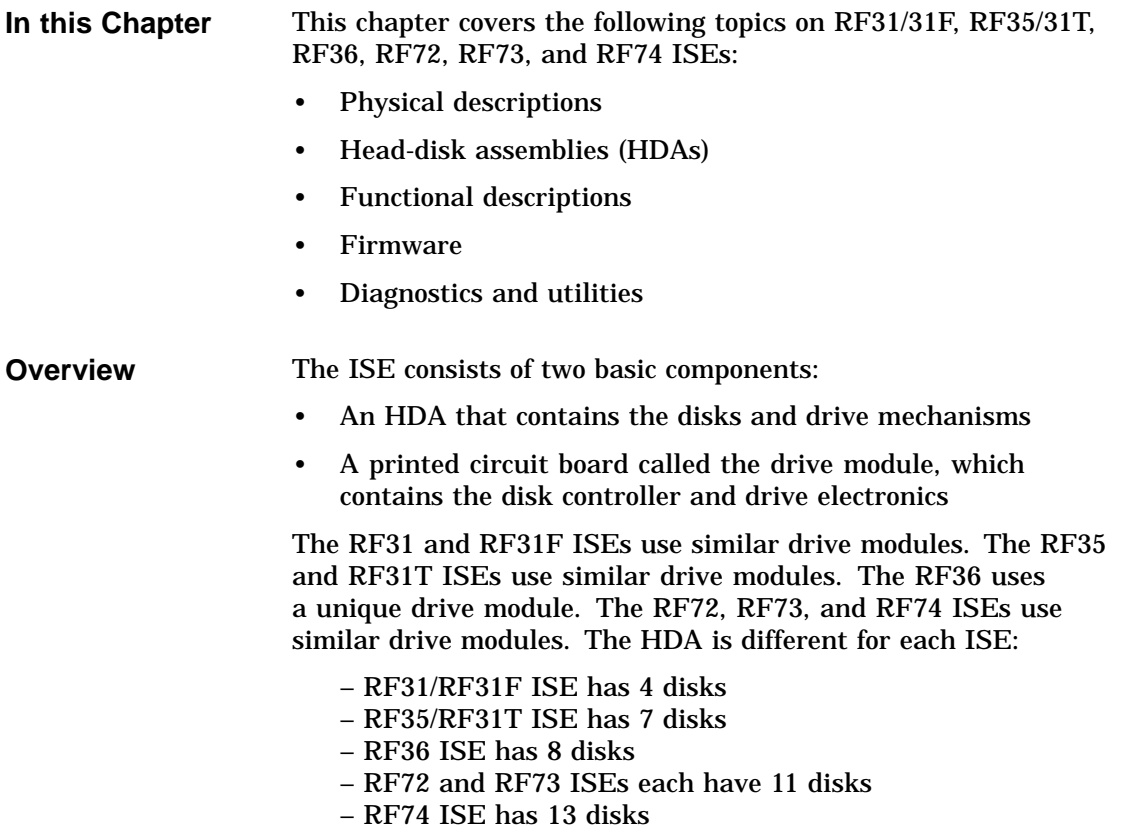

**FRUs** Figure 2–1 shows the RF31/31F, RF72, RF73 and RF74 ISEs with the field replaceable units (FRUs). The mechanics set consists of the HDA, drive chassis, and shock mount assembly. Note that the ISE for both the RF35/31T and the RF36 is a single FRU.

**Figure 2–1 RF31/31F and RF72/73/74 ISE Basic Components**

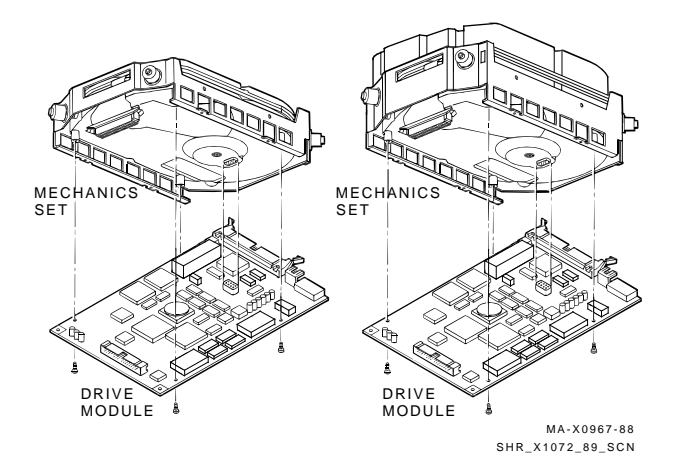

**HDA** The HDA contains the:

- Disks
- Heads
- Spindle motor
- Rotary positioner

The RF31/31F HDA has four disks and eight heads. The RF35/31T HDA has seven disks and fourteen heads. The RF36 HDA has eight disks and sixteen heads. The RF72 and RF73 HDAs each have eleven disks and twenty-two heads. The RF74 HDA has thirteen disks and twenty-six heads. Each ISE uses an embedded digital servo for track following, so there is no dedicated servo surface. All surfaces are used for user data storage.

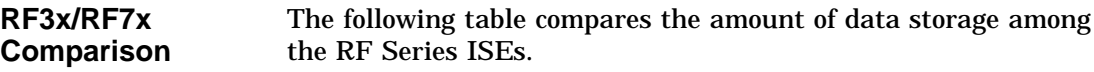

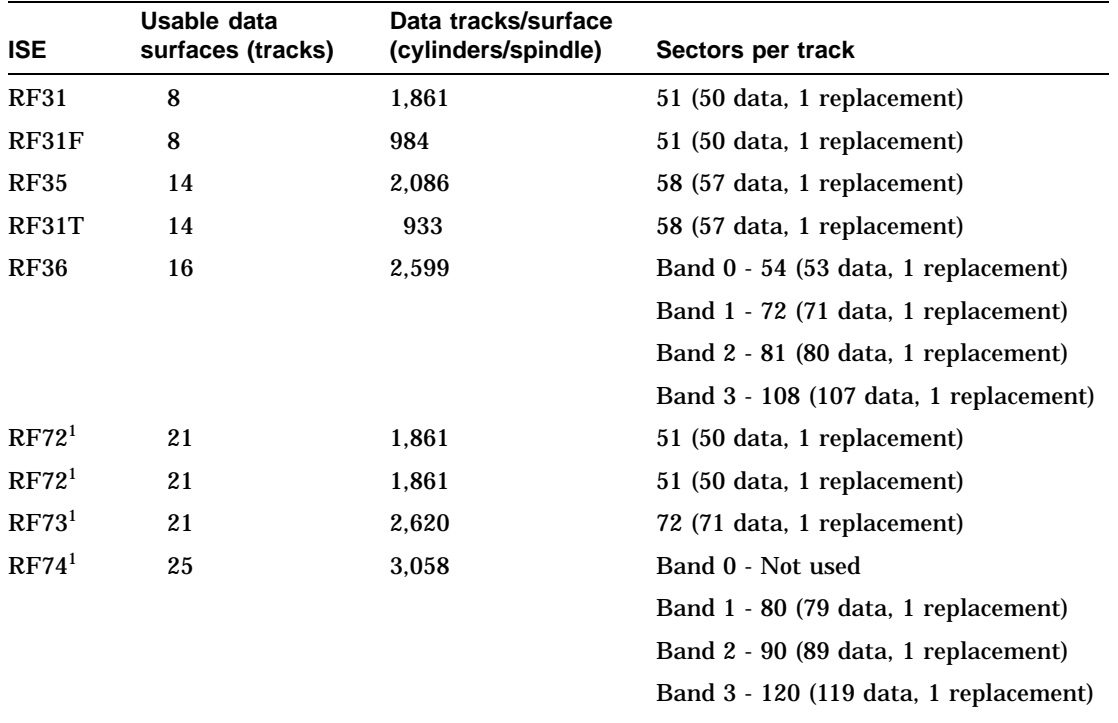

<sup>1</sup>The RF72 and RF73 ISEs use only 21 of 22 available disk surfaces and the RF74 ISE uses only 25 of 26 available disk surfaces. The surface with the most media defects is marked unusable at manufacture.<br>Although the unus

**Drive Module** The drive module combines the functions of disk controller and drive electronics onto a single, surface-mount-technology printed circuit board.

Each drive module has a ready and a fault LED. The RF31/31F drive module uses a green ready LED and a red fault LED. The RF35/31T, RF36, RF72, RF73, and RF74 ISEs use green ready and amber fault LEDs surface mounted on the drive module.

**Interfaces** Figure 2–2 shows the interfaces on the RF31 drive module and Figure 2–3 shows the interfaces on the RF35 drive module.

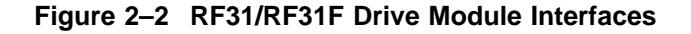

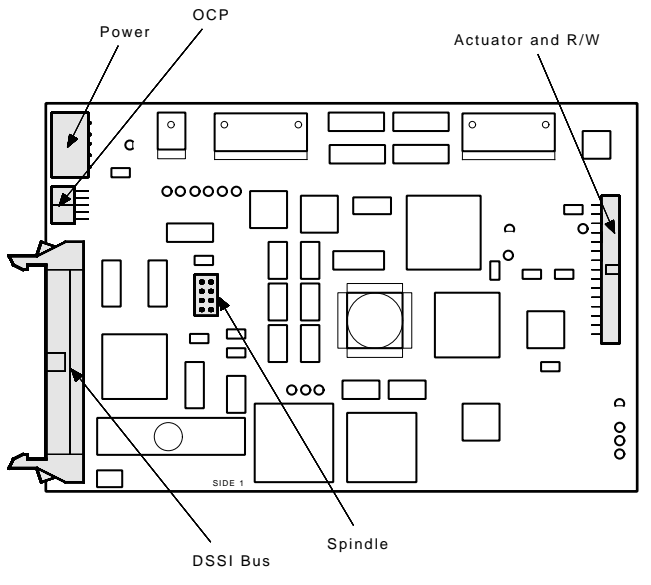

SHR\_X1050B\_89

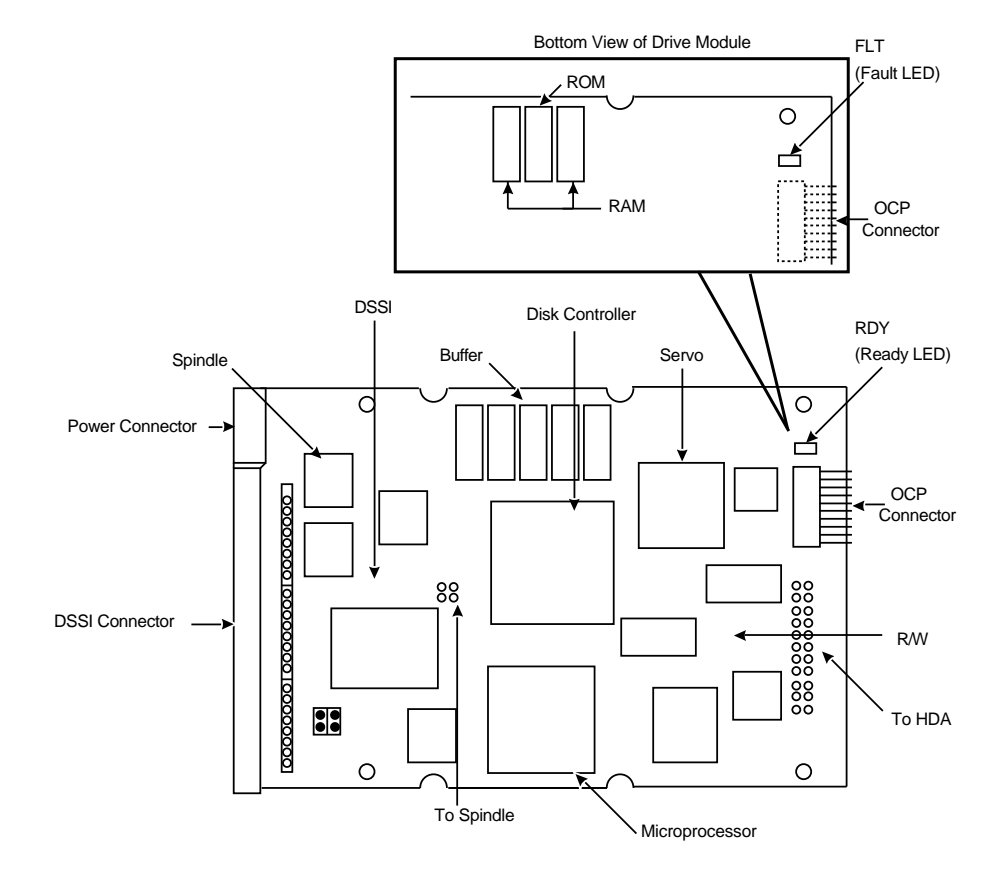

### **Figure 2–3 RF35/RF31T Drive Module Interfaces**

#### **Interface Functions**

As shown in previous figures, each interface is a connector. Table 2–1 describes the function of each RF31 drive module interface.

**Table 2–1 RF31/RF31F Interfaces**

| Interface           | <b>Description</b>                                                                      | <b>Function</b>                                                             |
|---------------------|-----------------------------------------------------------------------------------------|-----------------------------------------------------------------------------|
| <b>DSSI</b> bus     | 50-pin flat cable connector                                                             | Connects ISE to<br><b>DSSI</b> bus                                          |
| Power               | 5-pin Molex connector                                                                   | Connects $+5V$ .<br>$+12V$ , and POK to<br><b>ISE</b>                       |
| OCP                 | 10-pin flat cable connector                                                             | Connects ISE to<br>operator control<br>panel                                |
| Actuator and<br>R/W | 34-pin flat cable connector that<br>mates to the flexible circuit strip<br>from the HDA | <b>Connects ISE</b><br>to read/write<br>preamps and to<br>rotary positioner |
| Spindle             | 10-pin DIP connector that mates<br>to the HDA                                           | Connects spindle<br>motor to drive<br>module                                |

Table 2–2 describes the function of each RF35 drive module interface.

| Interface           | <b>Description</b>                           | <b>Function</b>                                 |  |
|---------------------|----------------------------------------------|-------------------------------------------------|--|
| <b>DSSI</b> bus     | 50-pin flat cable connector                  | Connects ISE to<br><b>DSSI</b> bus              |  |
| Power               | 5-pin Molex connector                        | Connects $+5V$ .<br>$+12V$ , and ACLO<br>to ISE |  |
| OCP                 | 20-pin bulkhead connector                    | Connects ISE to<br>operator control<br>panel    |  |
| Actuator and<br>R/W | 22-pin connector                             | Connects ISE to<br>rotary positioner            |  |
| Spindle             | 4-pin DIP connector that mates<br>to the HDA | Connects spindle<br>motor to drive<br>module    |  |

**Table 2–2 RF35/RF31T Interfaces**

### **Functional Description**

#### **Drive Module Electronics**

To understand the drive module, think of it as being divided into six major functional areas (Figures 2–4 and 2–5). Largescale integration is used extensively, so the function of an area typically includes the function of one or a few of the chips in the corresponding area.

**Figure 2–4 RF31 Drive Module Electronics**

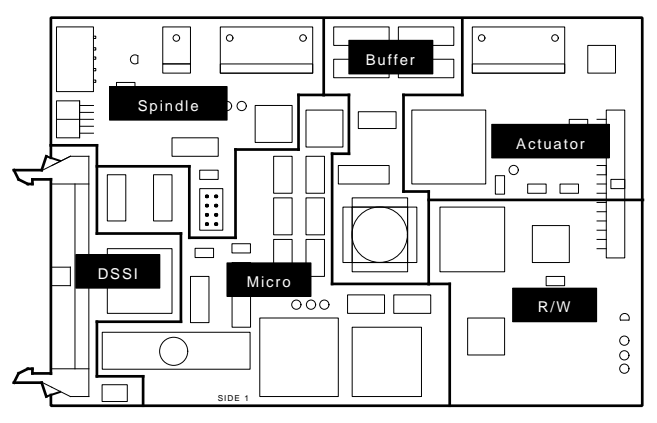

SHR\_X1050A\_89

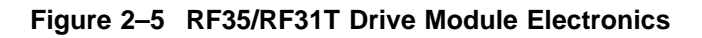

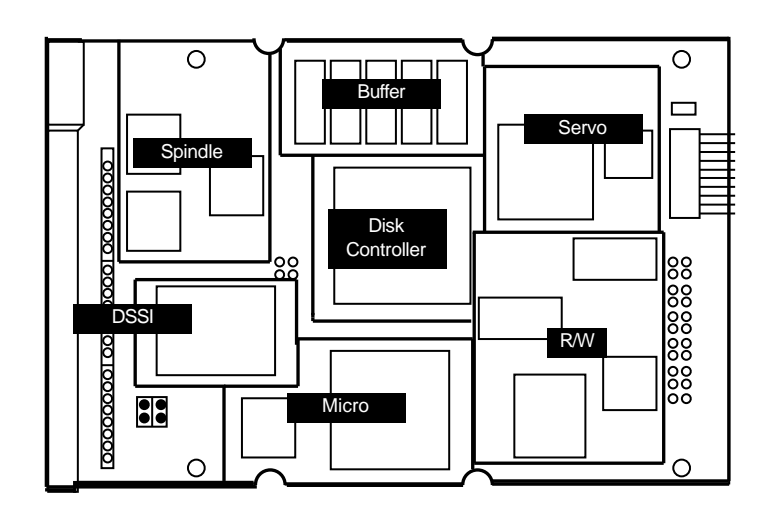

#### **Divided Area Functions**

The following table describes the function of each divided area in Figures 2–4 and 2–5.

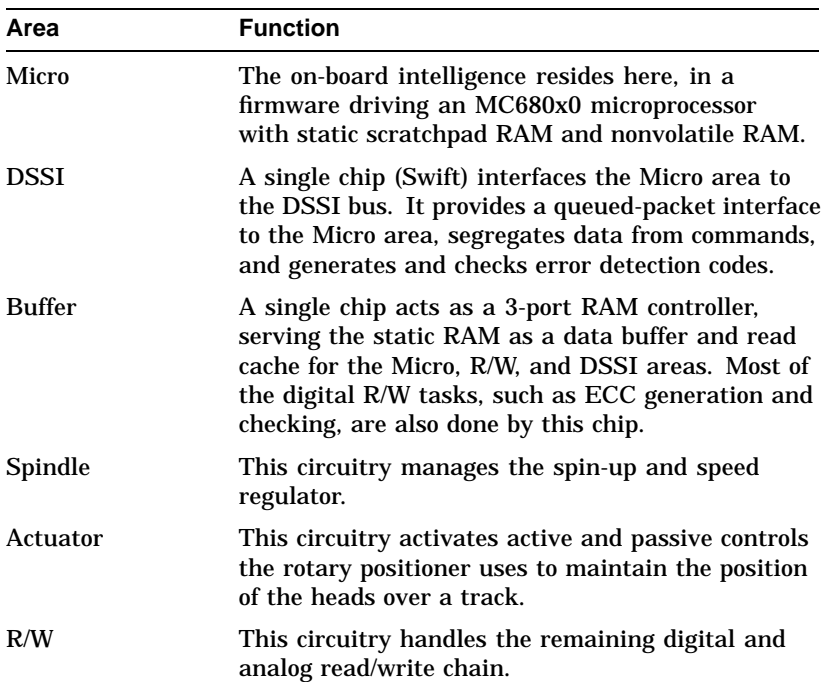

#### **Drive Module Block Diagram** Figures 2–4 and 2–5 show how the drive module is laid out. Figure 2–6 is a block diagram of the same module including interfaces, areas, and functions.

#### **Figure 2–6 Drive Module Block Diagram**

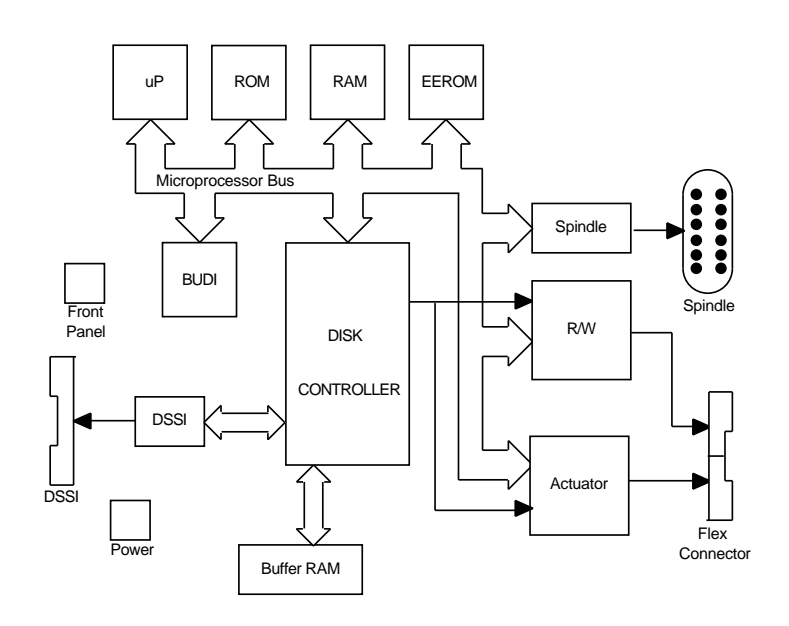

**Data Flow** The microprocessor bus connects almost every functional area (Figure 2–6). However, the microprocessor is not directly involved with the data flow.

> The buffer RAM collects and temporarily stores data. The disk controller chip performs I/O operations using the R/W hardware.

Figure 2–7 shows the data flow.

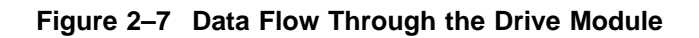

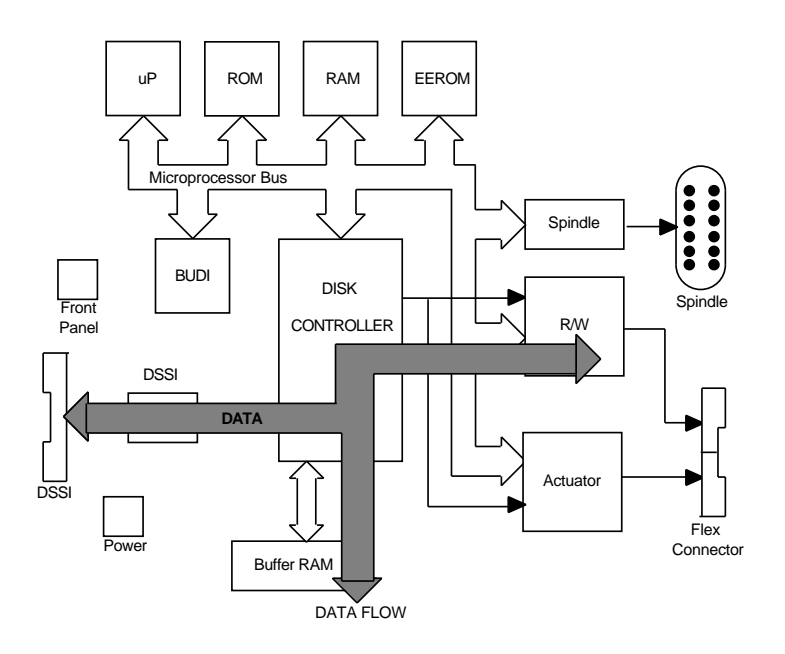

**Data Protection** The following table describes how data is protected while traveling through the drive module.

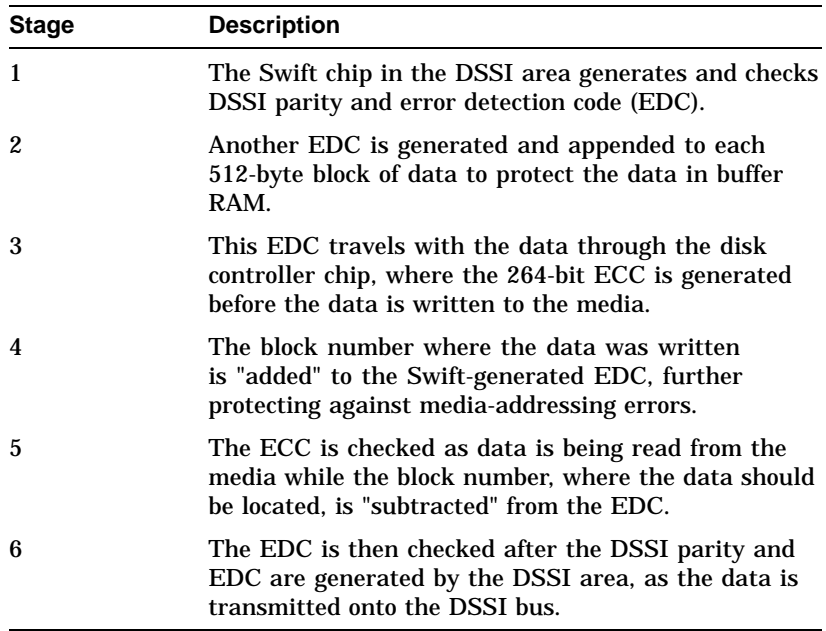

#### **Command Flow** Commands are segregated into packets by the DSSI area and stored in the buffer RAM. The microprocessor then copies these commands (typically 36 bytes or less) into its local RAM before it acts on them.

As commands are completed, the process is reversed.

Figure 2–8 shows how commands are routed through the drive module.

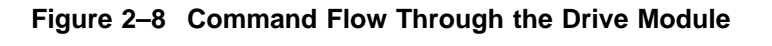

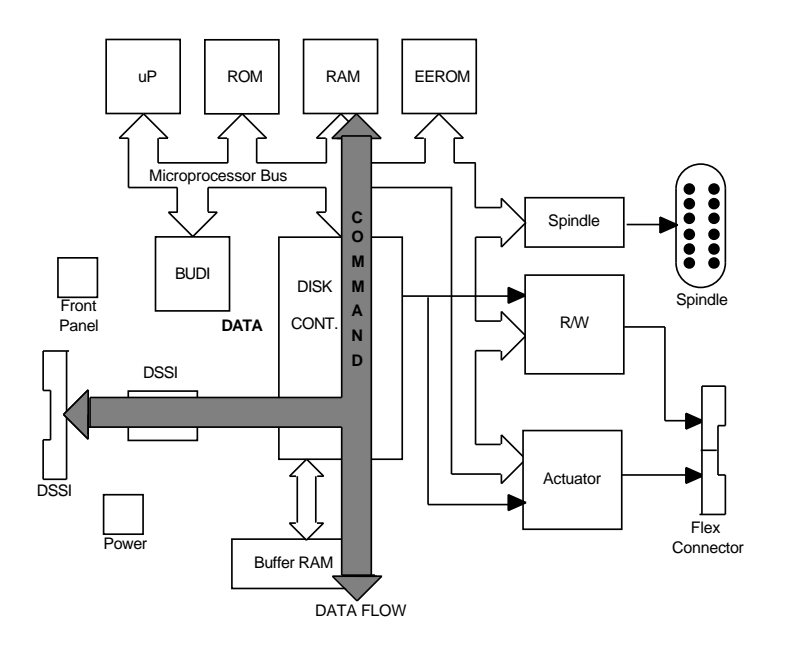

#### **Command Protection**

The following table describes how commands are protected while traveling through the drive module.

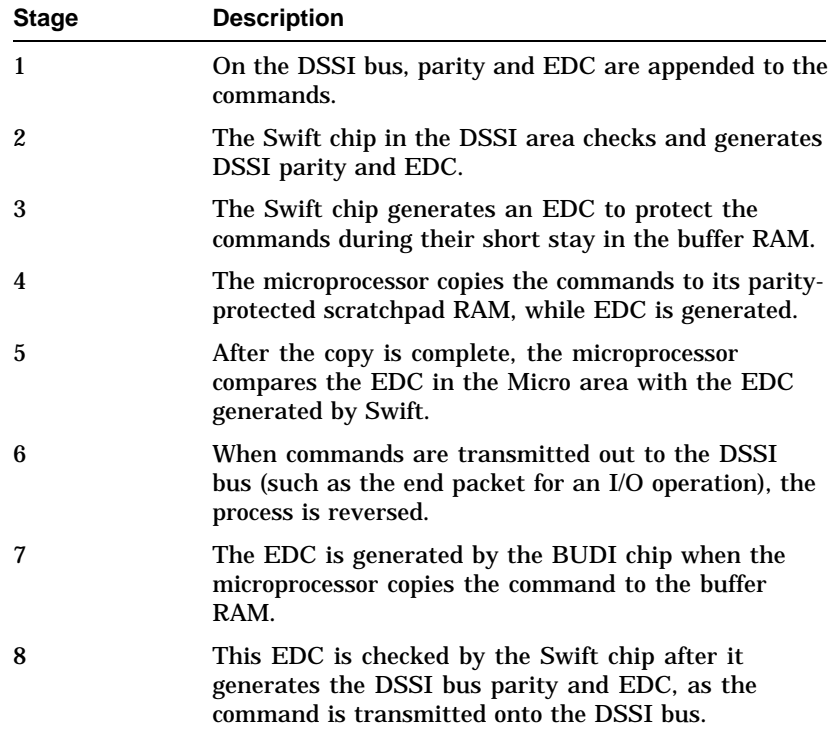

### **Firmware**

#### **Introduction** The ISE is called an integrated storage element because the drive, controller, and even some host functions are all integrated into the same package.

Figure 2–9 shows the firmware structure that makes the integration possible.

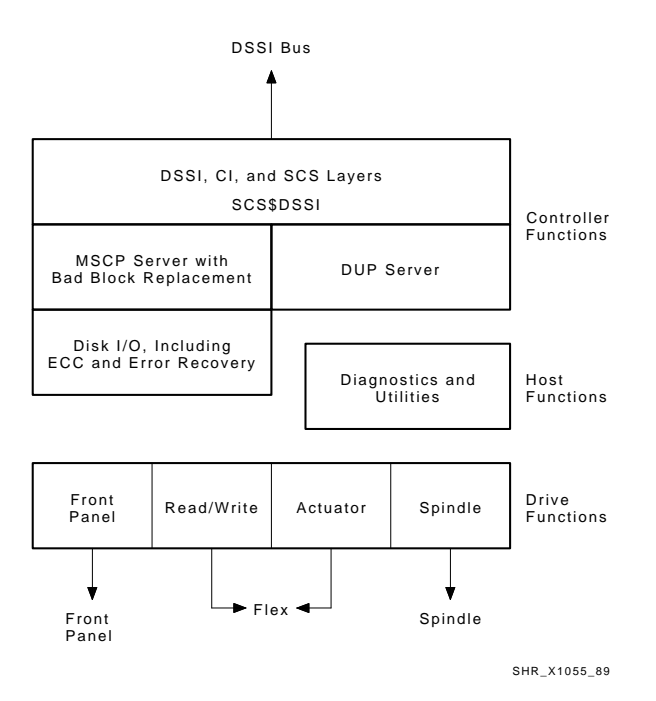

#### **Figure 2–9 Firmware Structure**

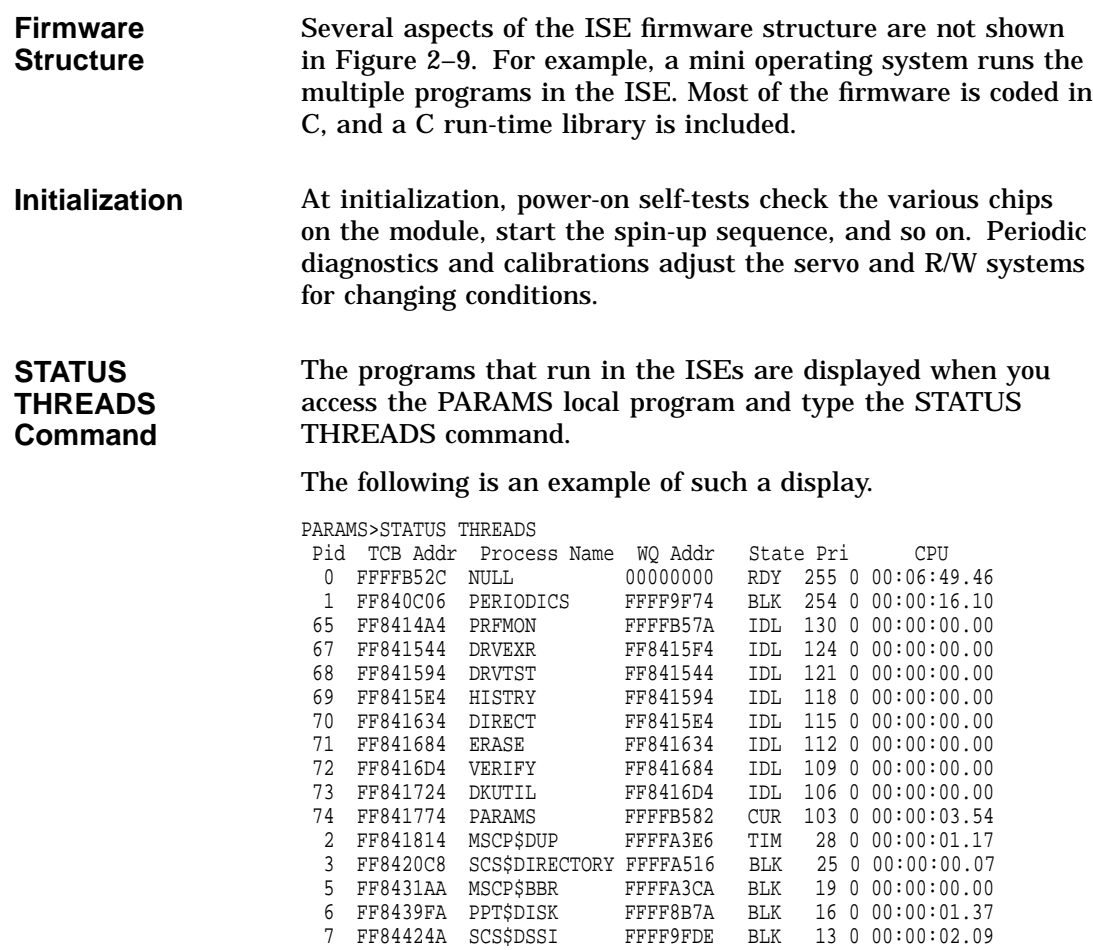

8 FF8488CE MSCP\$DISK FFFFA17A BLK 10 0 00:00:00.00

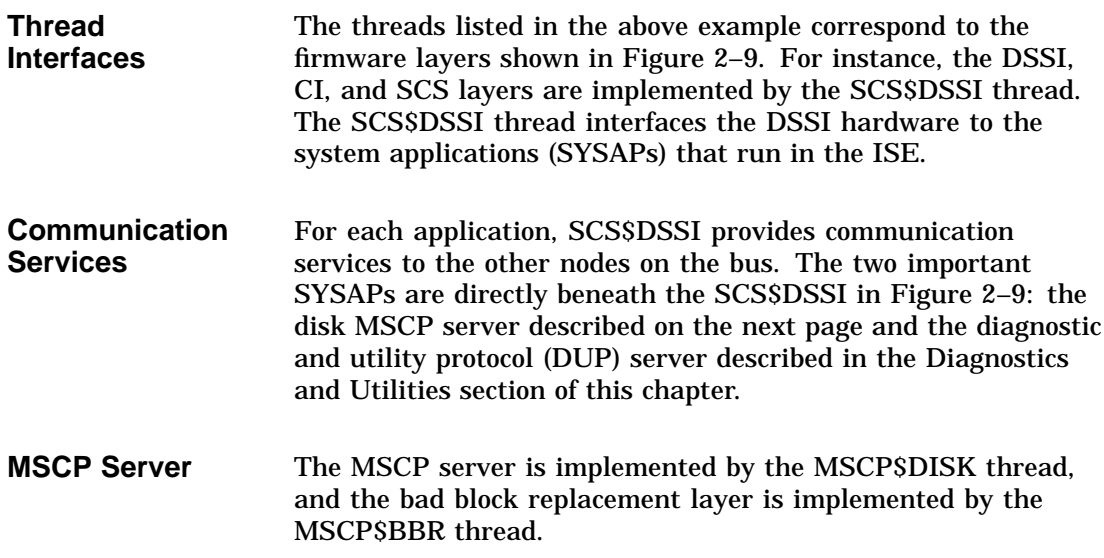

#### **Multihost Server** The MSCP server is a multihost server because it can maintain a command dialogue with multiple hosts at the same time. I/O commands received from all hosts are combined to form a seek-ordered list of commands.

Figure 2–10 shows a multihost server.

#### **Figure 2–10 Multihost Server**

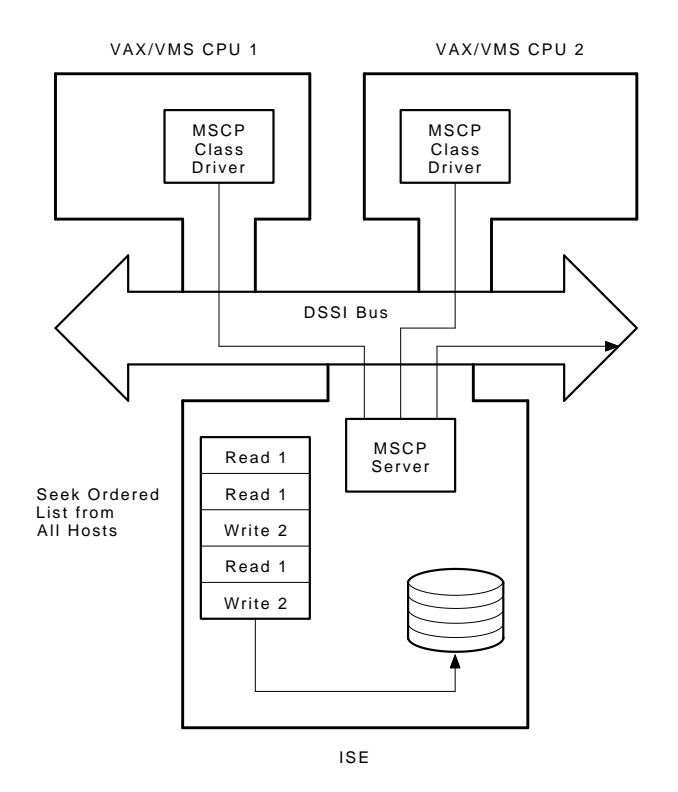

SHR\_X1056A\_93

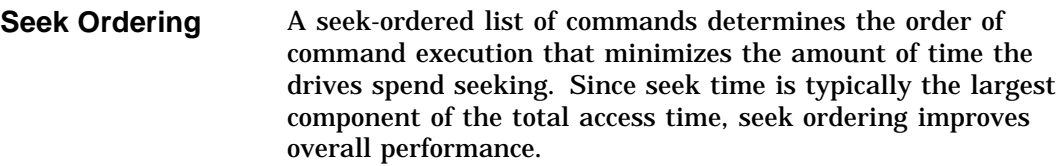

**Request Fragmentation** To minimize the effects of rotational latency, the disk I/O firmware uses request fragmentation. Request fragmentation works by cutting up a long transfer into smaller pieces, and then completing the smaller pieces optimally. Although access to data on the disk is serial, DSSI provides random access to buffer memory.

**Example Fragmentation** Assume, for example, that a full track read is issued to the ISE. The request is broken up into fragments (Figure 2–11). Each fragment is delivered to the host as it is read, so that the apparent rotational latency is only .07 revolutions, as opposed to the expected .50 revolutions.

#### **Figure 2–11 Request Fragmentation**

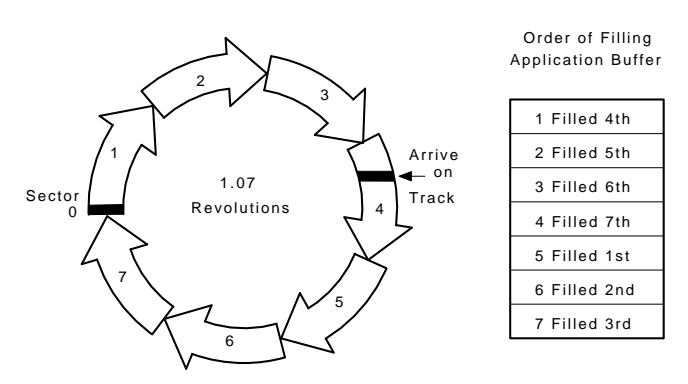

SHR\_X1058A\_89

#### **Read Cache** To further reduce latency, the disk I/O firmware manages a multitrack read cache. After a request is satisfied, the sectors on the current track are read into one of the track lines in the cache unless a new command preempts this read operation. If the firmware detects that contiguous blocks are being read, the next track is also preread. Write requests try to disturb the cache as little as possible by using the least recently used (LRU) track line(s).

#### **RCT Caching** The MSCP server caches the entire replacement control table (RCT). The RCT contains the list of bad blocks and the replacement block numbers (RBNs) that hold the data for each bad block in the list. In the past, tertiary replacements (those made to an RBN not on the track of the defective LBN) caused the controller to seek to the RCT to locate the RBN.

With RCT caching, the performance impact of tertiary revectors is greatly reduced (Figure 2–12).

**Figure 2–12 RCT is Cached in Controller RAM**

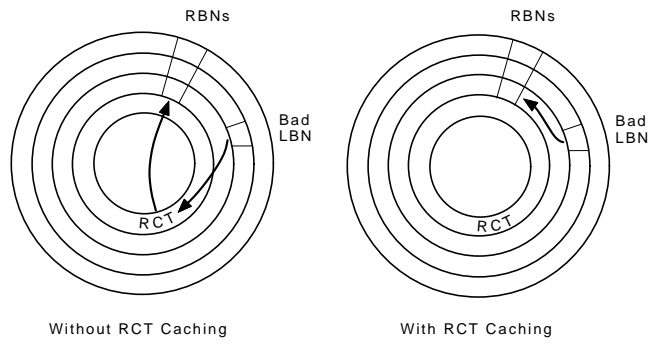

SHR\_X1057\_89

### **Sector Format and Error Handling**

- **Introduction** The PPT\$DISK also implements many other functions including error recovery and ECC correction.
- **Disk Sector Format** The format of each disk sector (Figure 2–13) helps explain error handling.

**Figure 2–13 RF31 Sector Format**

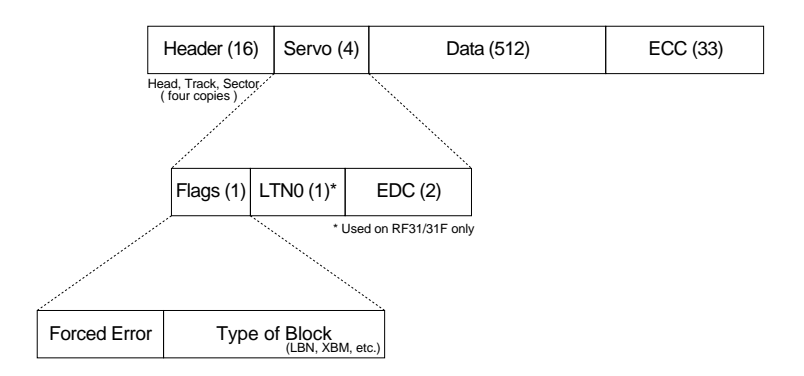

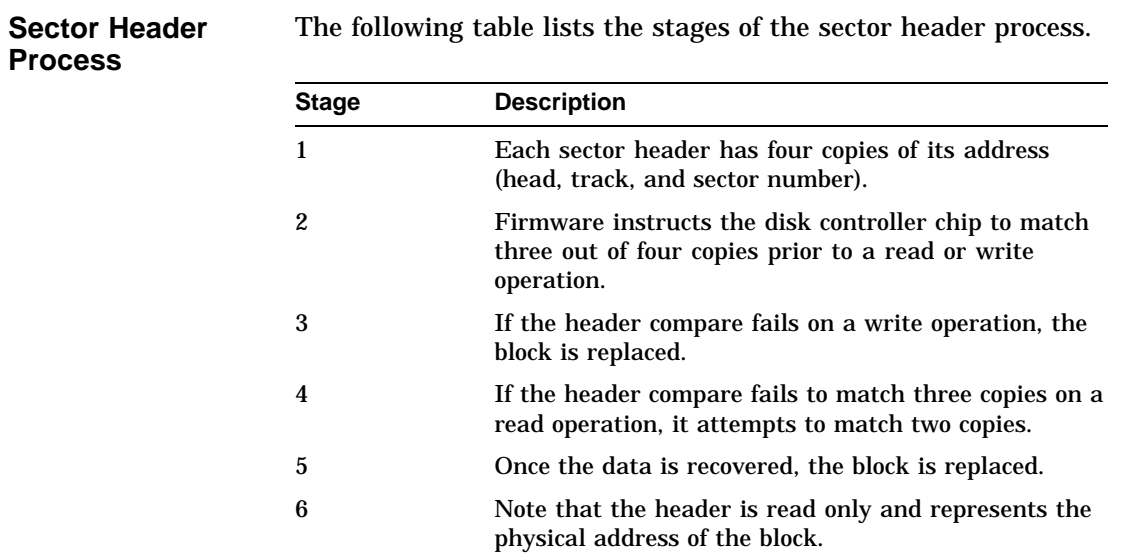

The following table lists the stages of the sector header process.

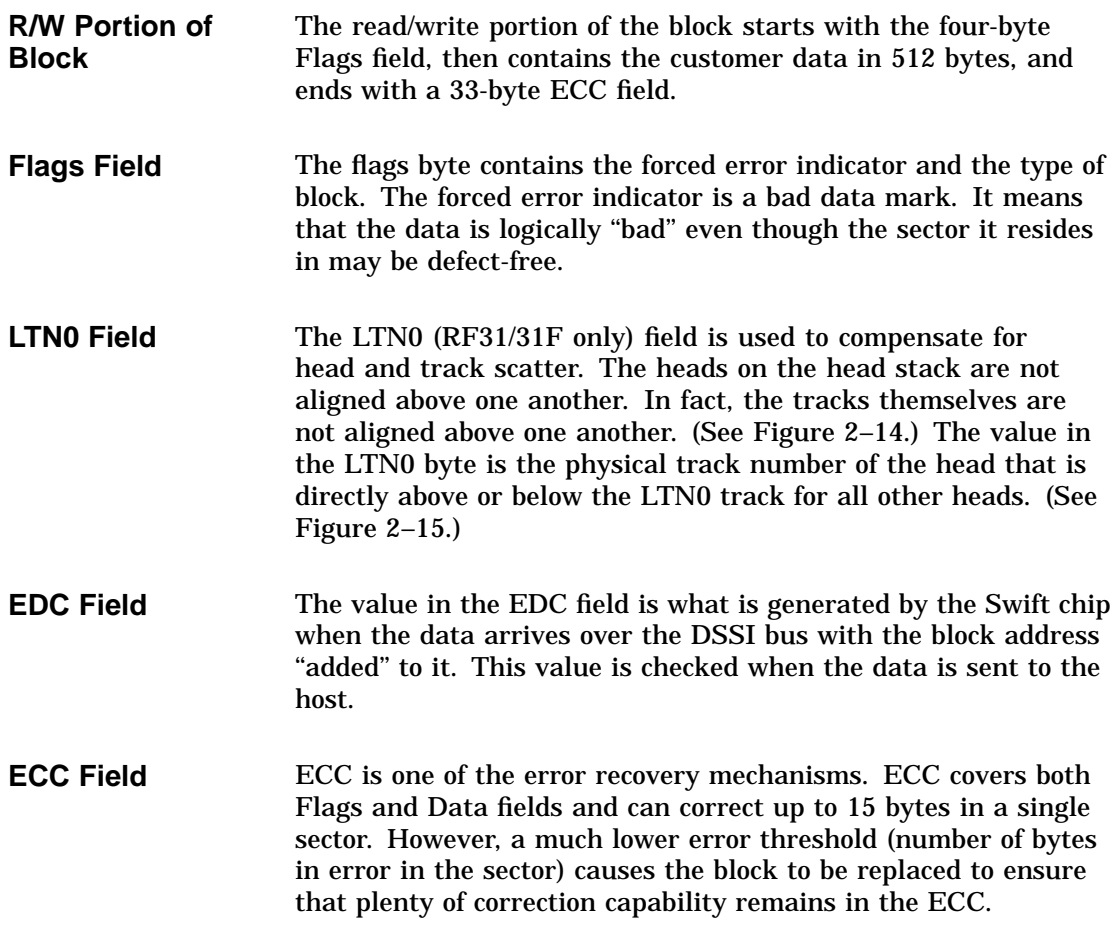

**Head and Track Scatter Compensation** Figure 2–14 illustrates head and track scatter compensation in the LTN0 field used in the RF31/31F only.

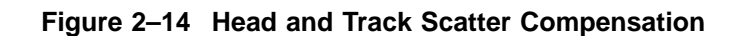

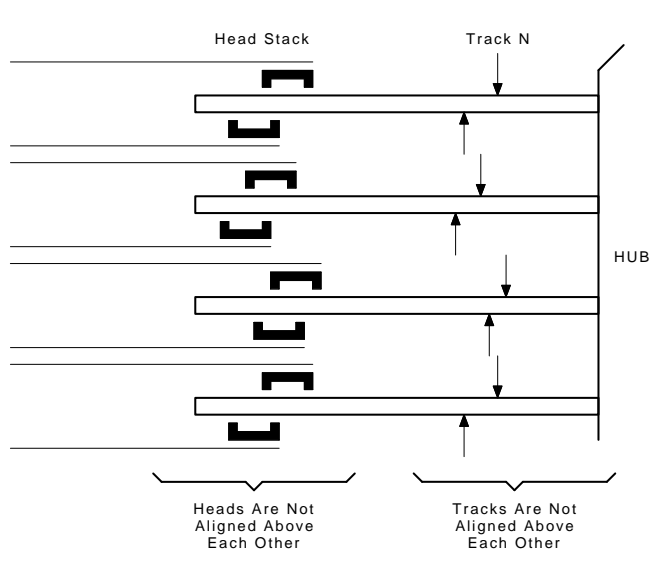

Logical Track Zero (LTN0) Corrects This:

SHR\_X1060\_89

#### **LTN0 Track Reference Point**

To improve performance and retain the concept of a cylinder (a vertically aligned set of tracks), the RF31/31F defines a track reference point for each head. The value in the LTN0 byte is the physical track number of the head that is directly above or below the LTN0 track for all other heads. This LTN0 track is the reference point for each surface (Figure 2–15).

#### **Figure 2–15 On-Disk Format Anchored at LTN0 on Each Surface (RF31/31F)**

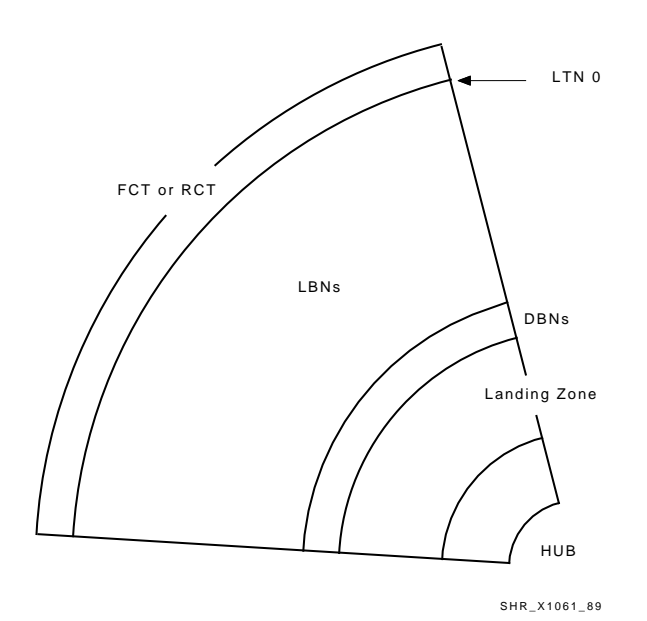

## **Diagnostics and Utilities**

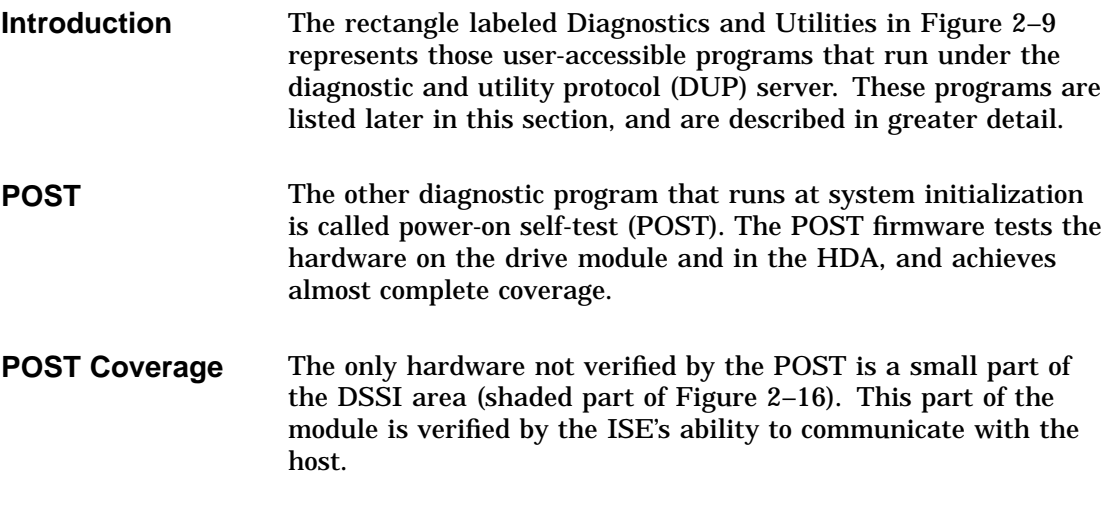

**Figure 2–16 POST Coverage (RF31 shown)**

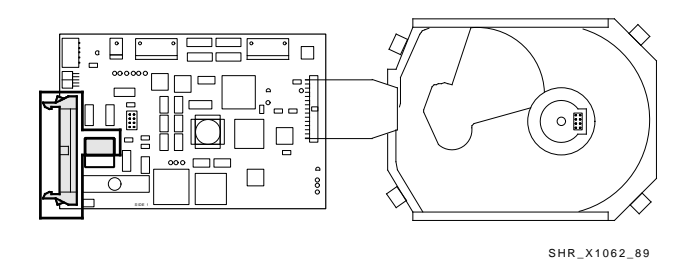

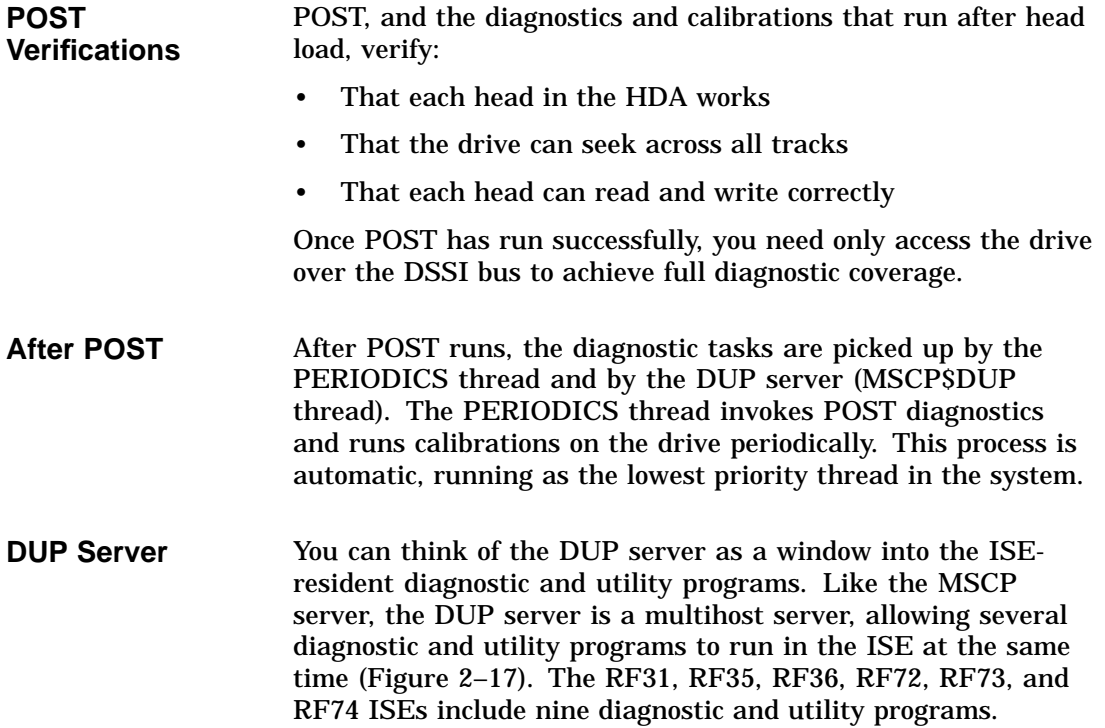

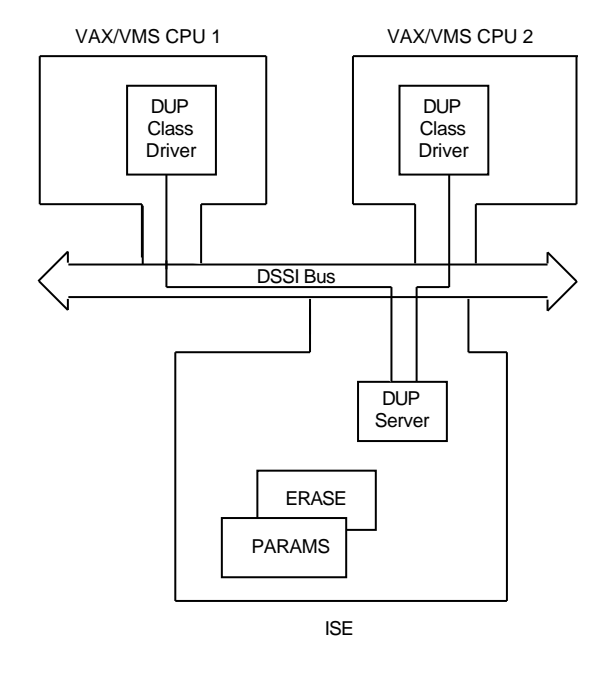

**Figure 2–17 Multihost DUP Server**

**Diagnostic and Utility Programs** The nine diagnostic and utility programs resident in each ISE can be broken down into three categories: • Management utilities

- Diagnostics
- System-level utilities

Figure 2–18 shows how the programs are categorized.

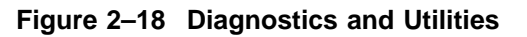

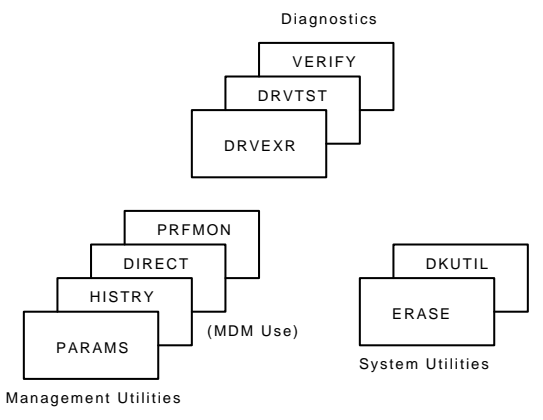

SHR\_X1064\_89

#### **Program Descriptions**

The following table briefly describes each program.

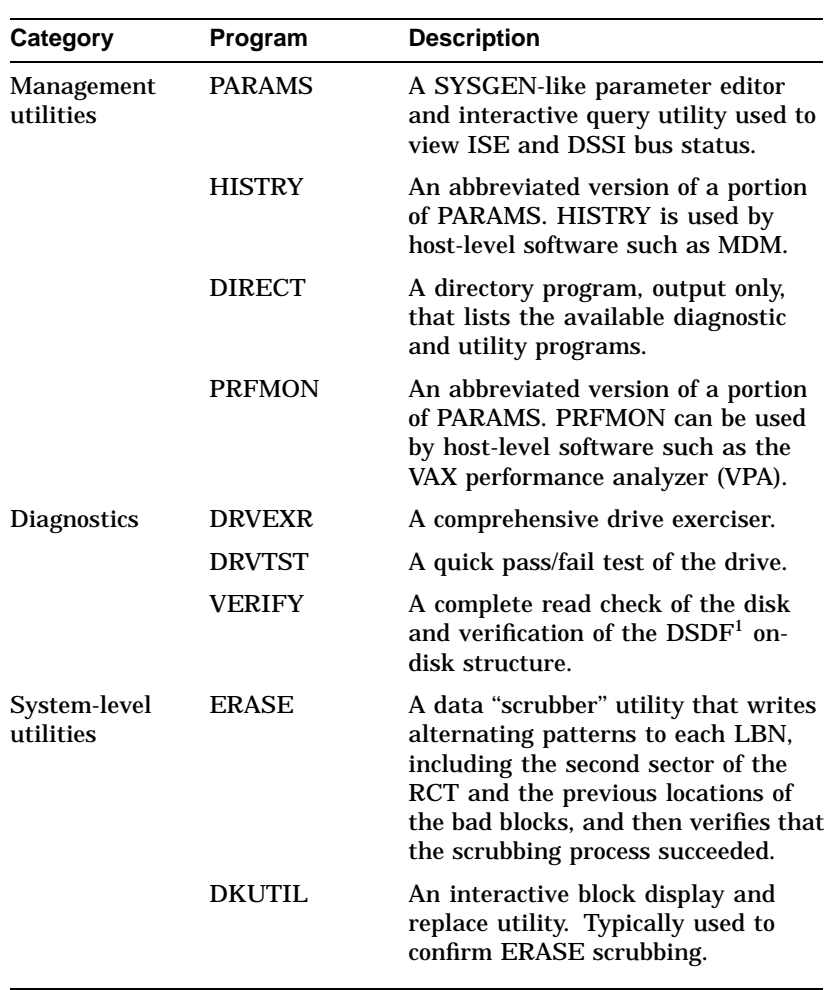

1DEC Standard Device Format specification
#### **Detecting Errors** The ISE makes errors visible in a variety of ways. Knowing where to look for errors helps you to communicate with Digital Customer Services personnel.

If the controller portion of the ISE is not functioning, the fault LED on the drive module and the fault LED on the operator control panel turn on (Figure 2–19). Also, the ISE is not visible on the DSSI bus. The failing component, in this case, is the drive module itself, because it houses the controller electronics.

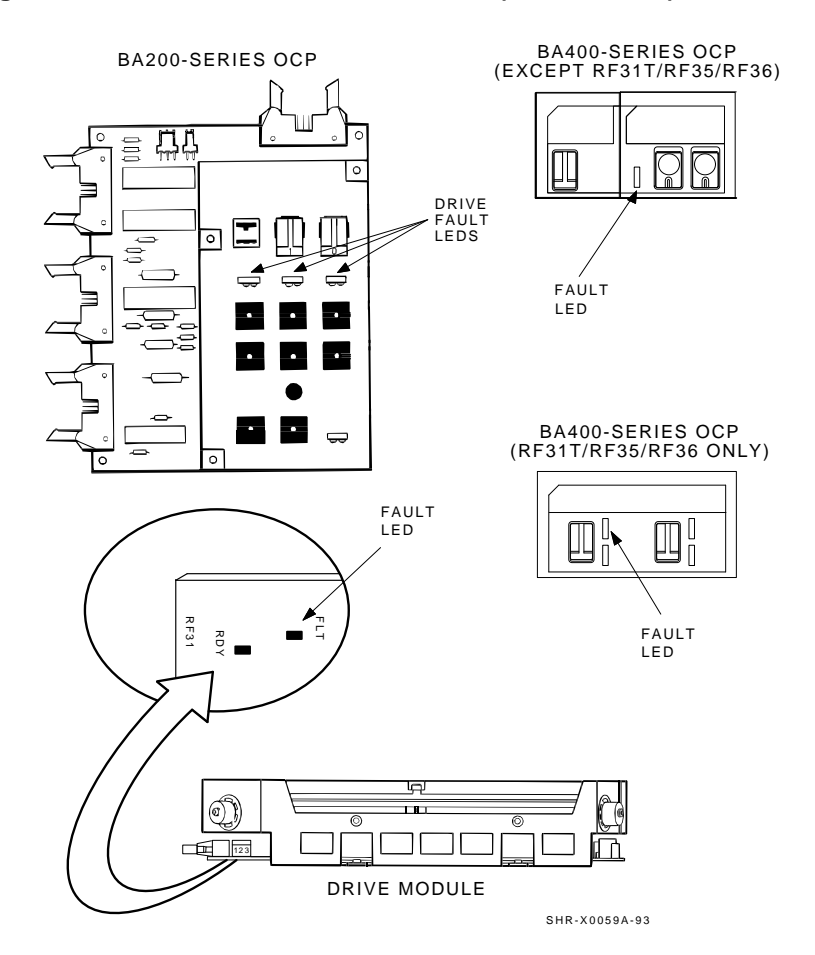

**Figure 2–19 Location of the Fault LEDs (RF31 Shown)**

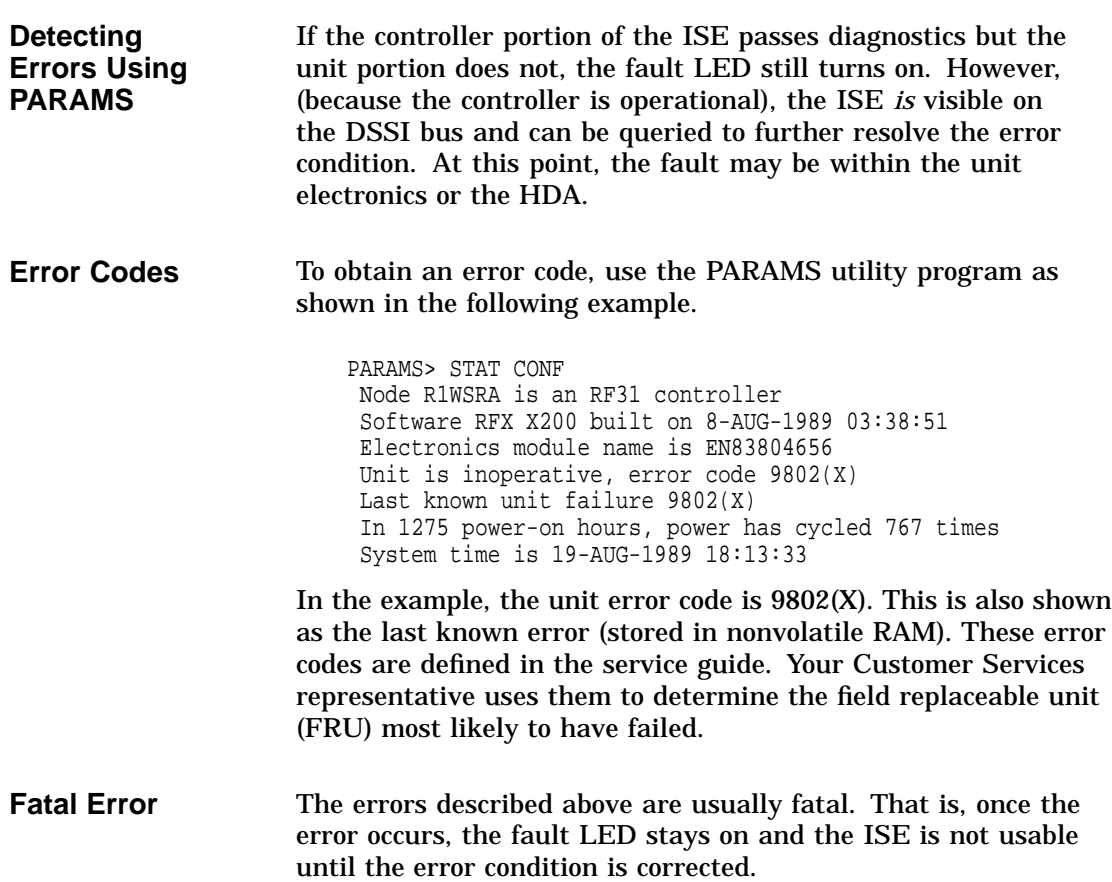

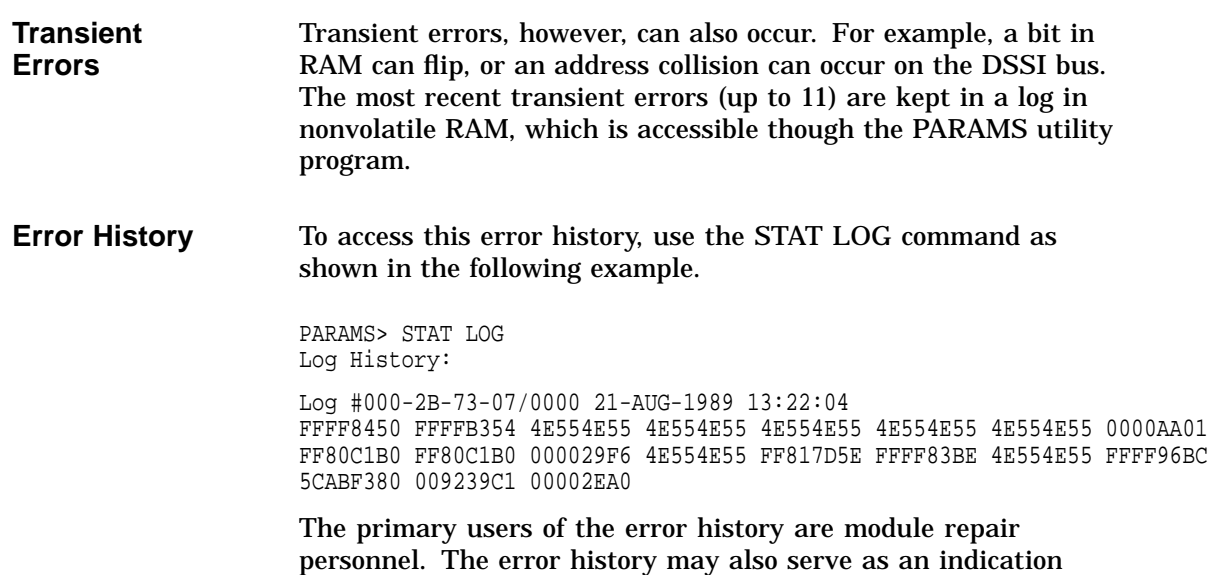

to Customer Services personnel that the system is configured incorrectly or that the drive module should be replaced.

# **Detecting Soft Errors**

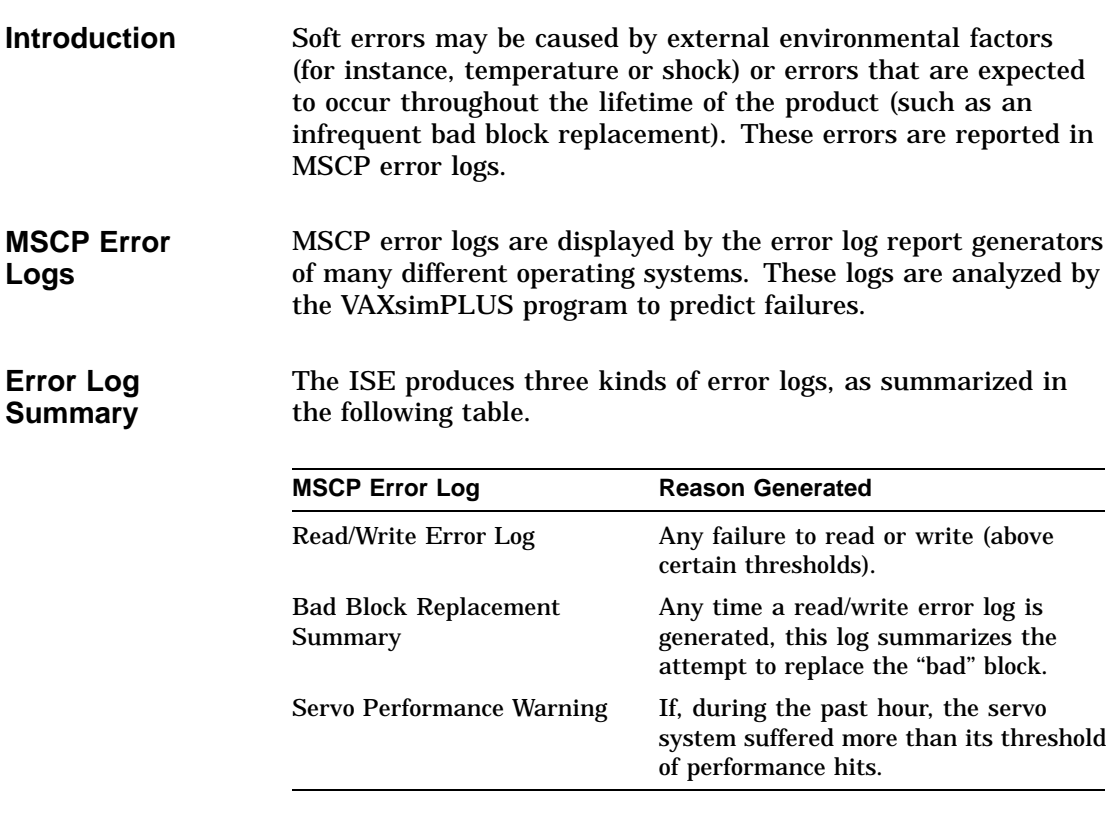

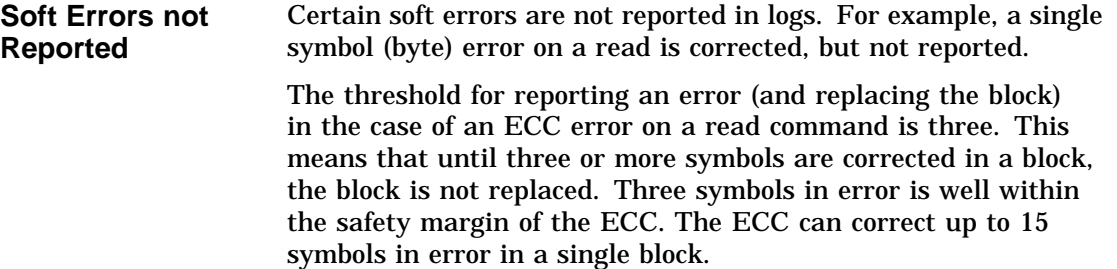

# **3**

# **Controls and Indicators**

# **Introduction**

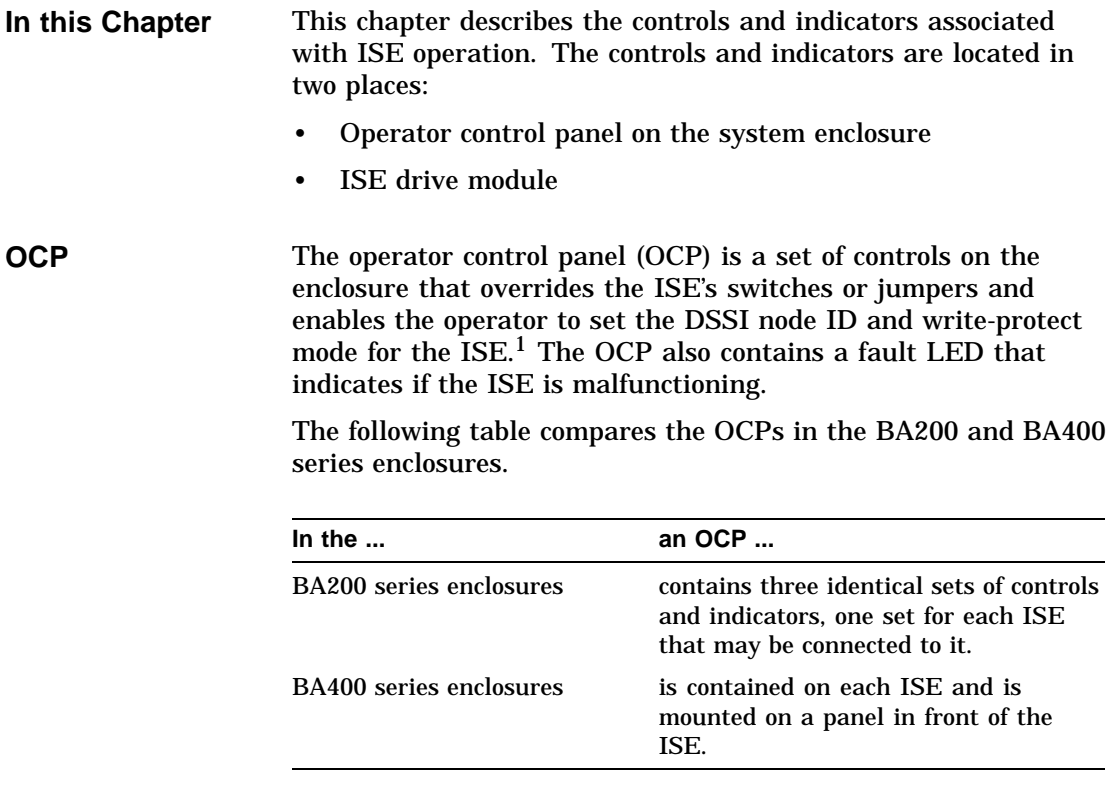

<sup>&</sup>lt;sup>1</sup> There are no controls for  $3\frac{1}{2}$ -inch devices in BA400 series enclosures. Write protect is accomplished through software commands.

# **BA200 Series Controls and Indicators**

**OCP** The BA200 series enclosures each have a standard DSSI OCP. Figure 3–1 shows controls and indicators on the OCP.

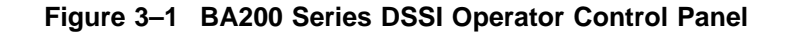

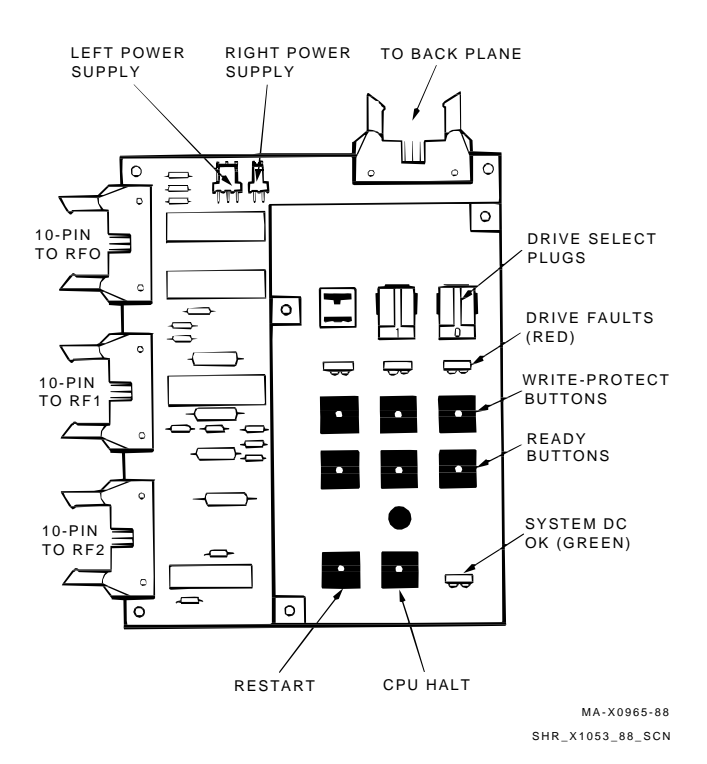

**OCP Controls** The following table describes the function of the three drive controls on the BA200 series DSSI operator control panel.

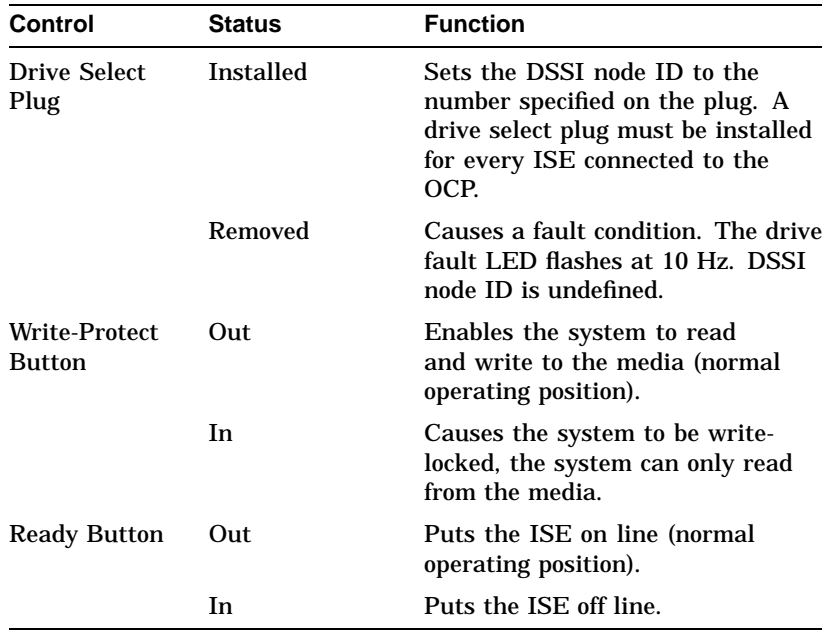

**OCP Indicators** The following table gives the meaning of each indicator on the BA200 series DSSI operator control panel.

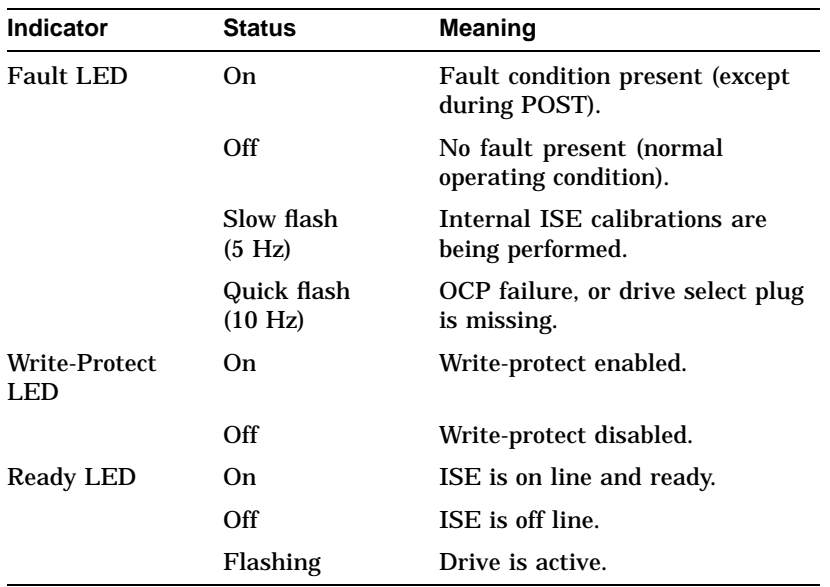

# **BA400 Series Controls and Indicators**

**OCP** Each ISE installed in a BA400 series enclosure has a front panel with the following controls and indicators.

- DSSI bus node ID plug
- Fault LED
- Write-protect button (not for RF35/RF31T or RF36 ISE)
- Run/Ready button (not for RF35/RF31T or RF36 ISE)

Figure 3–2 shows two different front panels for the BA400 series enclosure.

**Figure 3–2 BA400 Series OCP for DSSI ISEs**

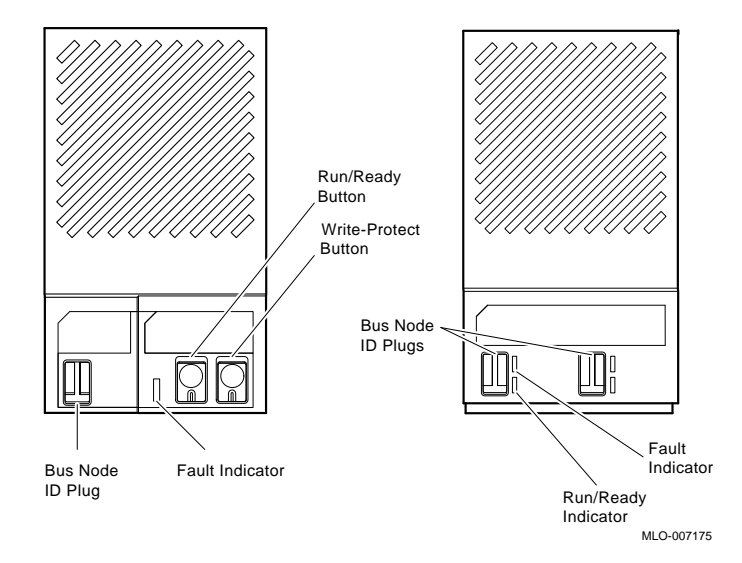

### **Control and Indicator Functions**

The following table describes the function of the controls and indicators on the BA400 series DSSI operator control panel.

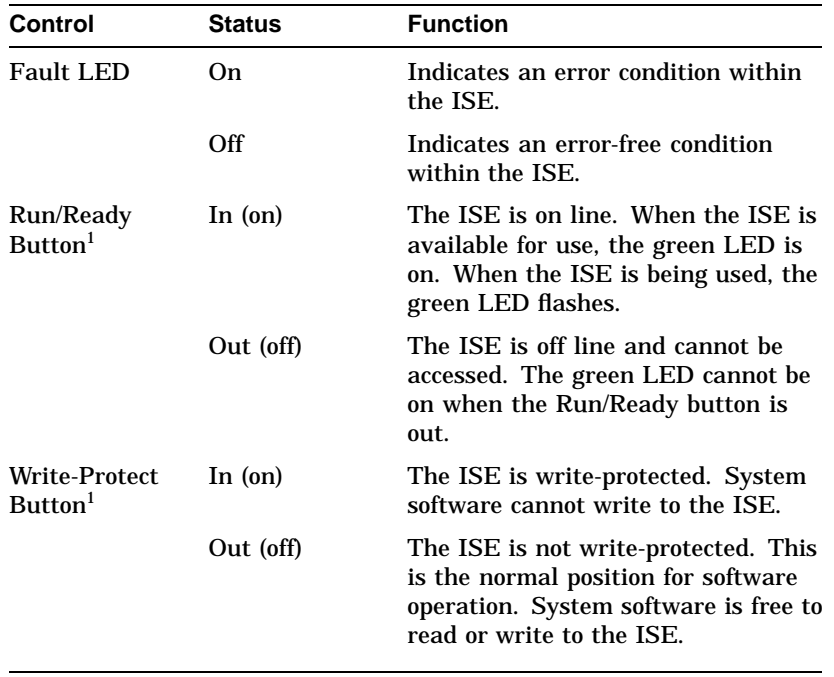

<sup>1</sup>Button not present on RF35/RF31T or RF36 OCP. Refer to RF35/RF31T and<br>RF36 Write-Protection.

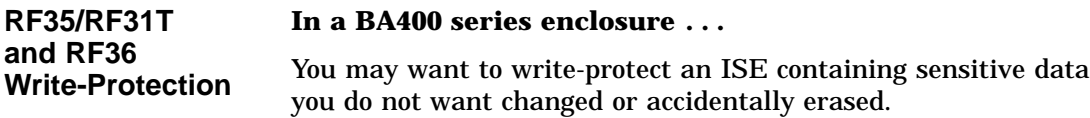

Your system disk (the ISE containing system software) and ISEs containing work areas for users should be write-enabled, the normal operating setting.

For the RF35/RF31T and RF36 ISE, you set write-protection through VMS commands or through firmware commands in console mode. This is explained later in this section. The BA400 series OCP for the RF35/RF31T and RF36 does not have a write-protect button.

#### **Software Write-Protect for RF35/RF31T and RF36 ISEs**

Software write-protect is available through VMS using the MOUNT utility with the /NOWRITE qualifier.

To software write-protect an ISE, enter the following DCL command from the VMS operating system.

**MOUNT <device\_name> <volume\_label>/SYSTEM/NOWRITE**

Where:

<device\_name> is the device name, as shown using the VMS DCL command SHOW DEVICE DI, and <volume\_label> is the volume label for the device. For example,

\$ **MOUNT \$1\$DIA1 OMEGA/SYSTEM/NOWRITE**

will software write-protect device \$1\$DIA1.

Dismounting, and then remounting the device (without using the /NOWRITE qualifier), will write-enable the device.

Use the VMS DCL command SHOW DEVICE DI to check the protection status of the drive. A write-protected drive will show a device status of ''Mounted wrtlck''. Refer to your VMS documentation for more information on using the MOUNT utility.

**Caution**

When you dismount, and then mount the device again, it is no longer write-protected.

#### **Hardware Write-Protect for RF35/RF31T and RF36 ISEs**

Hardware write-protect provides a more permanent writeprotection than software write-protect. Once you hardware write-protect an RF35/RF31T or RF36 ISE, the ISE remains write-protected regardless of the availability of the operating system or the state of system power.

In addition, hardware write-protect cannot be removed using the MOUNT command. Hardware write-protect simply provides the same degree of write-protection available to RF series ISEs with write-protect buttons.

Consider hardware write-protecting an RF35/RF31T or RF36 ISE in the following situations:

- If you want to write-protect an RF35/RF31T or RF36 ISE when the VMS operating system is unavailable, such as before running the MicroVAX Diagnostic Monitor (MDM).
- If you want to ensure that an RF35/RF31T or RF36 ISE remains write-protected, since the hardware write-protect cannot be removed using the VMS command MOUNT and will remain in effect even if the operating system is brought down.

You can hardware write-protect an RF35/RF31T or RF36 ISE from VMS or through firmware commands entered at the console prompt (>>>). Use the following instructions:

- 1. Access the Diagnostic and Utility Program (DUP) driver for the device you want to write-protect.
	- To access the DUP driver from console mode:
		- a. Enter console mode by pressing the halt button or powering up the system with the break enable/disable switch set to enable (up, position 1).

**Caution** 

Halting your system without following the shutdown procedure described in your system software manuals may result in loss of data.

b. Access the DUP driver by setting host to the specific device you want to write-protect.

Use the following command for embedded DSSI:

SET HOST/DUP/DSSI/BUS: <br/> <br/>bus number> <node\_number> PARAMS

Where:

 $\langle$ bus number $>$  is the DSSI bus number (0 or 1), and  $\langle$  -node number  $>$  is the bus node ID (0–6) for the device on the bus (bus number and node number are listed in the SHOW DSSI display).

Use the following command for KFQSA-based DSSI:

SET HOST/DUP/UQSSP/DISK <controller\_number> PARAMS

Where:

<controller\_number> is the controller number (listed in the SHOW UQSSP display) for the device on the bus.

- To access the DUP driver from VMS:
	- a. Connect to the DUP and load its driver using the VMS System Generation Utility (SYSGEN) as shown below:

```
$ MCR SYSGEN
SYSGEN> CONNECT/NOADAPTER FYA0
SYSGEN> EXIT
\ddot{\rm S}
```
b. Access the DUP driver by setting host to the specific device you want to write-protect. Use the following command:

SET HOST/DUP/SERVER=MSCP\$DUP/TASK=PARAMS <node\_name>

Where:

<node\_name> is the device node name (the node name, in parentheses, is listed in the SHOW DEVICE DI display).

2. At the PARAMS> prompt, enter SET WRT\_PROT 1 to write-protect the ISE to which you are currently connected.

**Note**

To verify that you have set host to the intended drive, you can enter the command LOCATE at the PARAMS> prompt. The LOCATE command causes the drive's fault indicator to flash momentarily.

- 3. Enter SHOW WRT\_PROT to verify the WRT\_PROT parameter is set to 1.
- 4. After you have finished setting and examining the WRT\_ PROT device parameter, enter the WRITE command at the PARAMS> prompt to save the device parameter. The change is recorded in nonvolatile memory.
- 5. Enter the EXIT command at the PARAMS> prompt to exit the DUP driver utility for the specified device.

Example 3–1 shows how to set hardware write-protect through firmware. Example 3–2 shows how to set hardware write-protect through VMS.

#### **Example 3–1 Setting Hardware Write-Protection Through Firmware**

>>>**SET HOST/DUP/DSSI/BUS:0 1 PARAMS** Starting DUP server... Copyright (c) 1992 Digital Equipment Corporation PARAMS>**SET WRT\_PROT 1** PARAMS>**WRITE** PARAMS>**SHOW WRT\_PROT** Parameter Current Default Type Radix --------- ---------------- ---------------- -------- ----- WRT\_PROT 1 0 Boolean 0/1 PARAMS>**EXIT** Exiting... Stopping DUP server... >>>

#### **Example 3–2 Setting Hardware Write-Protection Through VMS**

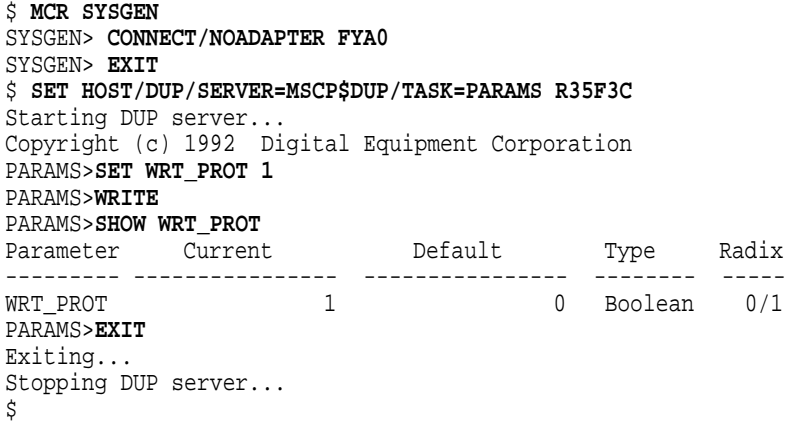

To remove hardware write-protection, repeat the procedure but set the WRT\_PROT value to 0.

You can verify that the device is write-protected while running VMS. When you issue the VMS DCL command SHOW DEVICE DI, a write-protected drive will show a device status of ''Mounted wrtlck''. If you issue the VMS command SHOW DEVICE/FULL, a write-protected drive will be listed as ''software write-locked''.

**Note**

You cannot remove hardware write-protection using the VMS MOUNT utility.

# **SF7x Enclosure Controls and Indicators**

**OCP** Each ISE in the SF7x storage enclosure is represented by an icon on the door located on the OCP. Each set of controls and indicators is dedicated to one of the four storage compartments in the enclosure (Figure 3–3).

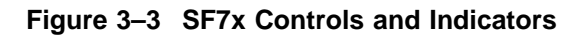

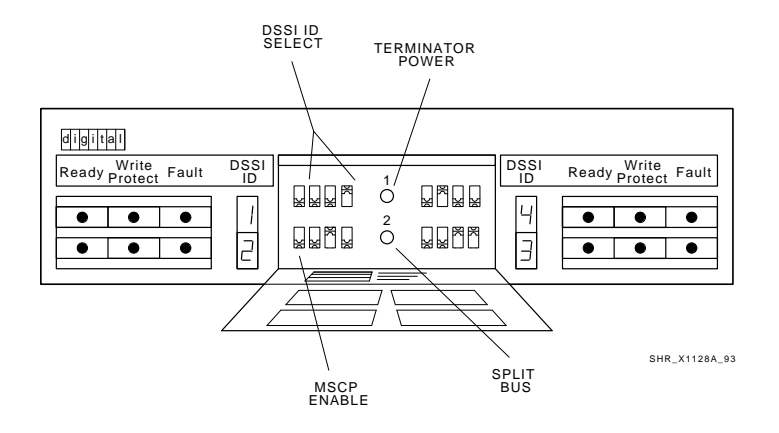

#### **Control and Indicator Functions**

The following table describes the functions of the controls and indicators on the SF7x enclosure DSSI OCP.

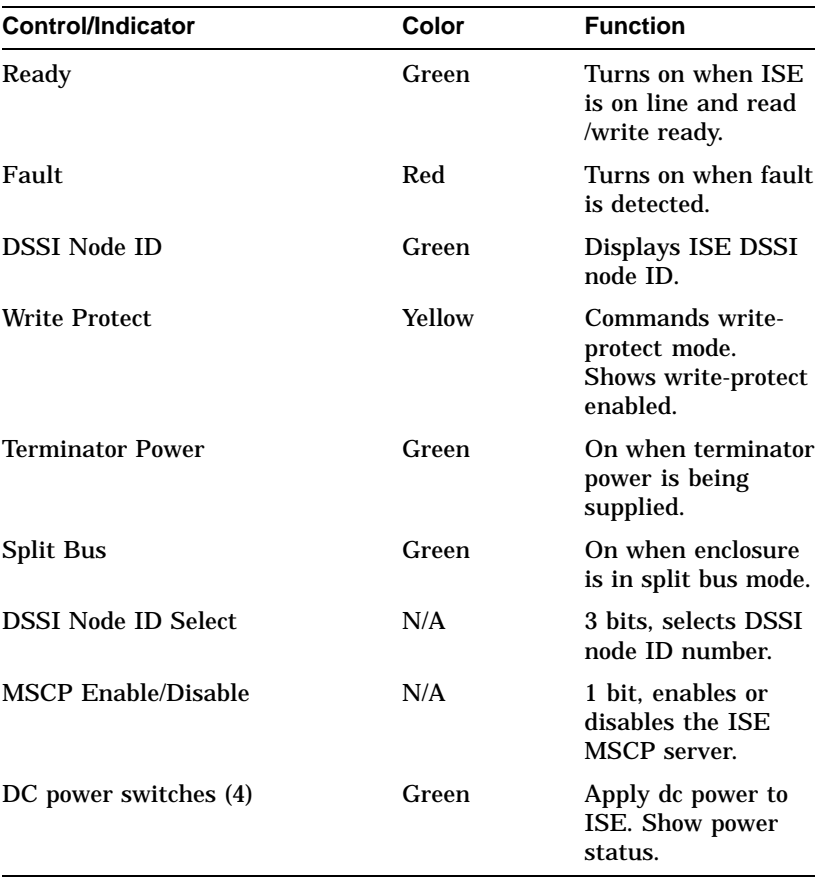

## **Changing the DSSI Node ID Plugs (BA200 and BA400 Series OCPs)**

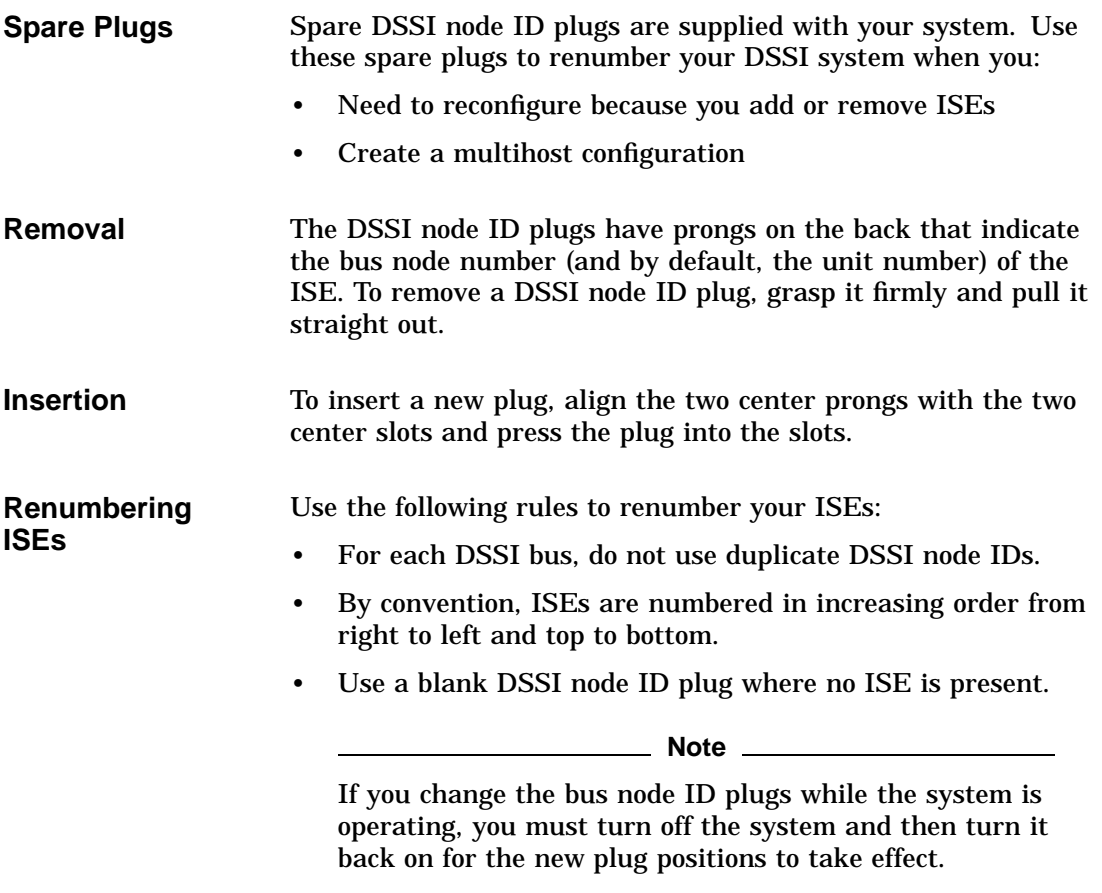

## **ISE Controls and Indicators**

**Description** The RF31/31F, RF72, RF73, and RF74 ISEs each have two LEDs and a DIP switchpack containing three switches mounted on the edge of the drive module. The RF35/31T, and RF36 ISEs each have two LEDs and an options connector mounted on the edge of the drive module. Jumpers are inserted into this connector. On the RF35/31T and RF36 ISE, this connector is located at the opposite end of the DSSI connector. On the RF72, RF73, RF74 and RF31/31F ISEs, this connector is located next to the power connector.

> The switches (on the RF31/31F, RF72, RF73, and RF74 ISEs) and option connector (on the RF35/31T and RF36 ISEs) provide a means of setting the DSSI node ID if an OCP is not connected to the drive, or if the OCP fails.

The following two LEDs indicate drive status:

- Ready LED
- Fault LED

Figure 3–4 shows the location of the switches and LEDs on the drive module for the RF31/31F, RF72, RF73, and RF74 ISEs.

#### **Figure 3–4 RF31/31F, RF72, RF73, and RF74 Drive Module Switch and LED Locations**

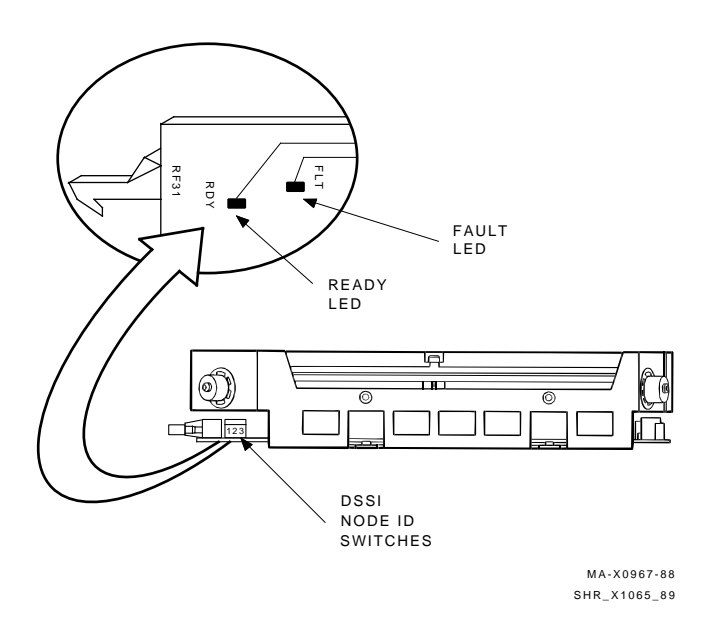

Figure 3–5 shows the location of the options connector and LEDs on the drive module for the RF35/31T and RF36 ISEs.

#### **Figure 3–5 RF35/31T and RF36 Drive Module Options Connector and LED Locations**

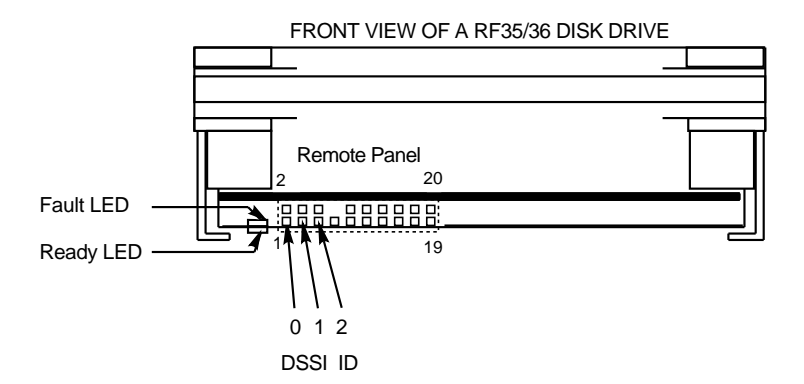

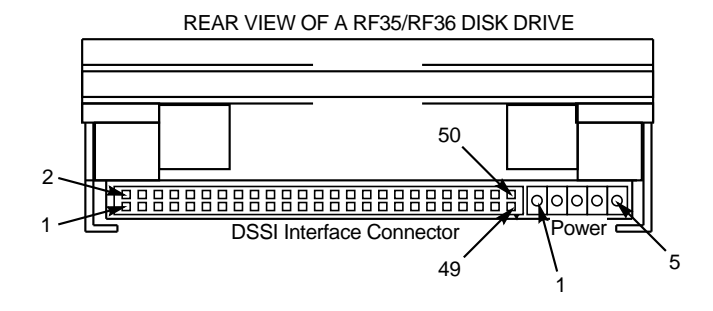

RF3x\_front\_back−rags

## **Assigning DSSI Node ID**

Assignment of the DSSI node ID is done by setting the three switches to the binary equivalent of the selected ID number, as shown in the following tables. These switches are ignored when an OCP is connected to the ISE.

| <b>DSSI Node ID</b><br><b>Address</b> | Switch Positions <sup>1</sup> |      |      |
|---------------------------------------|-------------------------------|------|------|
|                                       | 1                             | 2    | 3    |
| $\bf{0}$                              | Down                          | Down | Down |
| 1                                     | Down                          | Down | Up   |
| 2                                     | Down                          | Up   | Down |
| 3                                     | Down                          | Up   | Up   |
| 4                                     | Up                            | Down | Down |
| 5                                     | Up                            | Down | Up   |
| 6                                     | Up                            | Up   | Down |
| $7^2$                                 | Up                            | Up   | Up   |

**Table 3–1 RF31/31F, RF72, RF73, and RF74 DSSI IDs**

 $1$ Up is toward the HDA, down is toward the module.

2DSSI address 7 is normally assigned to a host adapter.

#### **Table 3–2 RF35/31T and RF36 DSSI IDs**

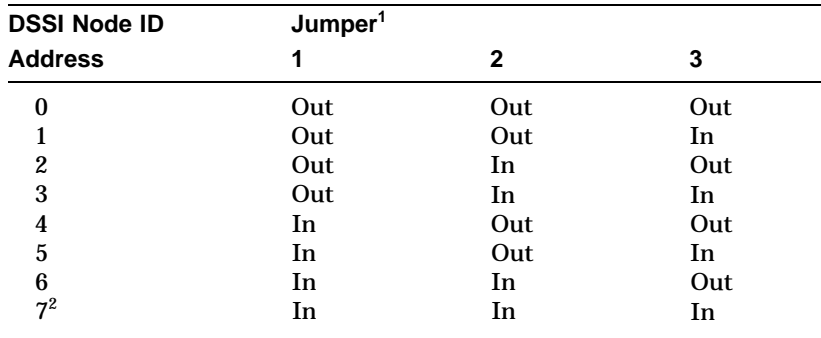

 $1$ In = inserted, Out = removed.

2DSSI address 7 is normally assigned to a host adapter.

## **Drive Module LEDs**

The two LEDs mounted on the drive module monitor ISE status during operation. The following table describes the state of these two LEDs during the various phases of ISE operation.

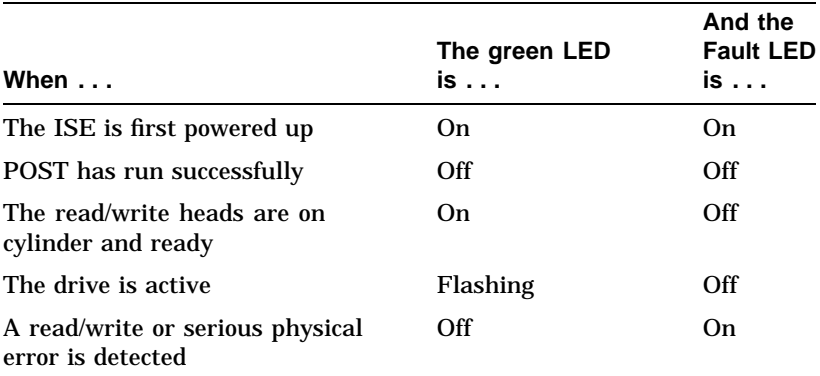

# **4 Local Programs**

# **Accessing Local Programs**

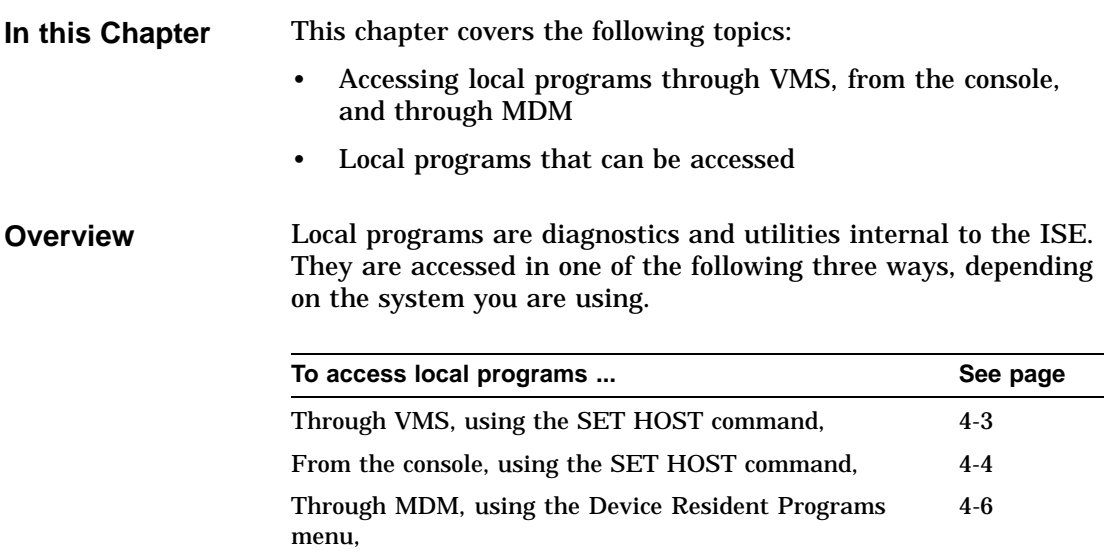

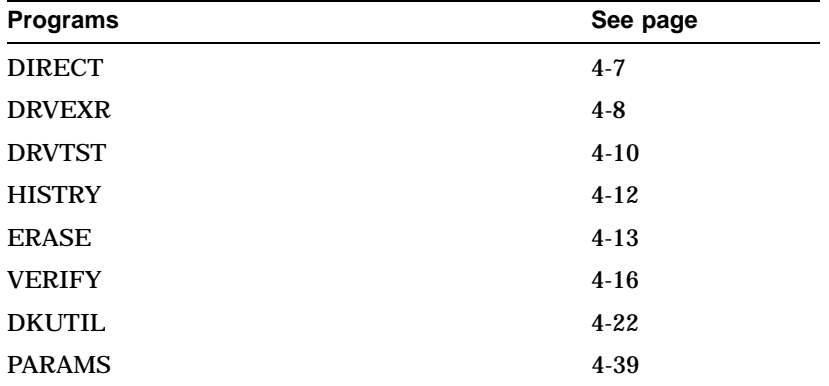

Once a connection is established, operations are performed under the control of the local program. The following is a list of local programs found in this chapter:

When the program ends, control is returned to the system. To abort the program and return control to the system, press  $\overline{\text{Ctrl/C}}$ or Ctrl/Y.

#### **Using VMS** To access a local program from a MicroVAX system running VMS version 5.3-2 or later, the command is:

\$ SET HOST/DUP/SERVER=MSCP\$DUP/TASK=taskname nodename

Where:

taskname = name of the local program nodename = node name of the ISE

Names and descriptions of the local programs are provided later in this chapter. To find the node name of an ISE, type SHOW DEVICES or SHOW CLUSTER at the \$ prompt and press Return .

To produce a file in your directory of what appears on the screen, add the qualifier /log=filename.ext (where filename.ext is what you want to name the file) before you press Return.

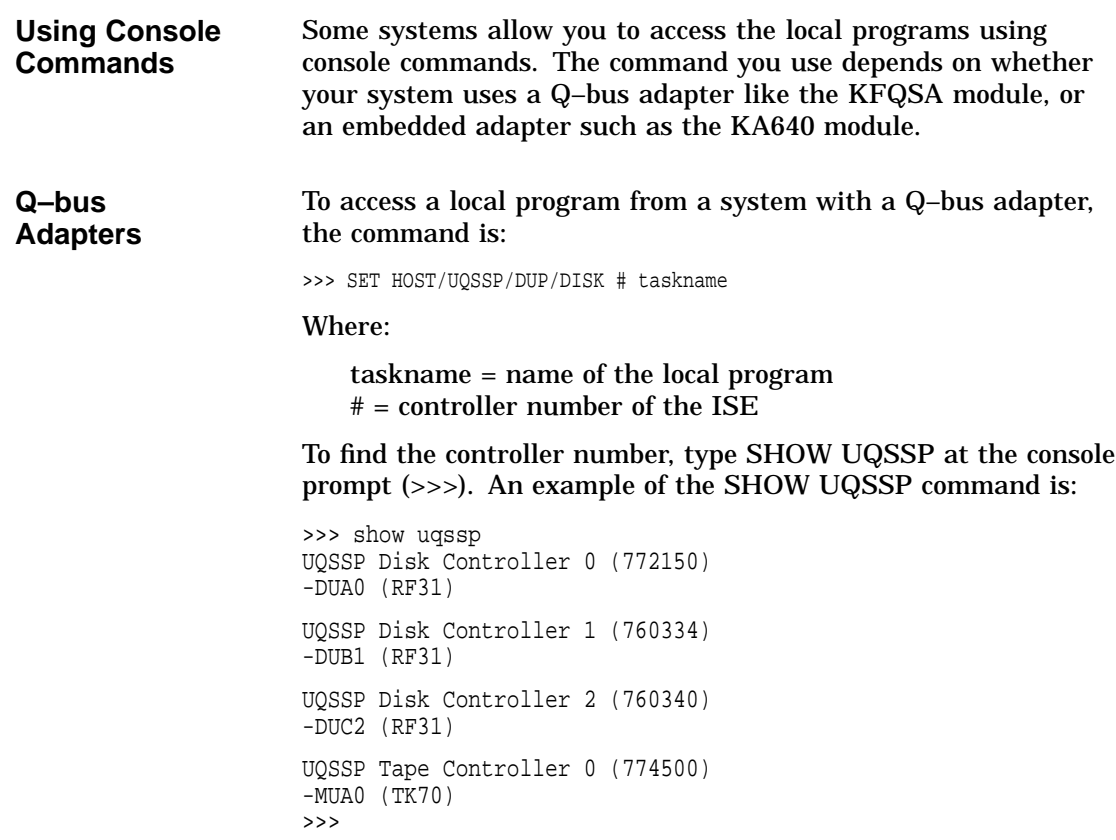

#### **Embedded Adapters** To access a local program from a system with an embedded adapter, the command is:

>>> SET HOST/DUP/DSSI/BUS:n #

Where:

n = bus number where the ISE is located

# = DSSI node number of the ISE

The system prompts you for the name of the local program you want to run.

To find the DSSI node number and node name, type SHOW DSSI at the >>> prompt. To see a list of the devices on the Q–bus, type SHOW QBUS or SHOW UQSSP at the >>> prompt.

To abort the program and return control to the system, press Ctrl/C or Ctrl/Y.

#### **Using MDM** If neither VMS nor console commands are available on your system, you can run local programs using MDM. Use the following procedure:

- 1. Boot MDM.
- 2. Enter the date and time.
- 3. Select the menus in the following order:
	- Service menu
	- Device menu
	- KFQSAA-KFQSA subsystem menu
	- Device Utilities menu
	- Device Resident Programs menu

When you select the Device Resident Programs menu, the following is displayed:

RUNNING A UTILITY SERVICE TEST

To halt the test at any time and return to the previous menu, type CTRL-C by holding down the CTRL key and pressing the C key.

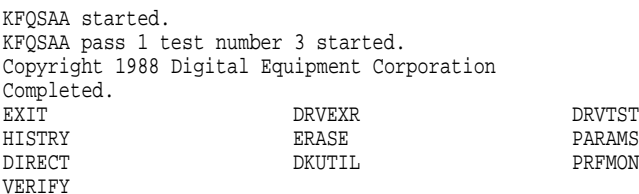

Please choose a local program or press <RETURN> to continue.

- 4. Type in the name of the local program you want to run and press Return. For information about the available local programs, refer to the program descriptions on the following pages.
- 5. To exit MDM, press the **Break** key.

# **Local Programs**

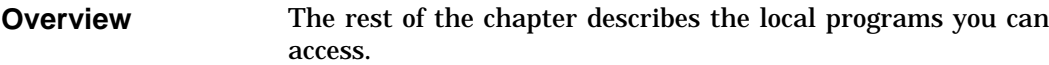

# **DIRECT**

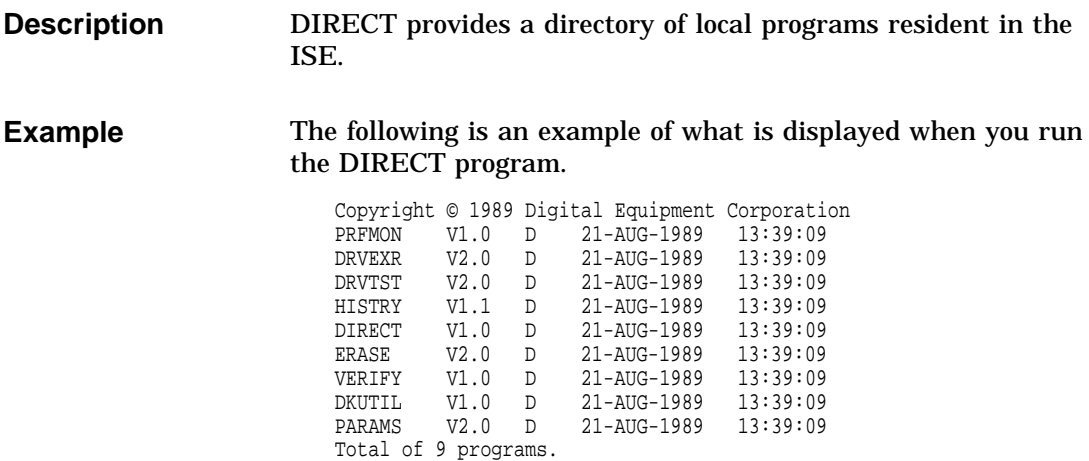

# **DRVEXR**

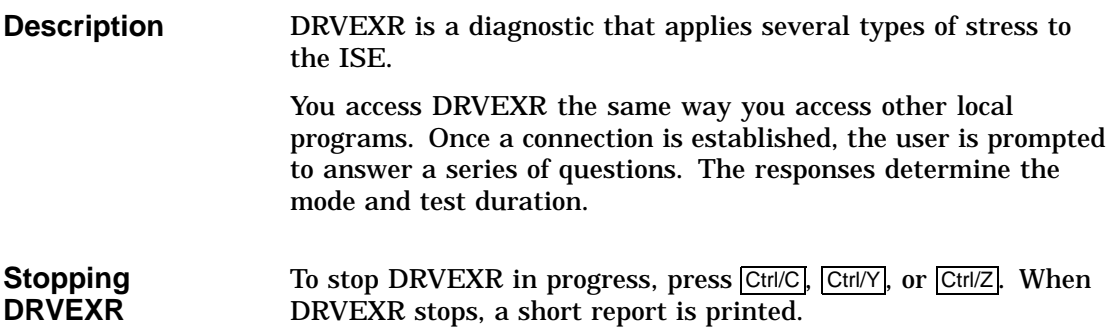

#### **Dialogue** To run DRVEXR, you must respond to the following dialogue messages first:

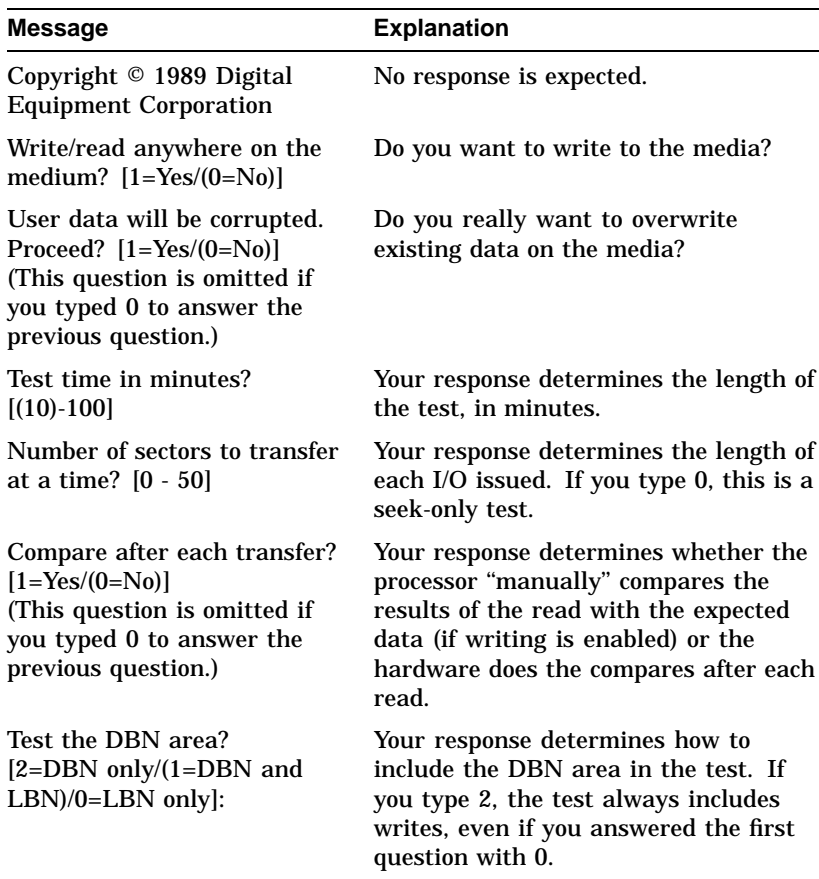

#### **DRVEXR Modes** DRVEXR can be run in one of the following modes, depending on your responses to the dialogue questions:

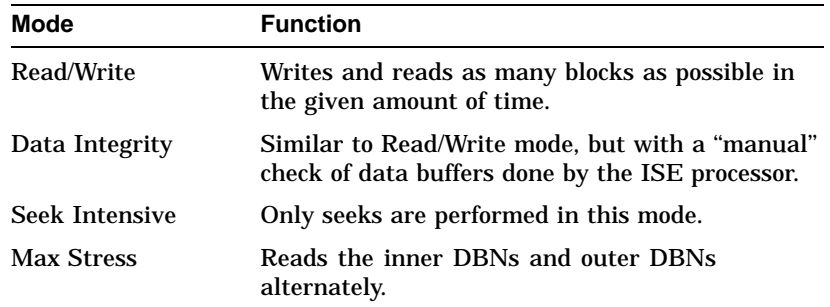

#### **Mode/Dialogue Relationship**

The following table shows the relationship between the four test modes and the responses to the six questions in the dialogue.

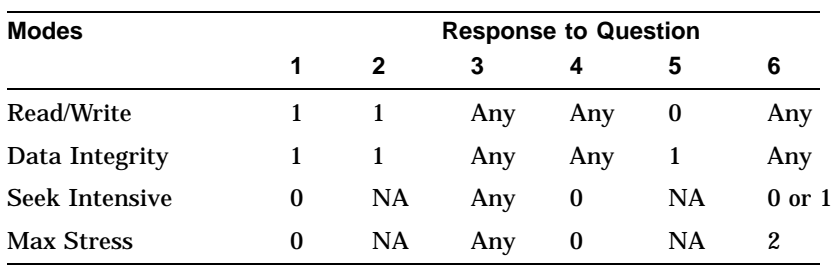

**Example** The following is an example of what is displayed when you run DRVEXR.

```
Copyright © 1989 Digital Equipment Corporation
Write/read anywhere on the medium? [1=Yes/(0=No)] 1
User data will be corrupted. Proceed? [1=Yes/(0=No)] 1
Test time in minutes? [(10)-100] 10
Number of sectors to transfer at a time? [0 - 50] 18
Compare after each transfer? [1=Yes/(0=No)]: 0
Test the DBN area? [2=DBN only/(1=DBN and LBN)/0=LBN only]:
   73990 blocks (512 bytes) read.
   73990 blocks (512 bytes) written.
    18666 DBN blocks (512 bytes) read.
    18666 DBN blocks (512 bytes) written.
```
Complete.
# **DRVTST**

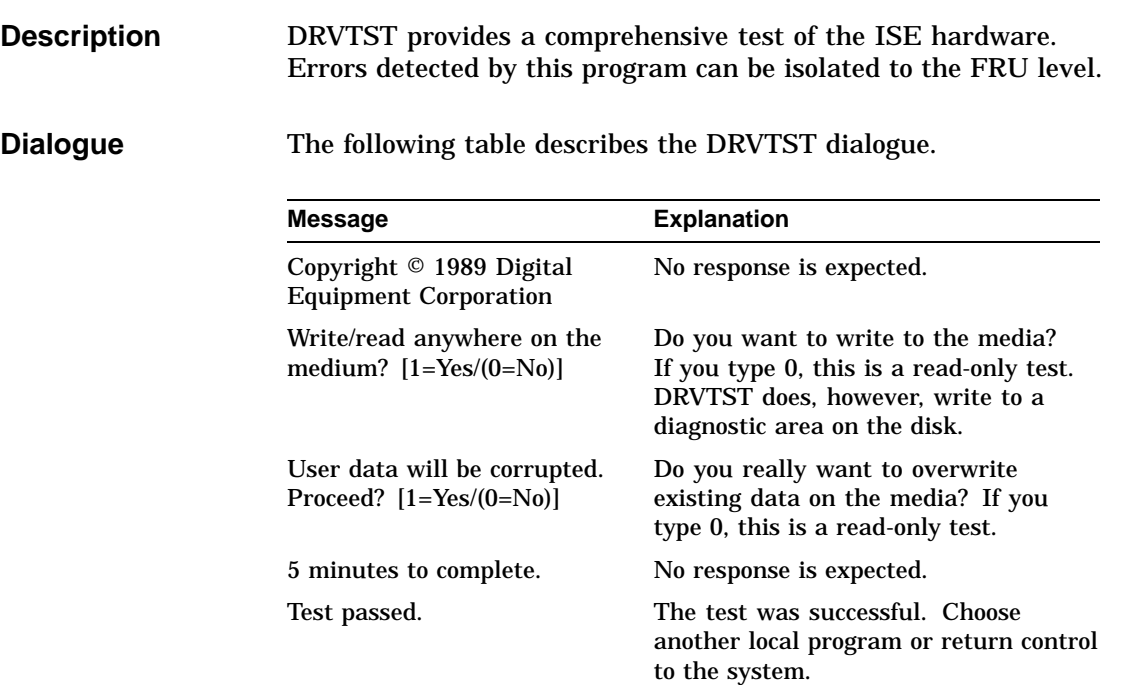

# **Error Messages** The following table describes DRVTST error messages.

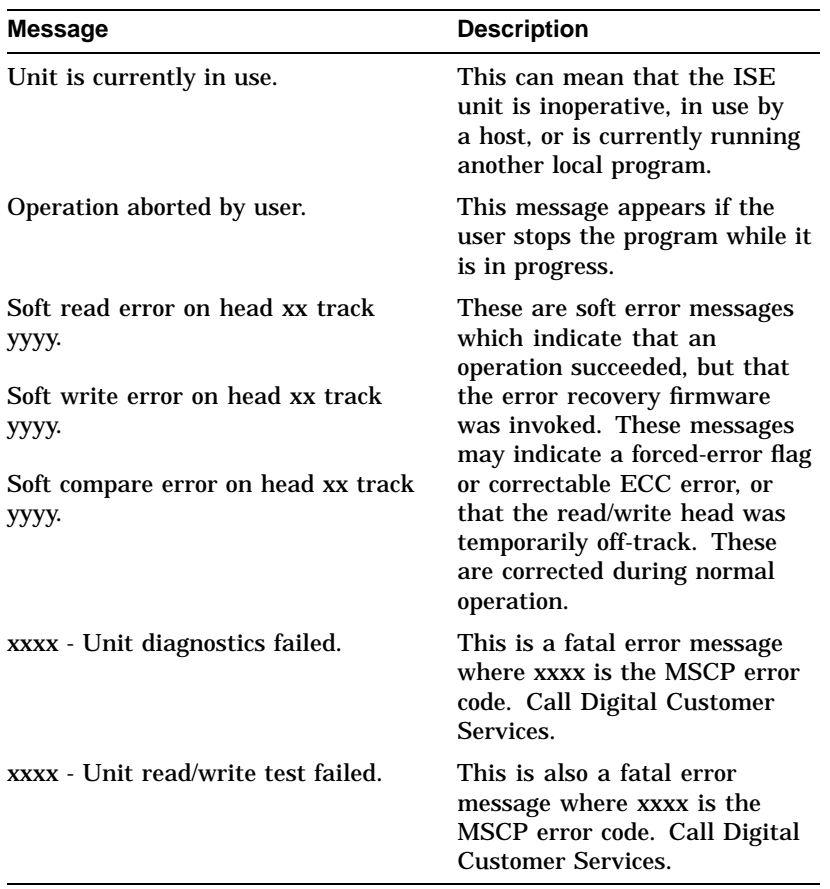

#### **DRVTST Examples** The following is an example of what is displayed when DRVTST runs successfully.

```
Copyright © 1989 Digital Equipment Corporation
Write/read anywhere on the medium? [1=Yes/(0=No)] 1
User data will be corrupted. Proceed? [1=Yes/(0=No)] 1
 5 minutes to complete.
Test passed.
```
The following is an example of what is displayed when DRVTST has failed.

```
Copyright © 1989 Digital Equipment Corporation
Write/read anywhere on medium? [1=Yes/(0=No)]
0106 - Unit read/write test failed.
```
# **HISTRY**

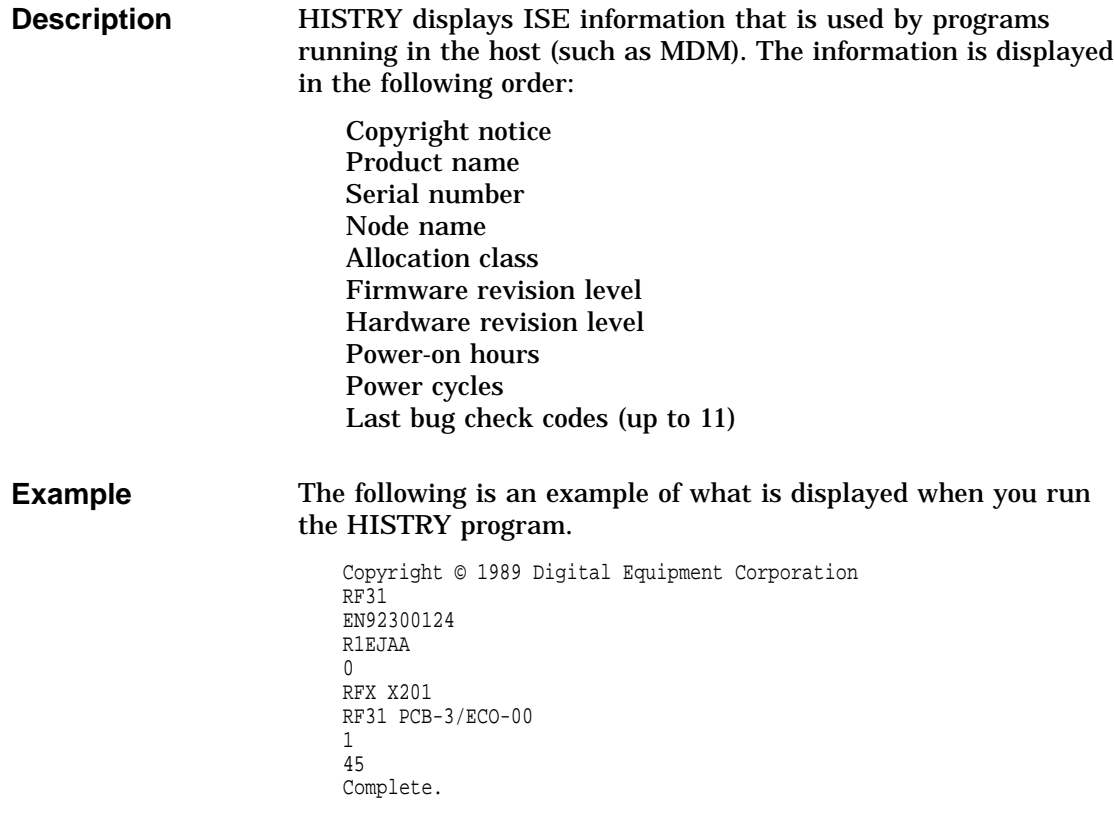

# **ERASE**

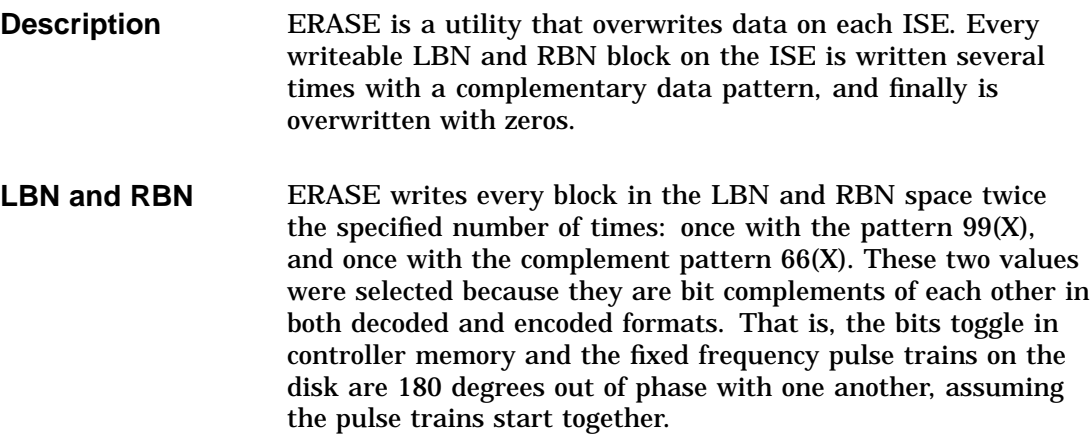

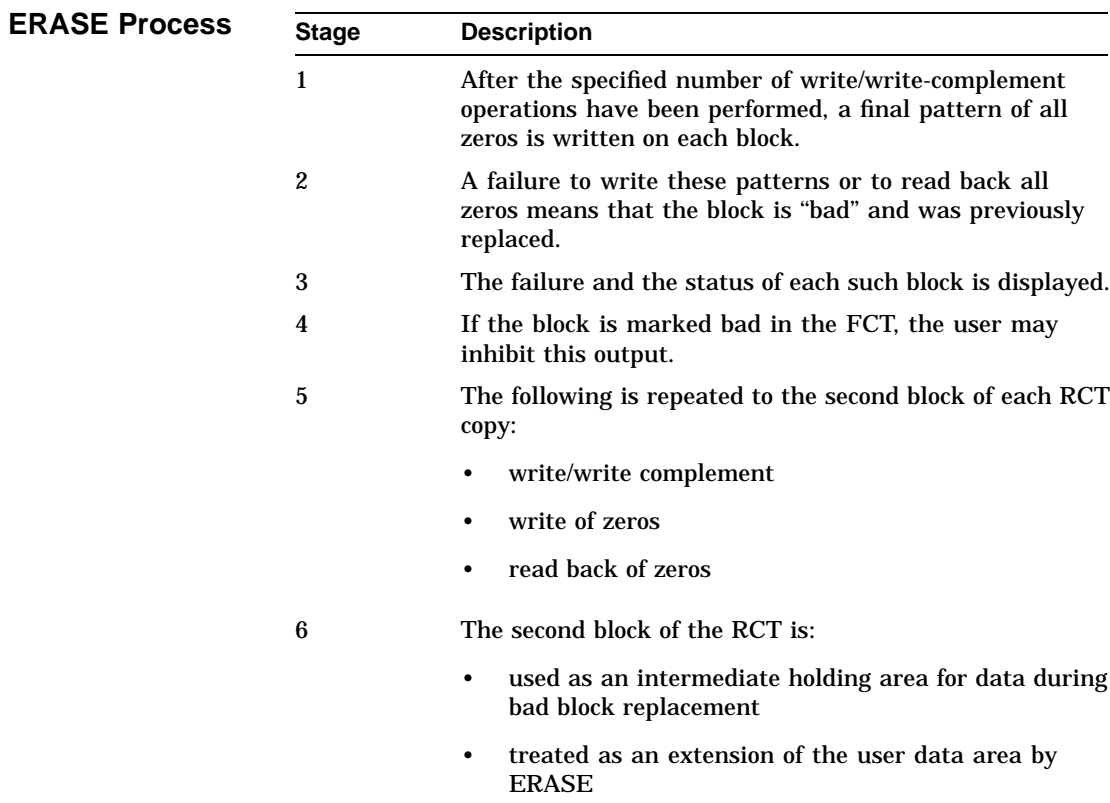

#### **Accessing ERASE** You access ERASE the same way you access other local programs. Once a connection is established, the user is prompted to answer a series of questions.

**Stopping ERASE**

To stop an ERASE in progress, press Ctrl/C, Ctrl/Y, or Ctrl/Z.

**Dialogue** The following table explains the ERASE dialogue.

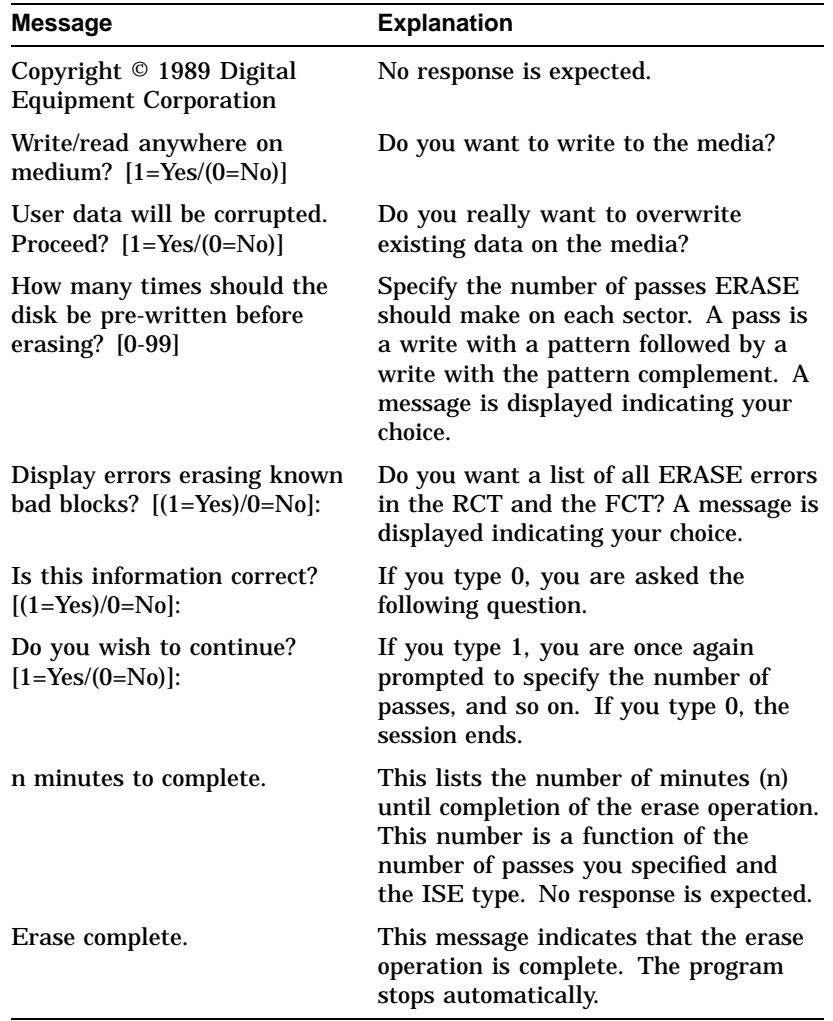

### **Example** The following is an example of the ERASE utility. The blocks that are listed did not write or did not contain an all-zeros pattern when ERASE read back each track on the LBN/RBN space. In most cases, the failing blocks are listed as "bad" in the FCT.

Copyright © 1989 Digital Equipment Corporation Write/read anywhere on medium? [1=Yes/(0=No)] 1 User data will be corrupted. Proceed? [1=Yes/(0=No)] 1 How many times should the disk pre-written before erasing? [1-99]: Display errors erasing known bad blocks? [(1=Yes)/0=No]: The disk will be pre-written 3 times. All errors will be reported, including FCT bad blocks. Is this information correct? [(1=Yes)/0=No]:

58 minutes to complete.

ERASE BAD BLOCK LIST

LBN Head Track Sector Block Status

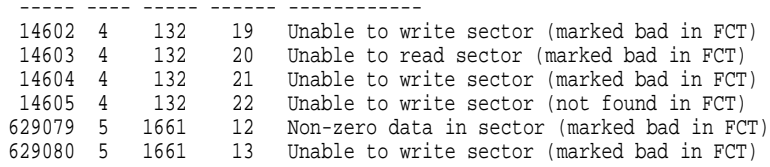

Erase complete.

# **VERIFY**

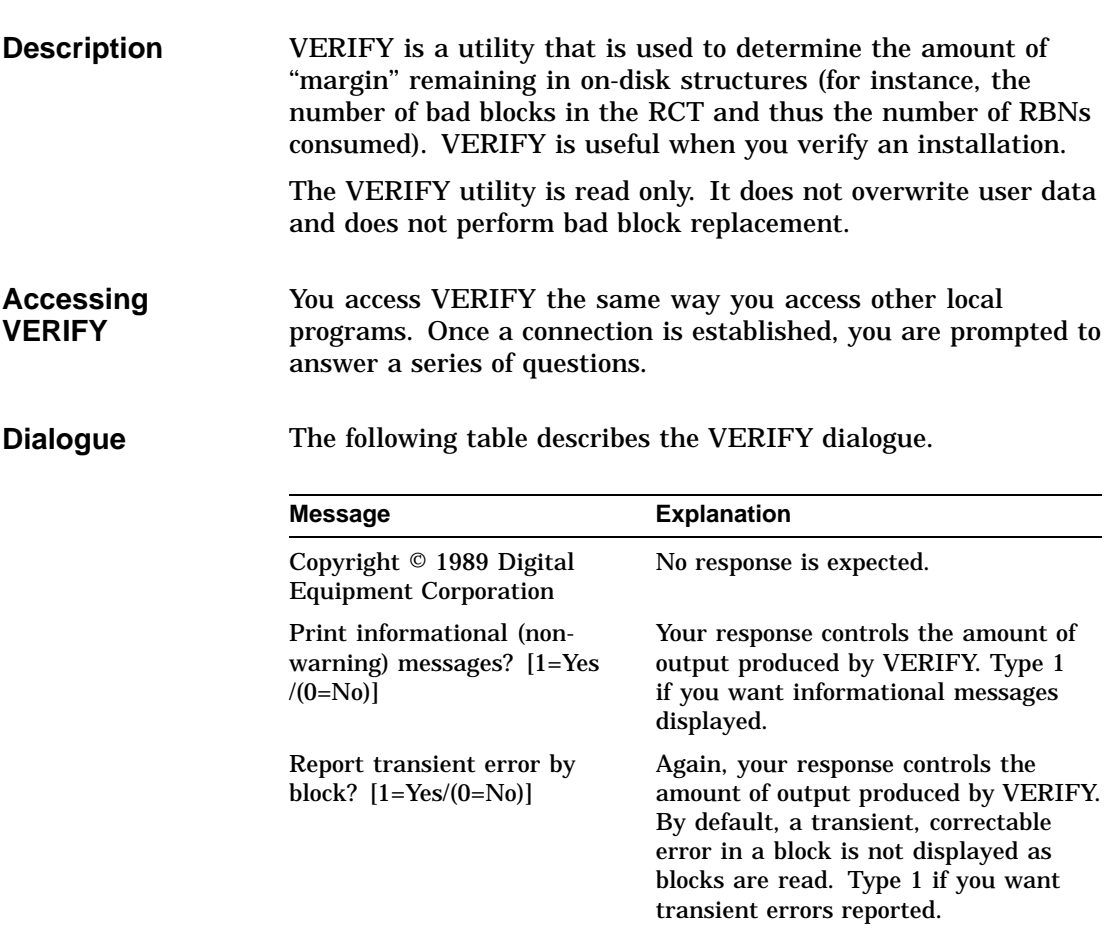

**Example** The following is an example of VERIFY run on an RF31 ISE. The example is interrupted several times by text that describes the next part of the example.

> The first part of this example contains the VERIFY dialogue and the FCT header dump. The FCT header dump provides basic information, such as the serial number and the date of last format (typically the date the HDA was manufactured).

Copyright © 1989 Digital Equipment Corporation Print informational (non-warning) messages? [1=Yes/(0=No)] 1 Report transient error by block? [1=Yes/(0=No)] 1

\*\*\* FCT Block 0 Information \*\*\*

Serial Number: 0000123400000000<br>Mode: ADDE(X) Mode: ADDE(X)<br>First Formatted: 22-MAY-1 First Formatted: 22-MAY-1989 11:58:26<br>Date Formatted: 22-MAY-1989 11:58:26 22-MAY-1989 11:58:26 Format Instance: 1 FCT: VALID Bad PBNs in FCT: 34 Scratch Area Offset: 30032 Size (Not Last): 2480<br>Size (Last): 2480 Size (Last):  $Flags: 0000(X)$ Format Version: 1

The next part of the example contains the RCT header dump followed by a read check of the RCT. Note that one sector of one copy of the RCT (the fifth copy, block 68) is not usable.

\*\*\* RCT Block 0 Information \*\*\* 0000123400000000 Flags: 0000(X) LBN Being Replaced: 0 Replacement RBN: 0 Bad RBN: 0<br>\*\*\*\*\* Peypetor Control T Revector Control Table for R1VJAA\$DIA3 \*\*\*\*\* Copy 5 of RCT block 68 (LBN 745103.) is bad.

After the read check of the RCT, each bad block in the RCT is displayed. In this abbreviated syntax, the symbol \*-> means that a bad LBN is replaced by an RBN not on its track. The symbol –> means that the bad LBN is replaced by its primary (on-track) RBN.

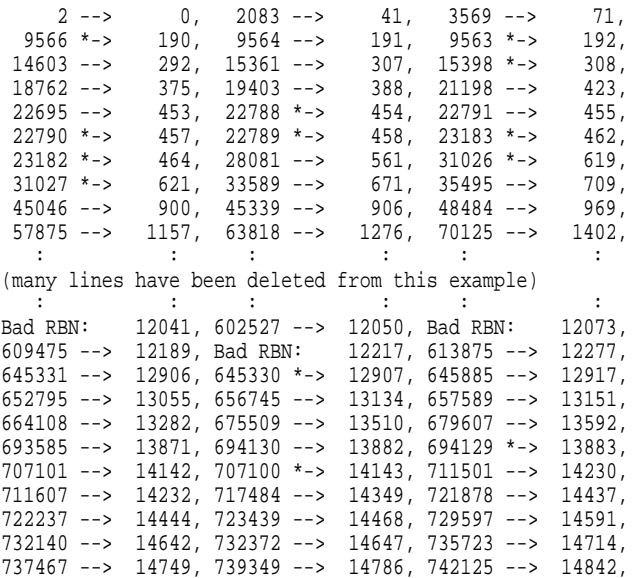

The next part of this example summarizes the contents and state of the RCT.

RCT Statistics:

47 Bad RBNs

- 185 Bad LBNs
- 140 Primary Revectors
- 45 Non-Primary Revectors
- 1 Bad RCT Blocks
- 0 Bad First Copy RCT Blocks

A similar scan of the FCT follows. Each bad block in the FCT is displayed. Entries in this display are physical blocks. The syntax DKUTIL uses for PBNs is also used here. It is h:t:s:, where h is the head number, t is the track number, and s is the sector number. If the bad block is used by the disk format, the corresponding block number is displayed in parentheses.

\*\*\*\*\* Factory Control Table for R1VJAA\$DIA3 \*\*\*\*\*

|                      |  | 1: 96:50(LBN 2083) 1: 161:48(LBN 28081) 1: 181: 0(LBN 36084)      |  |  |
|----------------------|--|-------------------------------------------------------------------|--|--|
|                      |  | 1: 212: 0(LBN 48484) 2: 259: 8(LBN 70125) 1: 374: 0(LBN 113284)   |  |  |
|                      |  | 3: 452:23(LBN 142973) 1: 558: 0(LBN 186884) 5: 564:17(LBN 188684) |  |  |
|                      |  | 5: 565:17(LBN 189084) 3: 630:38(LBN 214188) 3: 634:16(LBN 215766) |  |  |
|                      |  | 2: 673:43(LBN 235709) 6: 822: 0(LBN 293100) 3: 938:25(LBN 337375) |  |  |
|                      |  | 1:1009:40(LBN 367273) 5:1160:30(LBN 427097) 7:1208: 1(LBN 447185) |  |  |
|                      |  | 5:1321: 8(LBN 491475) 3:1440: 8(LBN 538158) 3:1442: 8(LBN 538958) |  |  |
|                      |  | 5:1449: 8(LBN 542675) 3:1454: 8(LBN 543758) 3:1459: 8(LBN 545758) |  |  |
|                      |  | 6:1471:40(LBN 552740) 5:1532: 8(LBN 575875) 5:1546: 8(LBN 581475) |  |  |
|                      |  | 5:1559: 8(LBN 586675) 0:1556:20(LBN 587620) 5:1616: 8(LBN 609475) |  |  |
|                      |  | 5:1627: 8(LBN 613875) 6:1731:45(LBN 656745) 6:1778: 9(LBN 675509) |  |  |
| 0:1786:7(LBN 679607) |  |                                                                   |  |  |

The state of the FCT is displayed next.

FCT Statistics:

0 Bad FCT Blocks 0 Bad First Copy FCT Blocks

In the last part of this example, the LBN area is scanned. Each LBN block is read, some LBN statistics are displayed, and VERIFY ends. In this example, transient error reporting was enabled so the transients are displayed.

\*\*\*\*\* Scan of LBN Area \*\*\*\*\* LBN 2740. has a transient (5 out of 6) error.<br>LBN 7904, has a transient (3 out of 6) error.  $7904.$  has a transient (3 out of 6) error. LBN 77100. has a transient (4 out of 6) error. LBN 95831. has a transient (1 out of 6) error. LBN 577712. has a transient (1 out of 6) error. LBN 730484. has a transient (1 out of 6) error. LBN Statistics: 6 Block(s) with a Transient error. 6 Total Block(s) in error.

Complete.

**Error Messages** The following table describes the VERIFY error messages.

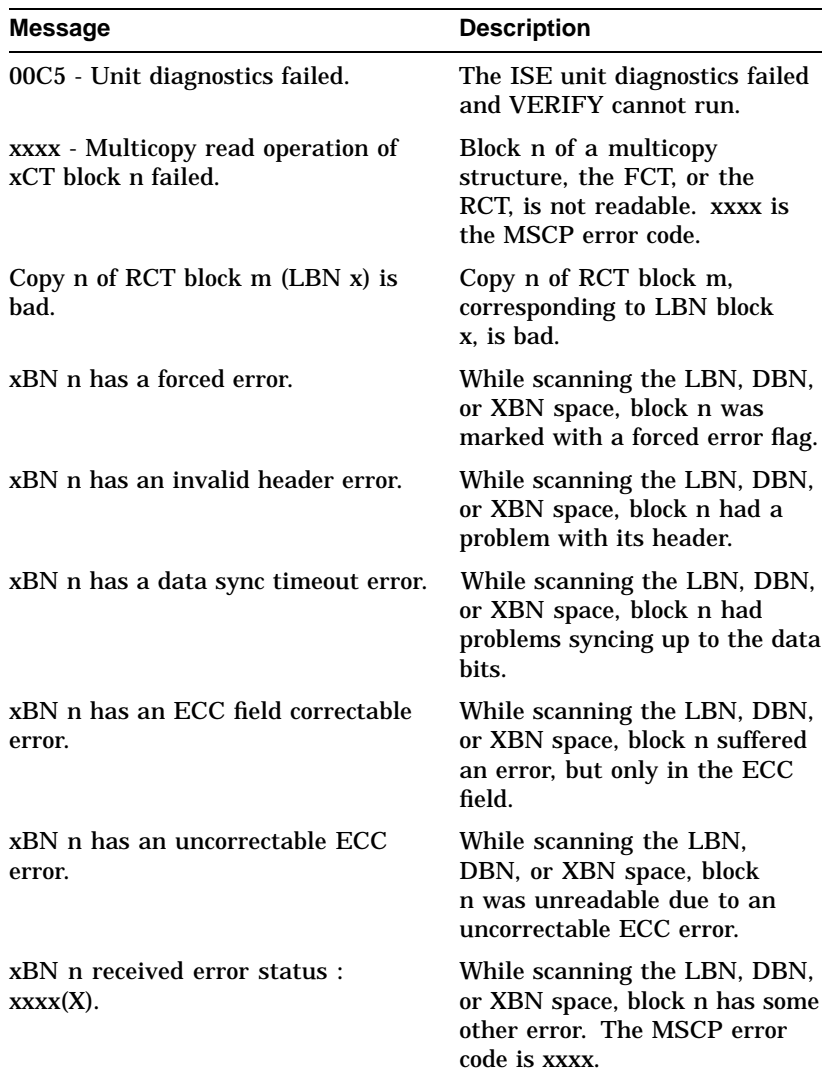

### **Warning Messages**

The following table describes the VERIFY warning messages.

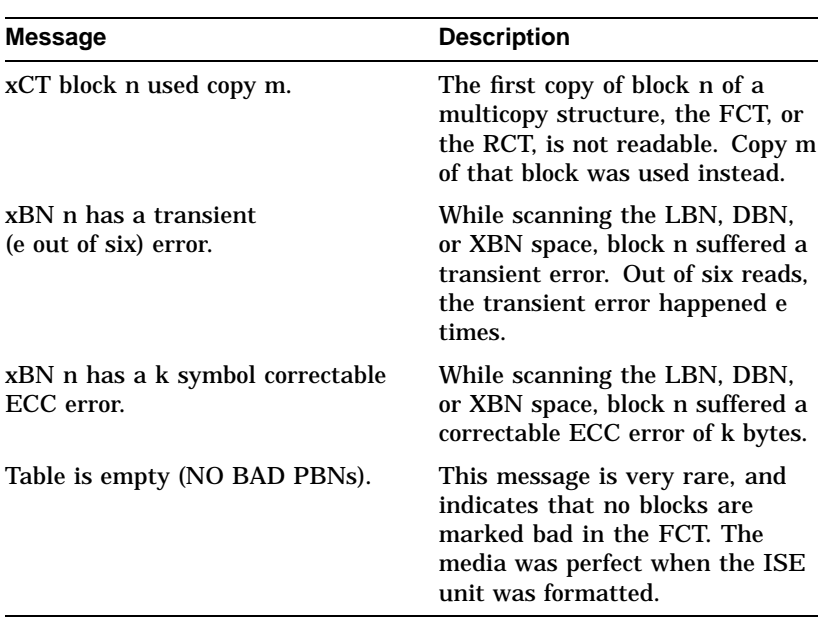

# **DKUTIL**

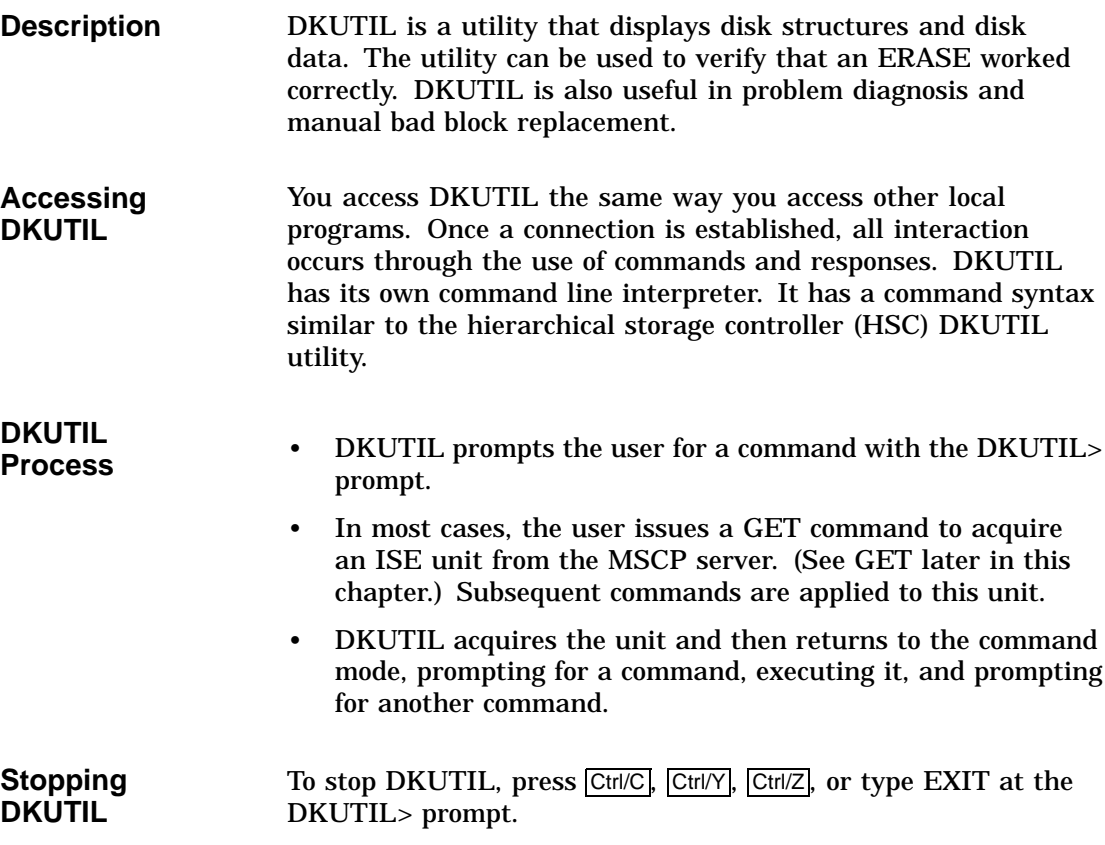

## **DKUTIL Commands**

The following table lists the available DKUTIL commands. You do not need to type the entire command because the program is set up to recognize the matching command from the abbreviated command. The abbreviated command is shown in uppercase bold letters.

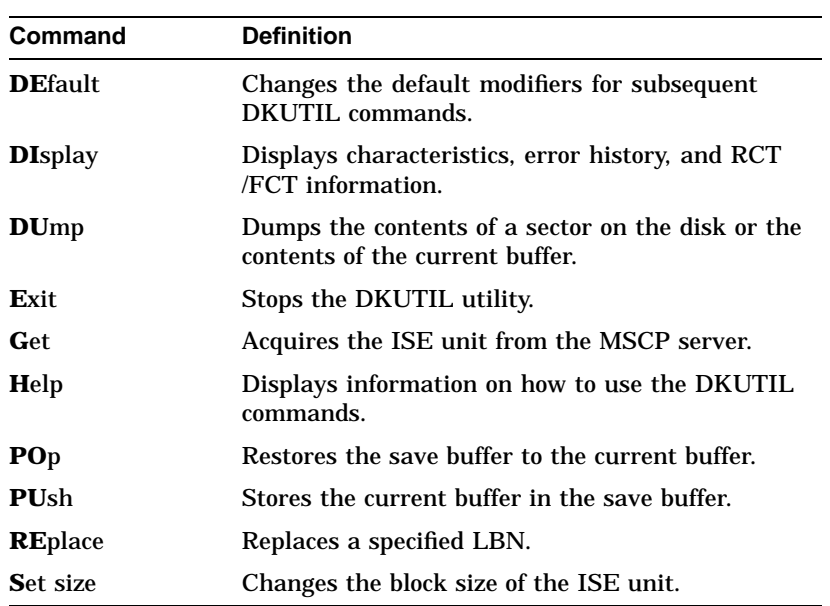

## **DKUTIL Command Modifiers**

A number of modifiers are used with the DKUTIL GET, DISPLAY, and DUMP commands. These modifiers can be typed with the command or they can be stored using the DEFAULT command. The following tables describe the modifiers and their functions.

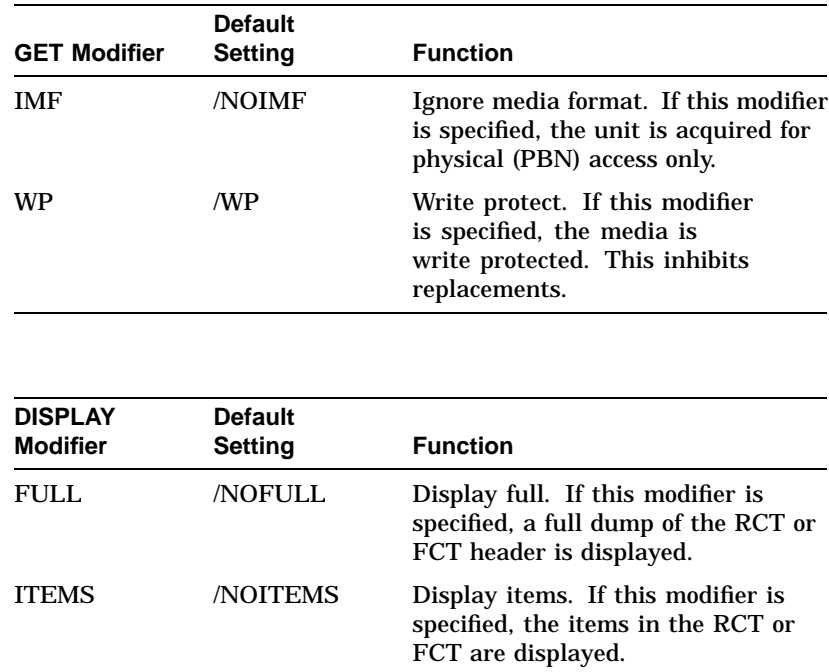

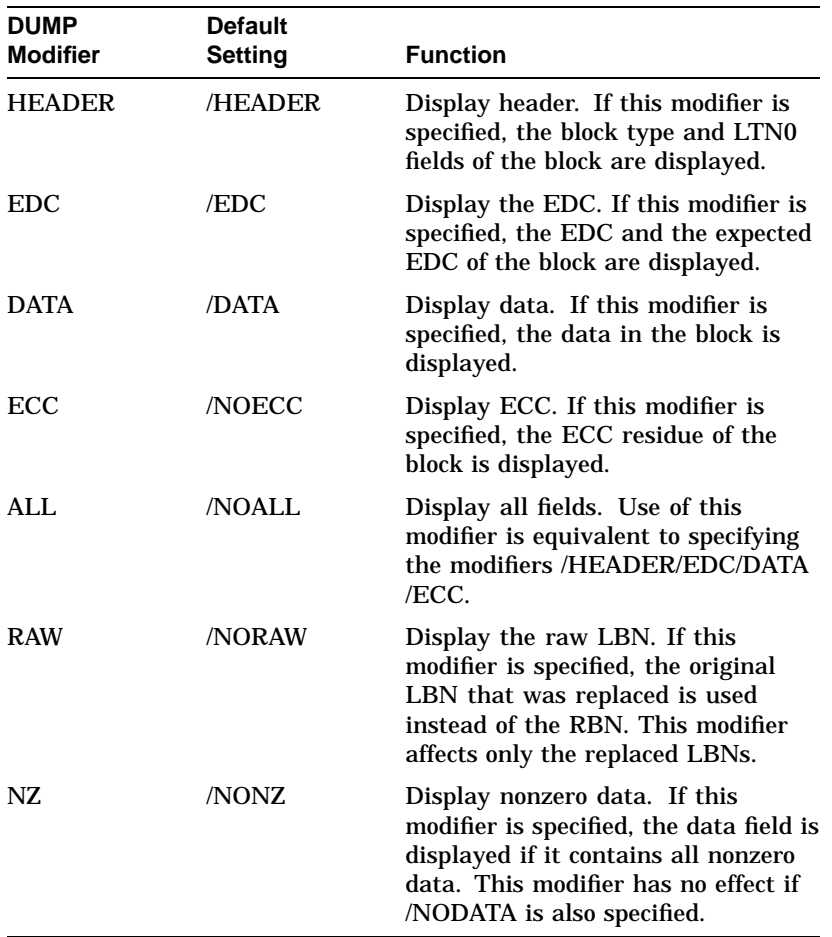

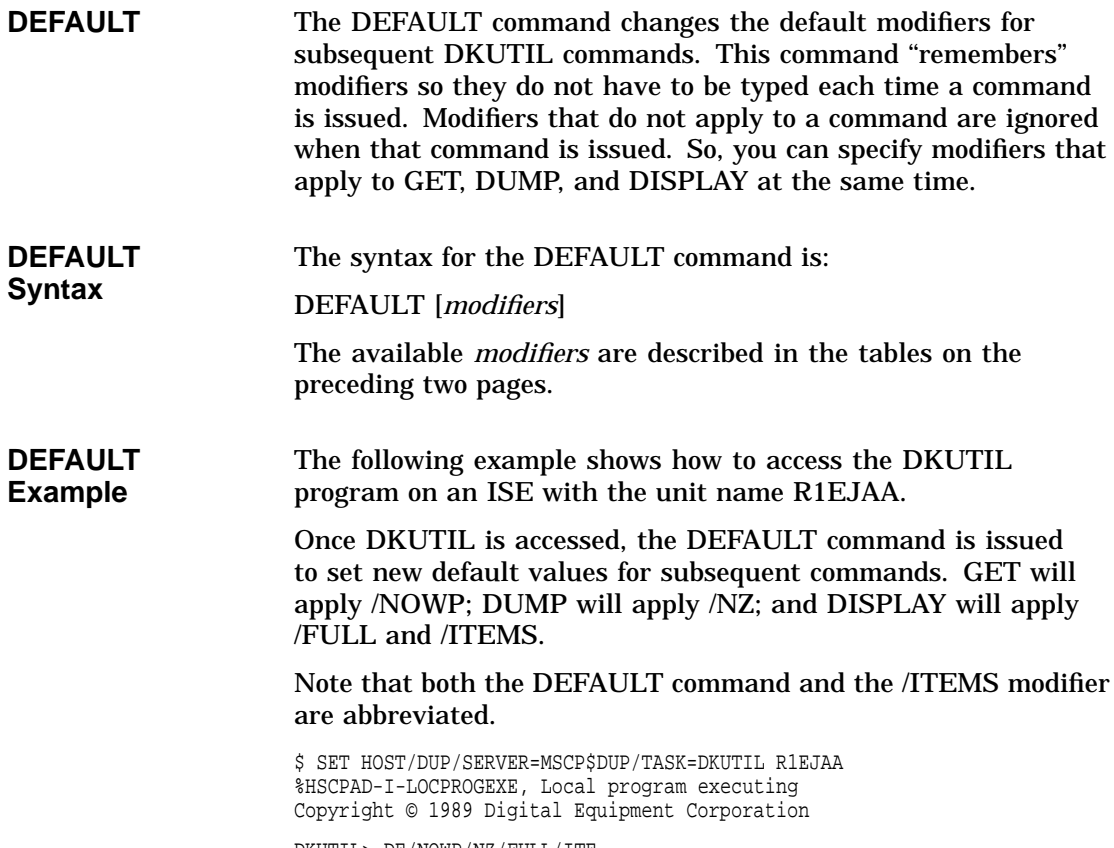

DKUTIL> DE/NOWP/NZ/FULL/ITE

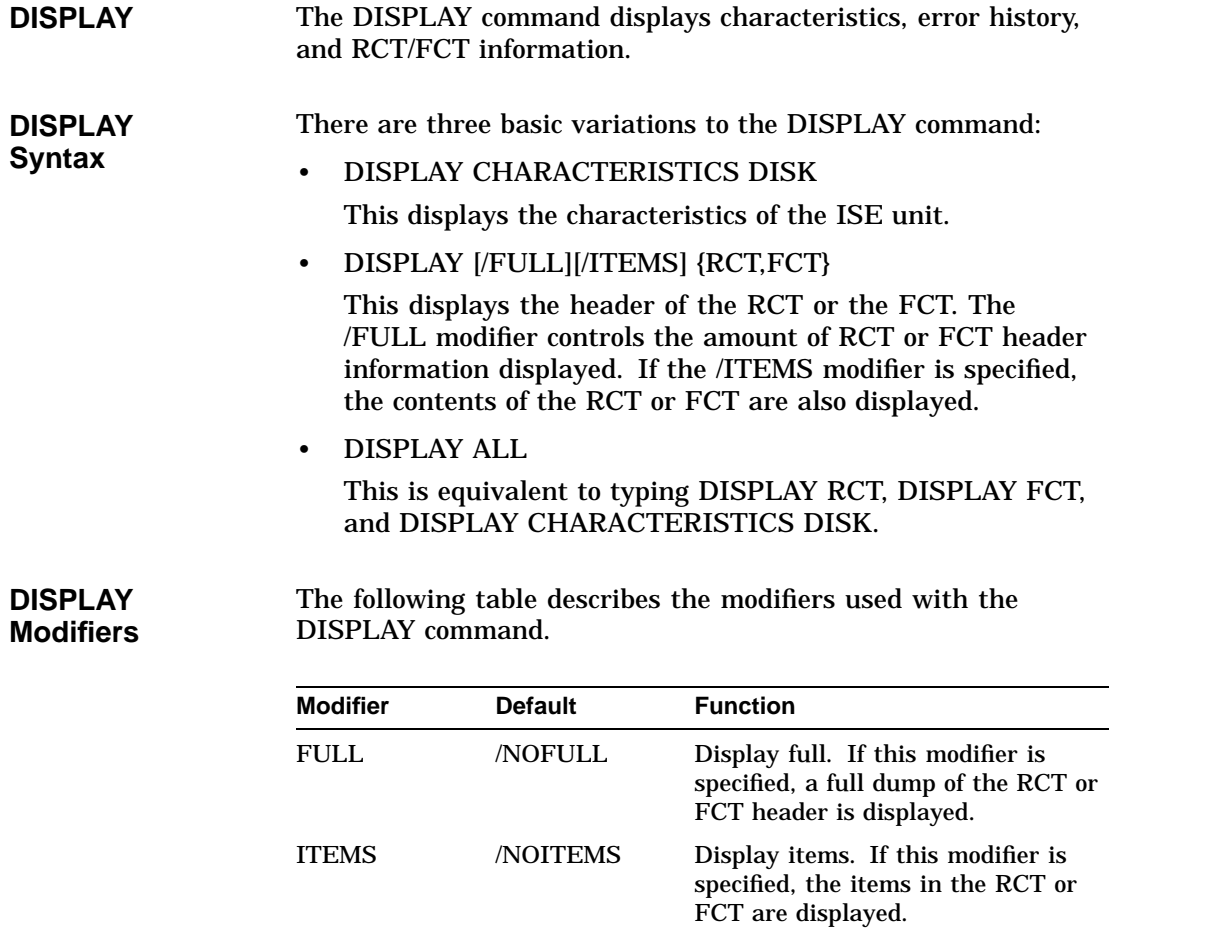

#### **DISPLAY Example** The following example shows how the DISPLAY command lists the ISE unit characteristics.

#### DKUTIL> DISP CHA DIS

Drive characteristics for drive R1EJAA\$DIA1

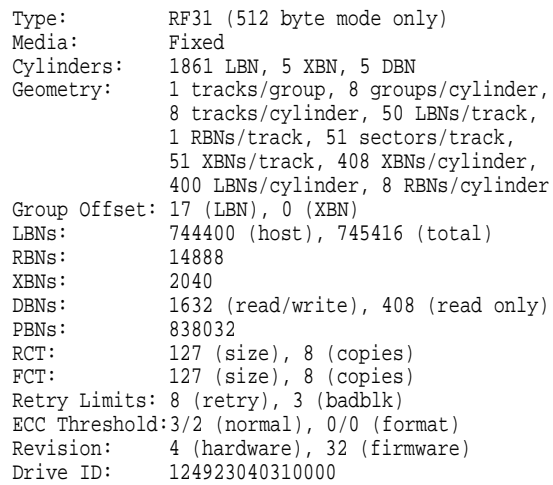

# **DUMP** The DUMP command displays the contents of a sector on the disk or the contents of the current buffer. The amount of information displayed can be controlled with modifiers. **DUMP Syntax** There are five basic variations of the DUMP command: • DUMP BUFFER This dumps the contents of the current buffer. • DUMP {DBN,LBN,RBN,XBN} *block#* This dumps the contents of the specified *block#*. The LBN space extends into the RCT, and the XBN space spans all copies of the FCT. These methods of reading the RCT and FCT allow a specific copy to be read. • DUMP {RCT,FCT} *block#* This dumps the contents of the specified *block#*. The block is read using the multiread algorithm. This command also shows you which copy was used to obtain the information. • DUMP PBN *head#*:*track#*:*sector#* This dumps the contents of the specified block by giving the physical location of the sector not adjusted by LTN0. This variation of the DUMP command is not supported on the RF36 or RF74. • DUMP PBD *head#*:*track#*:*sector#* This dumps the contents of the specified block. This variation of the DUMP command is supported only on the RF36 and RF74.

## **DUMP Modifiers**

## The following describes modifiers used with DUMP.

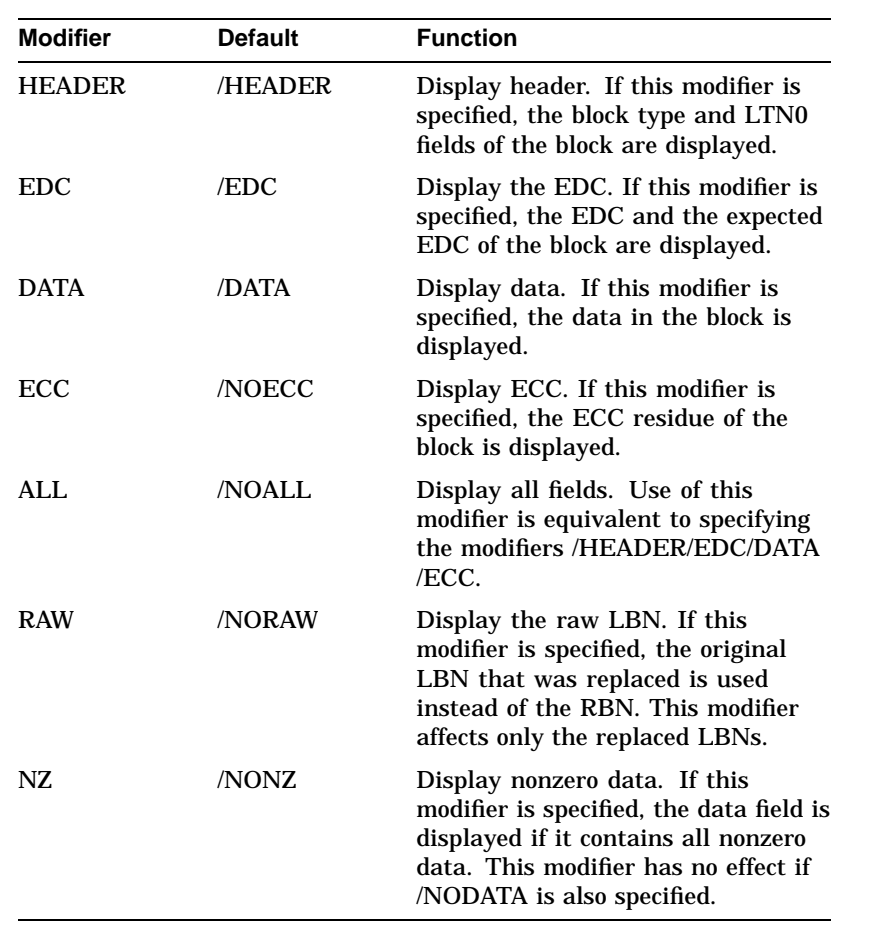

#### **DUMP Example** The following example shows how the DUMP command displays the contents of a block of the RCT.

Note that the first copy of this RCT block was used. Also note that LBN 0 is replaced by RBN 0.

DKUTIL> DUMP RCT 2

**EXIT** The EXIT command stops the DKUTIL utility. If the ISE unit was acquired, the unit is released to the MSCP server. **EXIT Syntax** The syntax for this command is: EXIT **EXIT Example** The following is an example of what appears on the screen when you EXIT DKUTIL. DKUTIL> EXIT %HSCPAD-S-REMPGMEND, Remote program terminated - message code 3. %HSCPAD-S-END, Control returned to node ISMINE

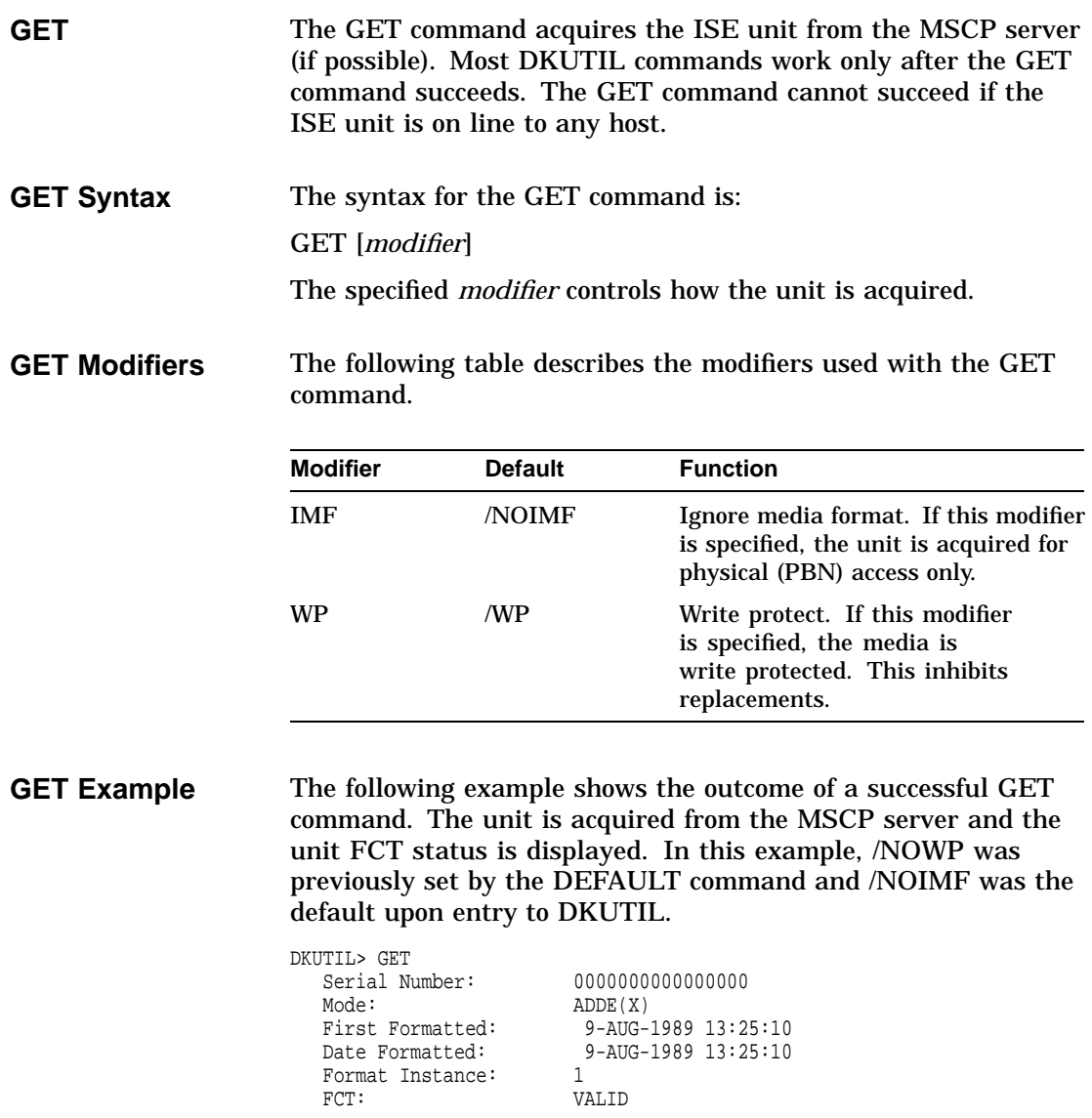

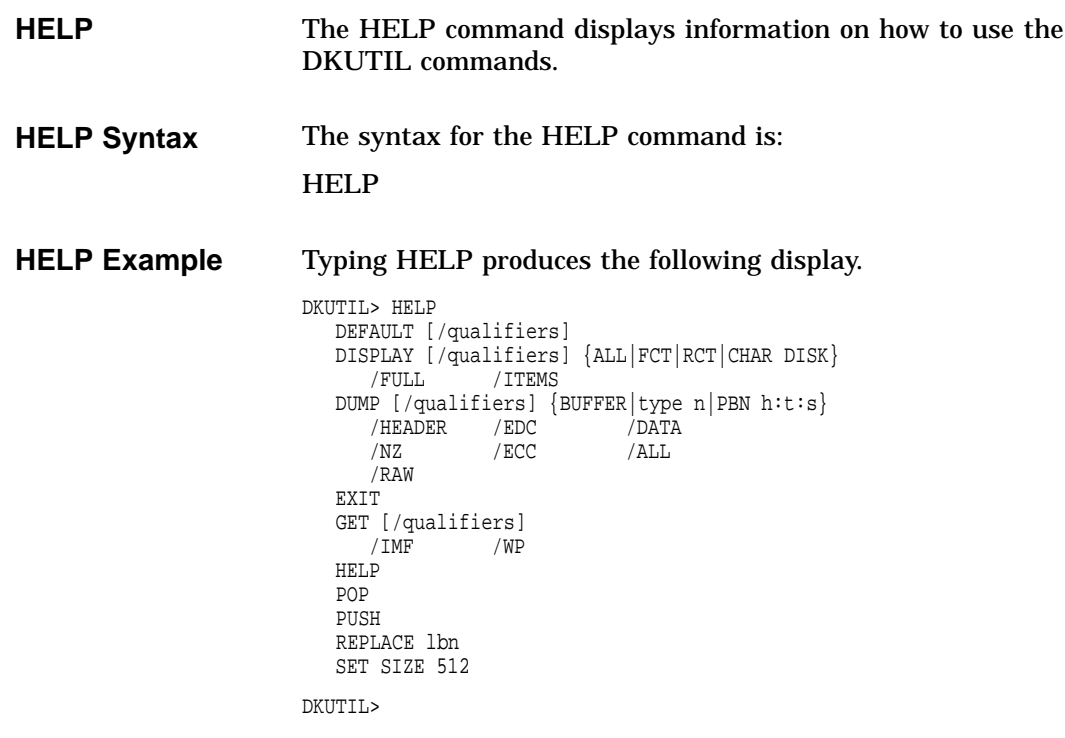

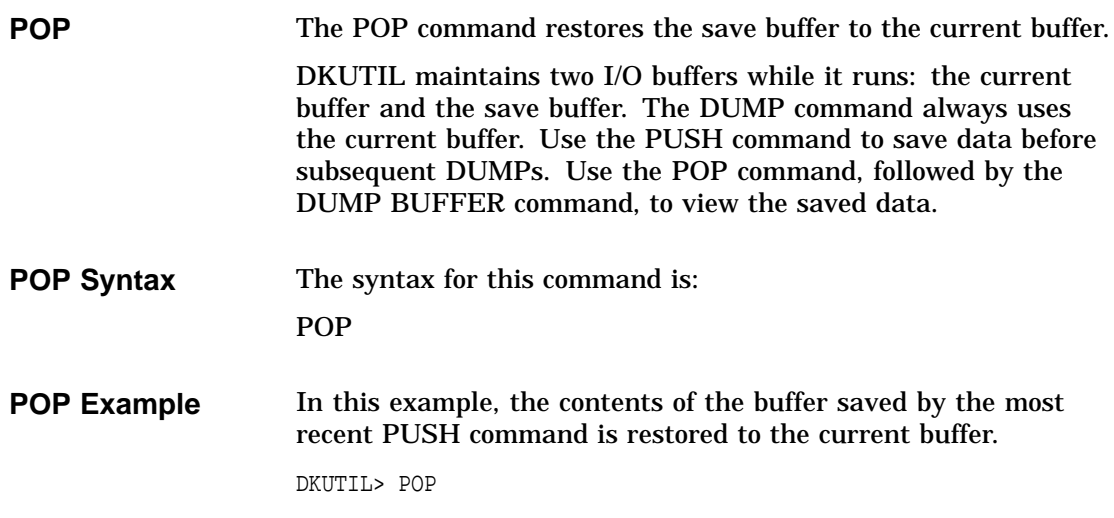

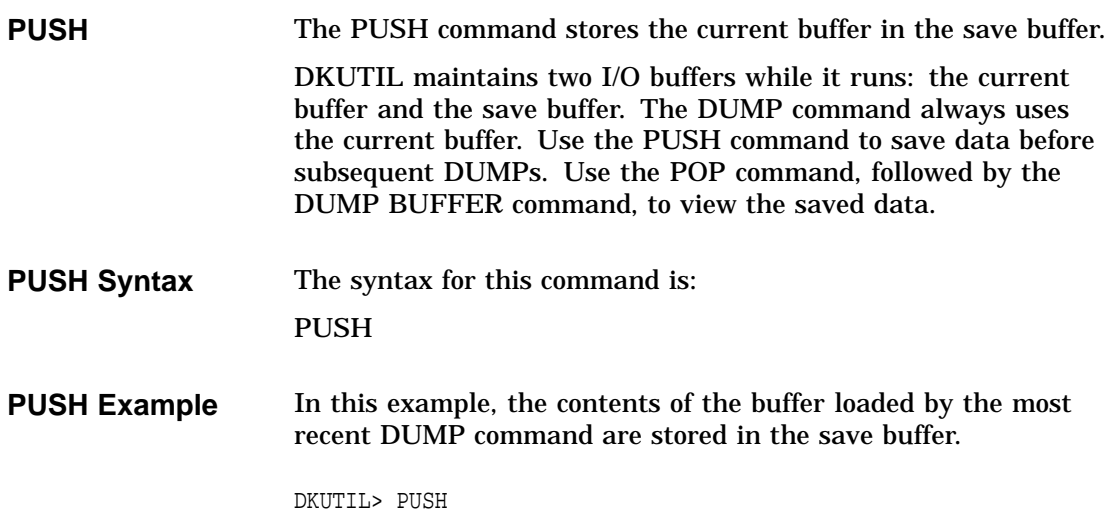

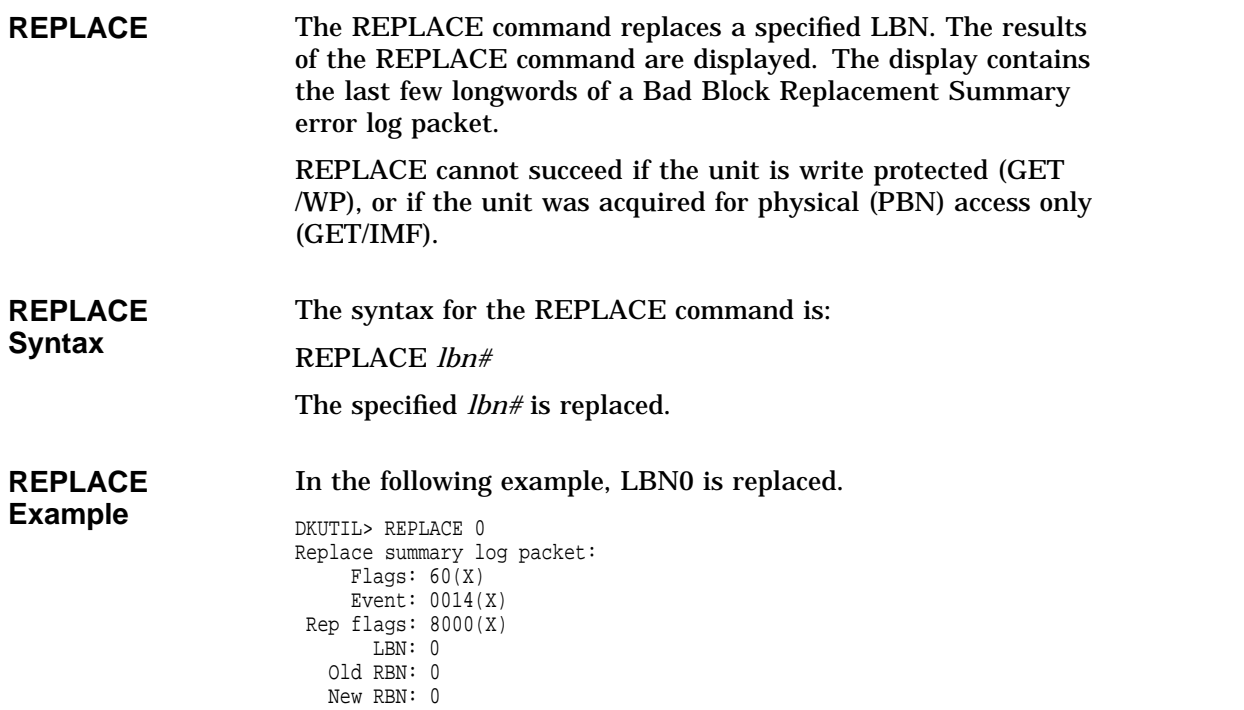

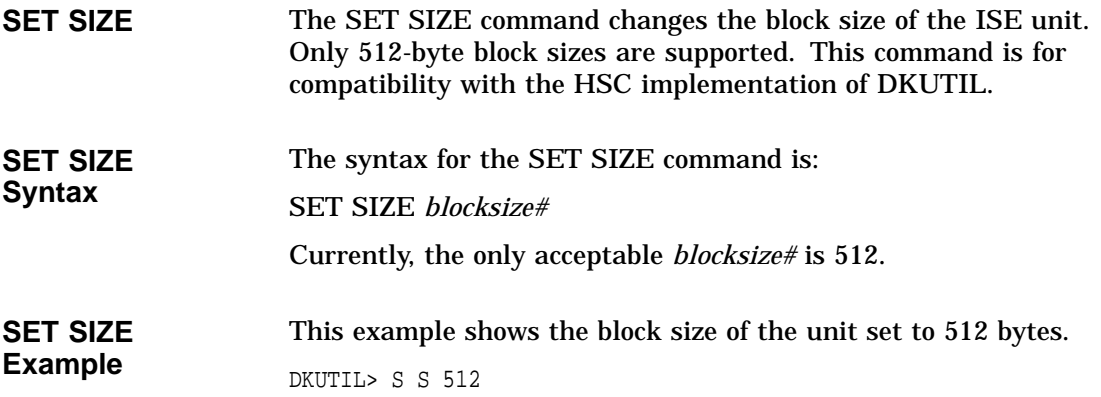

# **PARAMS**

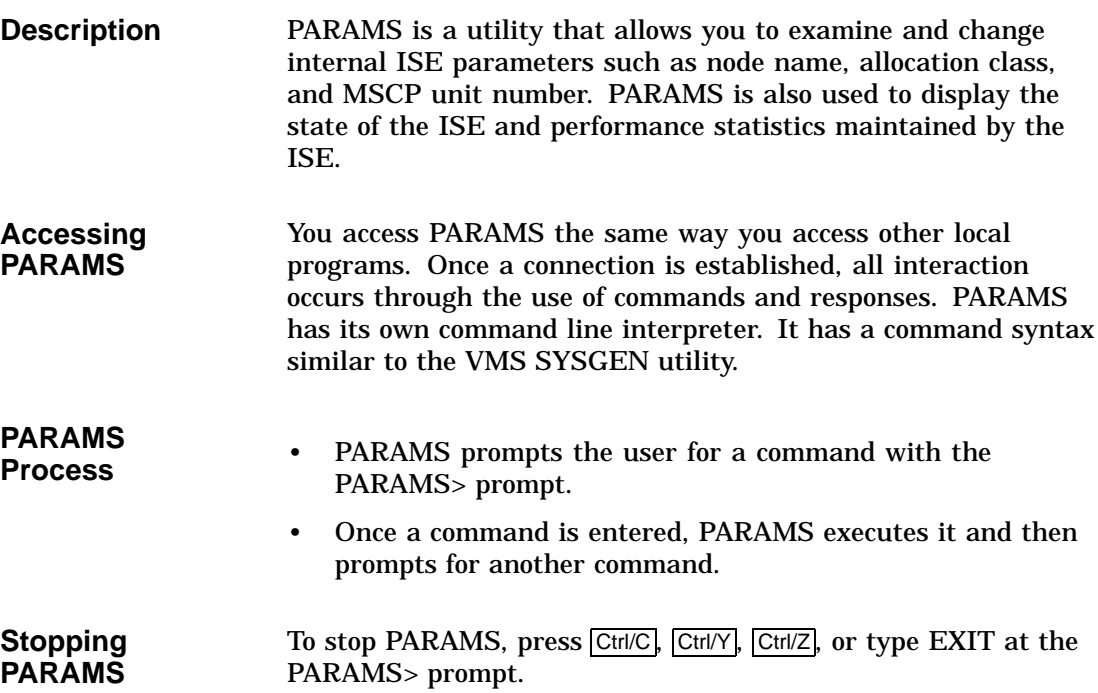

## **PARAMS Commands**

The following table lists the available PARAMS commands. You do not need to type the entire command because the program is set up to recognize the matching command from the abbreviated command. The abbreviated command is shown in uppercase bold letters.

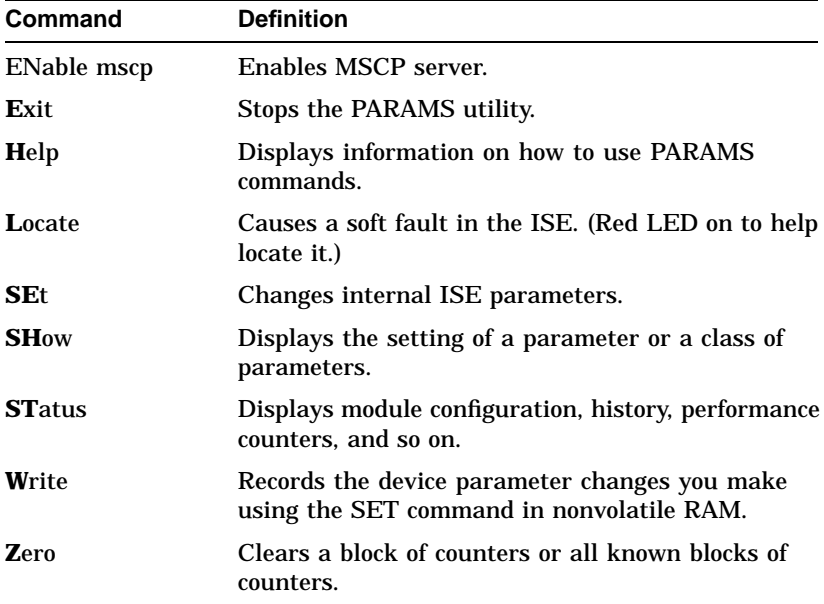

# **EXIT** The EXIT command stops the PARAMS utility. **EXIT Syntax** The syntax for the EXIT command is: EXIT **EXIT Example** The following is an example of what appears on the screen when you EXIT PARAMS. PARAMS> EXIT Exiting ... %HSCPAD-S-REMPGMEND, Remote program terminated %HSCPAD-S-END, Control returned to node ISMINE

**HELP** The HELP command displays information on how to use PARAMS commands. It is not a substitute for this document, but is useful as a quick reference. **HELP Syntax** The syntax for the HELP command is: HELP **HELP Example** The following is what appears on the screen when you type HELP. PARAMS> help ENABLE MSCP EXIT HELP LOCATE SET {parameter | .} value SHOW {parameter | . | /class} /ALL /CONST /DRIVE /SERVO /SCS /MSCP /DUP STATUS [type] CONFIG LOGS DATALINK<br>PATHS SYSTEM SEEKS PATHS SYSTEM SEEKS<br>MSCP THREADS THREADS WRITE ZERO counter<br>ALL MS MSCP SEEKS

PARAMS>

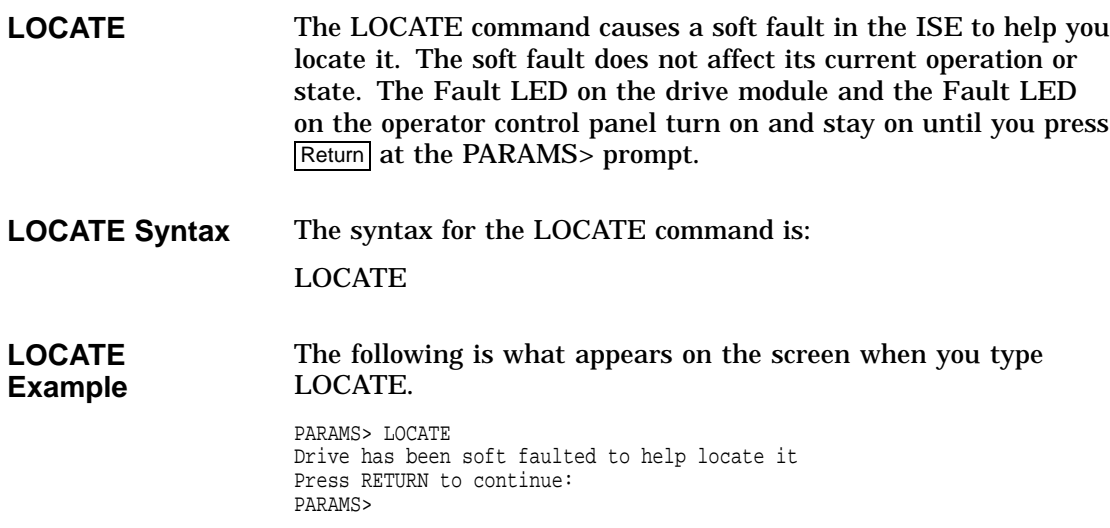
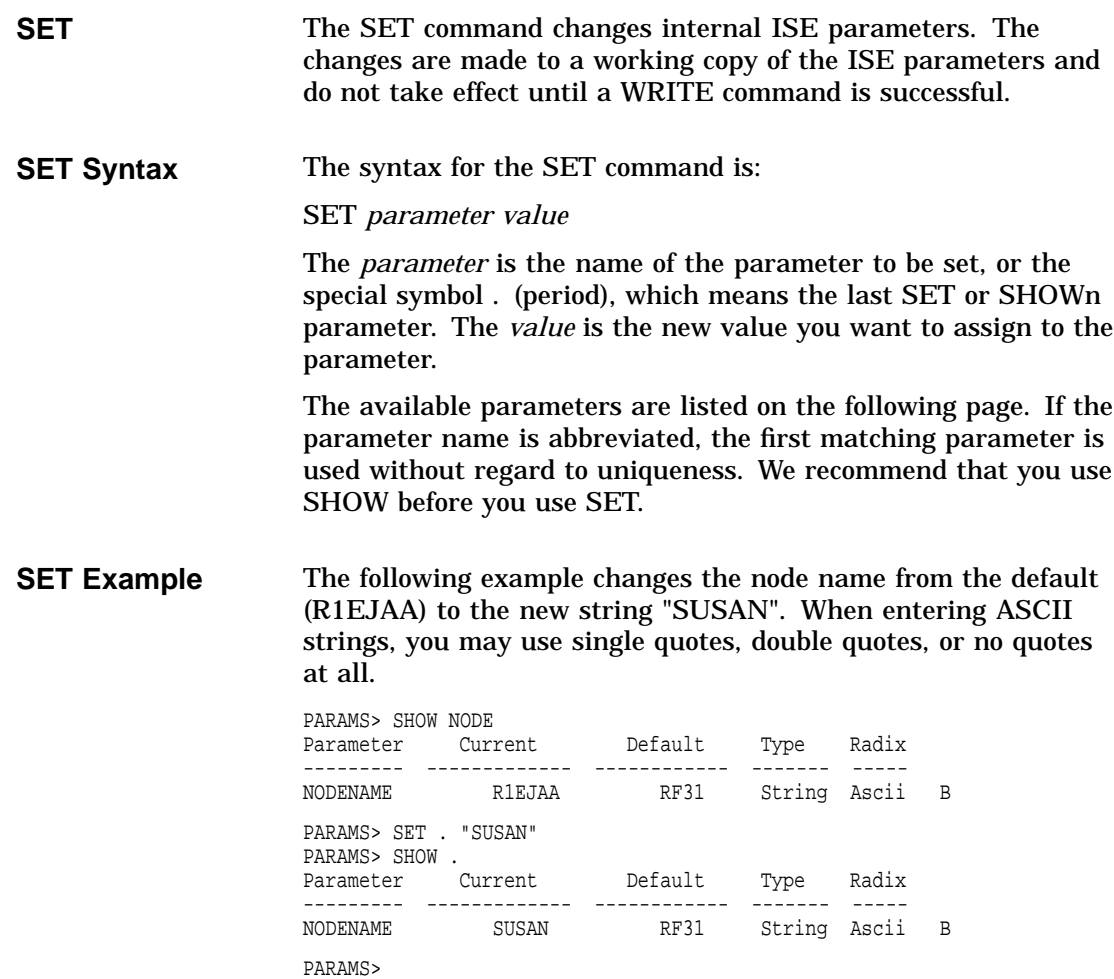

# **SET and SHOW Parameters**

The following tables describe the SET and SHOW command parameters and their functions.

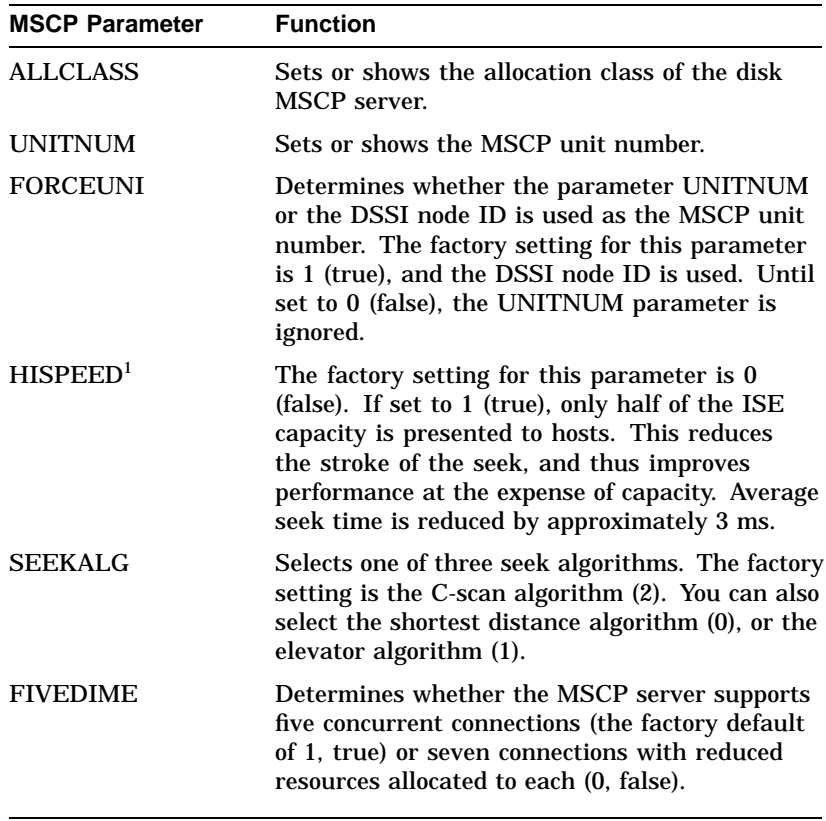

1This option is available only on the RF31.

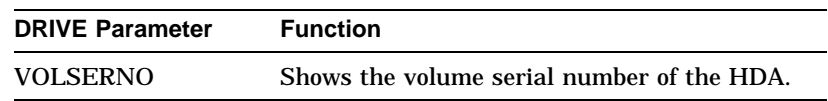

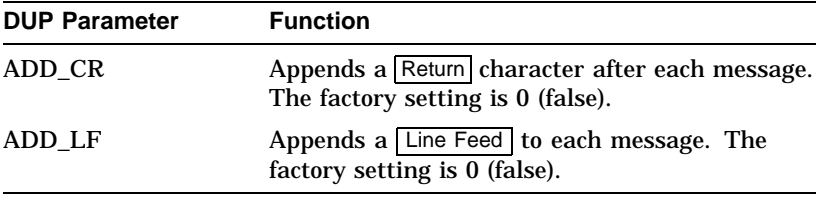

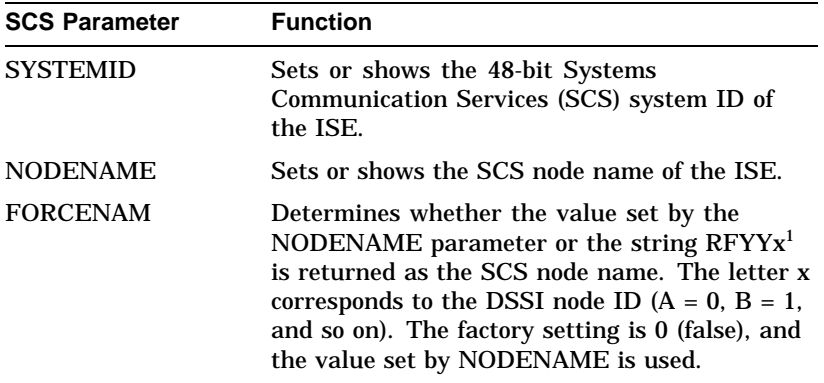

<sup>1</sup>RFYYx is returned as the SCS nodename, where: YY represents the ISE type, either 31, 35, 36, 72, 73, or 74; and x corresponds to the DSSI node ID (A = 0, B  $= 1$ , and so on).

**SHOW** Displays the setting of a parameter or a class of parameters. The full name of the parameter, its current value, default value, radix and type, and any flags associated with the parameter are displayed.

**SHOW Syntax** The syntax for the SHOW command is:

SHOW *parameter\_or\_class*

The *parameter\_or\_class* is a parameter name, the special symbol . (period), which means the last SET or SHOWn parameter, or a SHOW class preceded by a / (slash).

If an abbreviation is used, the first matching parameter or class is displayed.

**SHOW Classes** The following table describes the available SHOW classes.

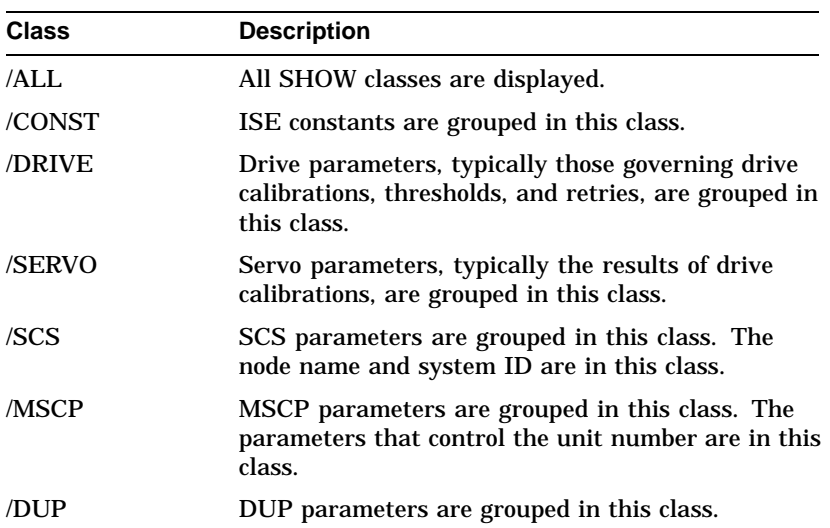

## **SHOW Example** The following example shows various forms of the SHOW command and how they are used to change the MSCP unit number from the default (DSSI bus ID) to a new value of 8402.

\$ SET HOST/DUP/SERVER=MSCP\$DUP/TASK=PARAMS R1EJAA %HSCPAD-I-LOCPROGEXE, Local program executing Copyright © 1989 Digital Equipment Corporation

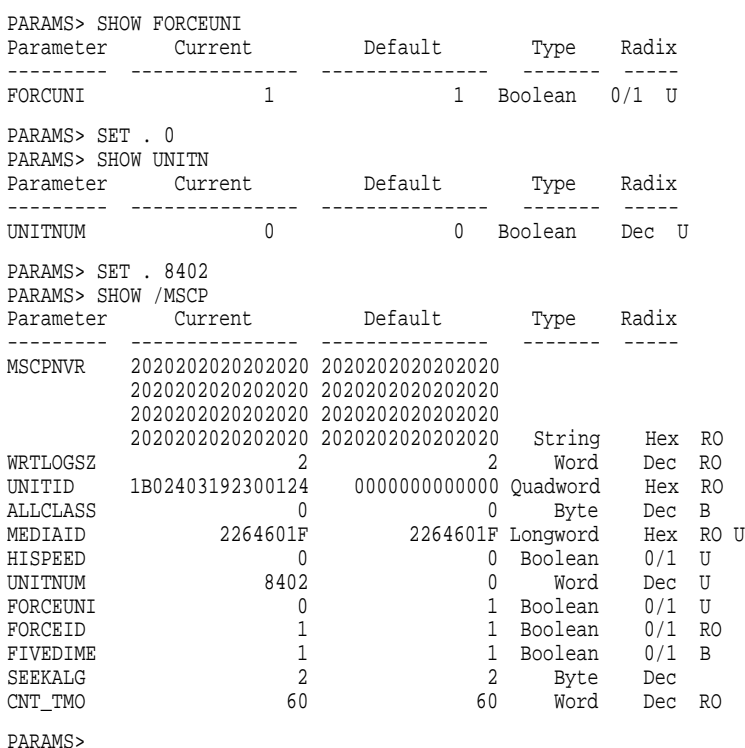

Local Programs **4–51**

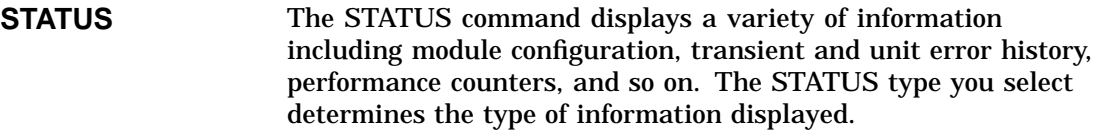

**STATUS Syntax** The syntax for the STATUS command is:

# STATUS [*type*]

The *type* is an option that corresponds to a type of information. If omitted, all available types of status information are displayed. If the *type* is abbreviated, all matching types are displayed.

**STATUS Types** The following table describes the available STATUS types.

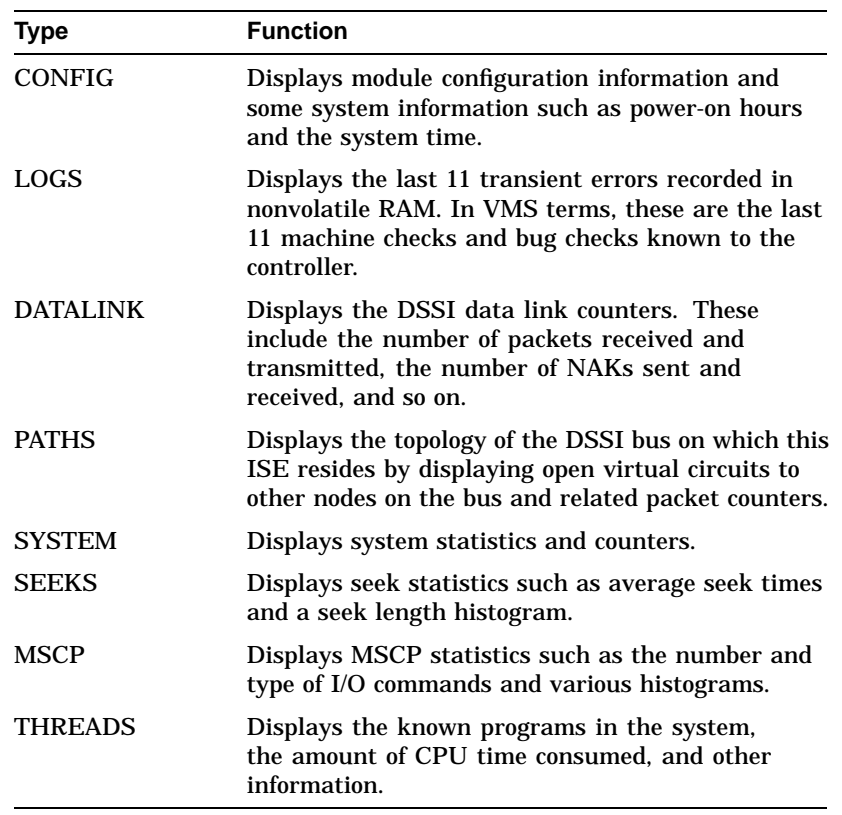

### **STATUS Examples** The following examples show the use of three STATUS commands.

PARAMS> STAT CONFIG

Configuration: Node R1EJAA is an RF31 controller Software RFX V200 built on 22-AUG-1989 13:39:09 Electronics module name is EN92300124 In 26 power-on hours, power has cycled 45 times System up time is 1 01:25:07.90 System time is 26-AUG-1989 15:00:12

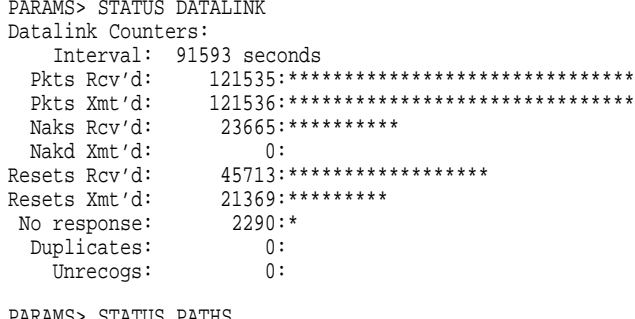

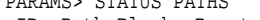

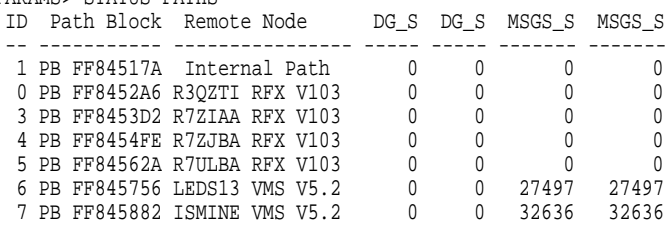

PARAMS>

# **WRITE** The WRITE command records the device parameter changes you make using the SET command in nonvolatile memory. The WRITE command is similar to the VMS SYSGEN WRITE command, although no parameters are available.

**Reasons for Failure** When using the WRITE command, you must be aware of system and/or ISE requirements and use the command accordingly. Otherwise, it may not succeed. The WRITE command may fail for one of the following reasons:

### • **Unit not Acquired**

You altered a parameter that required the unit, and the unit could not be acquired (it was not in the available state with respect to all hosts). Changing the unit number is an example of a parameter that requires the unit.

A parameter requires the unit if the flag U appears at the right of the SHOW display (refer to the SHOW example).

## • **Unit not Initialized**

You altered a parameter that required controller initialization, and you replied negatively to the request for reboot. Changing the node name or the allocation class are examples of parameters that require controller initialization.

A parameter requires controller initialization if the flag B appears at the right of the SHOW display (refer to the SHOW example).

## • **Calibrations in Progress**

Initial drive calibrations were in progress on the unit. The use of the WRITE command is inhibited while these calibrations are running. In this case, the message "Drive calibration in progress, please try later" is displayed.

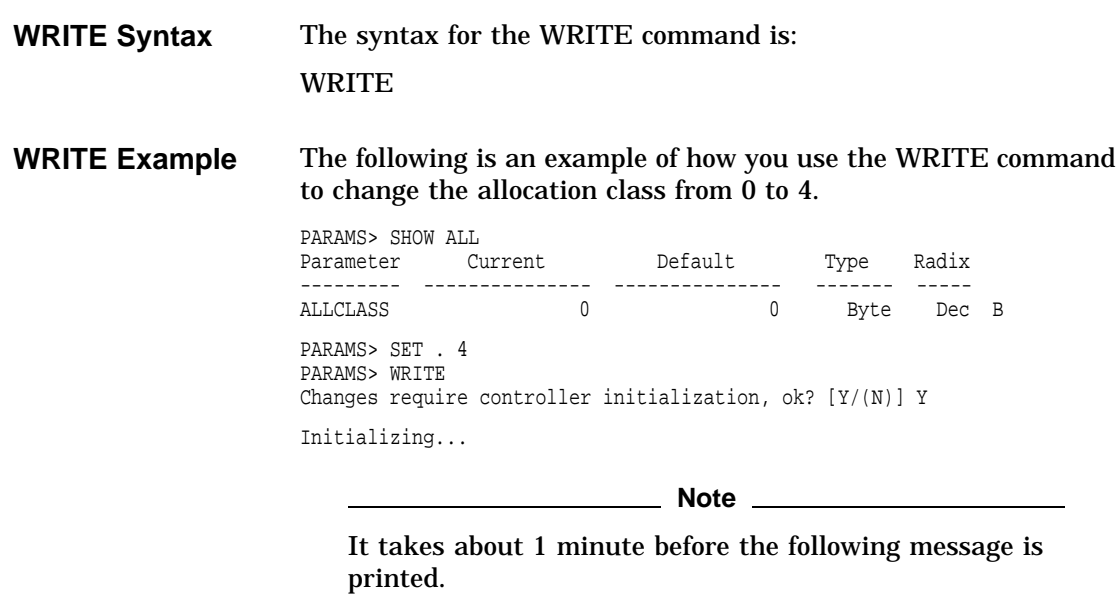

%HSCPAD-S-REMPGMEND, Remote program terminated - message number 3. %HSCPAD-S-END, Control returned to node R1EJAA

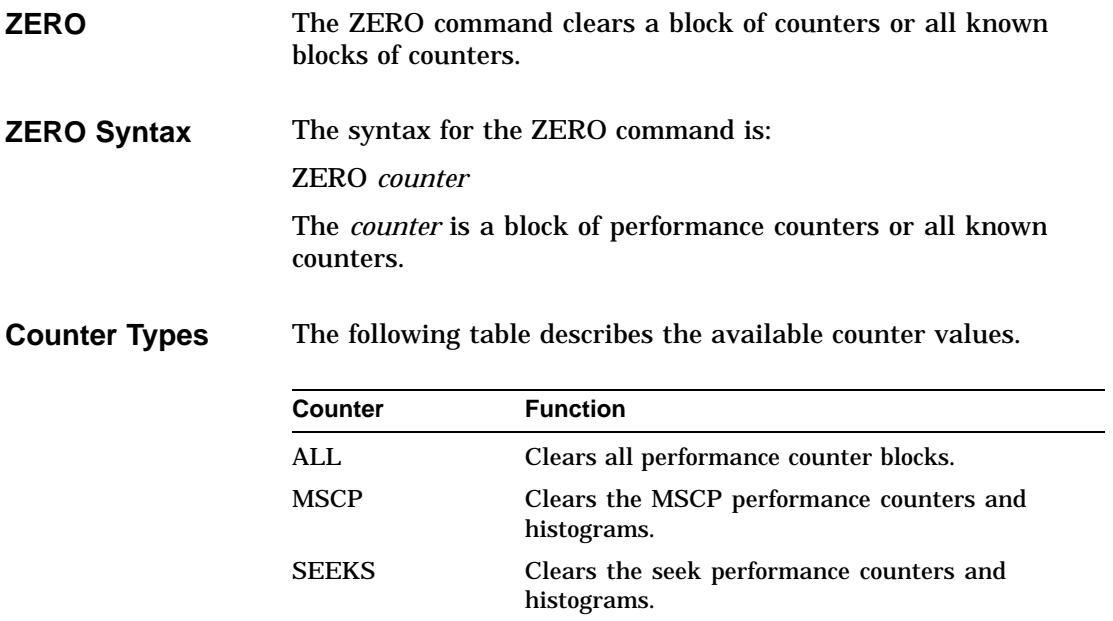

## **ZERO Example** The following example of the ZERO command clears the MSCP performance counters and histograms.

PARAMS> STATUS MSCP MSCP statistics: Interval: 92715 seconds I/O Commands: 0 Max Queue Depth: 0 Queue Depth Histogram: Commands Processed Histogram:<br>GetUnit 1546:\*\*\*\*\*\*\*\* GetUnit 1546:\*\*\*\*\*\*\*\*\*\*\*\*\*\*\*\*\*\*\*\*\*\*\*\*\*\*\*\*\*\*\*\*\*\*\*\* SetCon: Blocks Accessed Histogram (cylinder ranges): Read Lengths Histogram (block count ranges): Write Lengths Histogram (block count ranges): PARAMS> ZERO MSCP PARAMS> STATUS MSCP MSCP statistics: Interval: 2 seconds I/O Commands: 0 Max Queue Depth: 0 Queue Depth Histogram: Commands Processed Histogram: Blocks Accessed Histogram (cylinder ranges): Read Lengths Histogram (block count ranges): Write Lengths Histogram (block count ranges):

PARAMS>

# **5**

# **Troubleshooting Procedures**

# **Performing Troubleshooting Procedures**

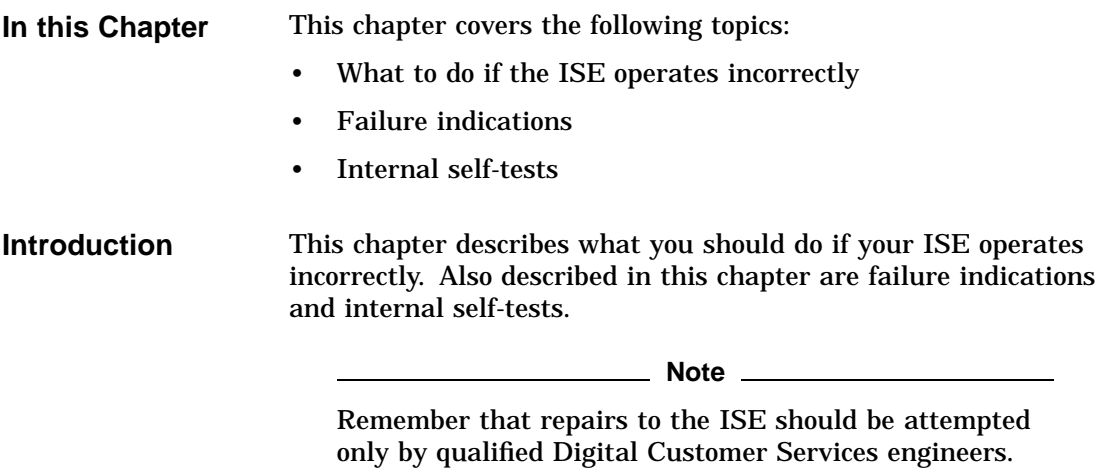

## **Self-Tests POST**

The ISE automatically performs a self-test whenever power is applied. This power-on self-test (POST) is designed to detect most faults that occur in the ISE. More information on POST is found in Chapter 2.

# **Internal Tests and Calibrations**

Periodic internal tests and calibrations are performed as a normal part of the operation of the ISE. These tests are run automatically on a periodic basis and cause the device to appear active (although there may be no system activity at the time). This is normal, and does not indicate a problem.

# **Failure Indications**

An ISE may fail during initial power-up or during normal operation. The following table describes the states of the LEDs, what these states mean, and what actions you should take.

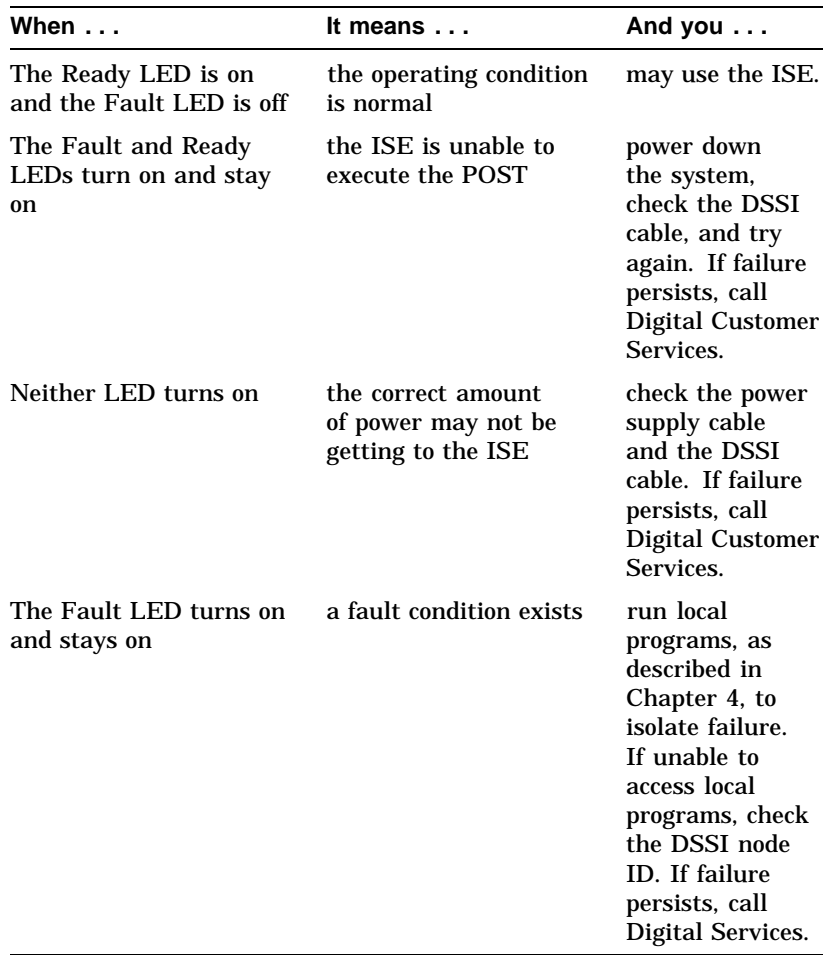

**Before Calling Digital Customer Services**

If a failure occurs with the ISE, make sure:

- The ISE has the correct DSSI node ID
- No other device on the DSSI bus has the same node ID

Refer to Chapter 3 to make sure the DSSI node ID is set correctly. If the ID is set correctly and the ISE still fails, call Digital Customer Services.

# **6**

# **Digital Customer Services**

# **Types of Service Plans**

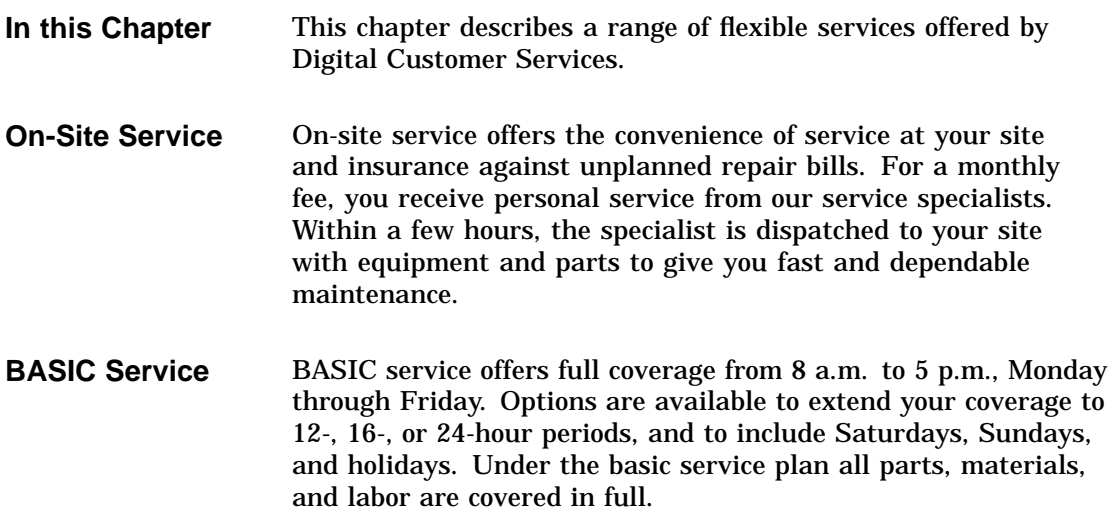

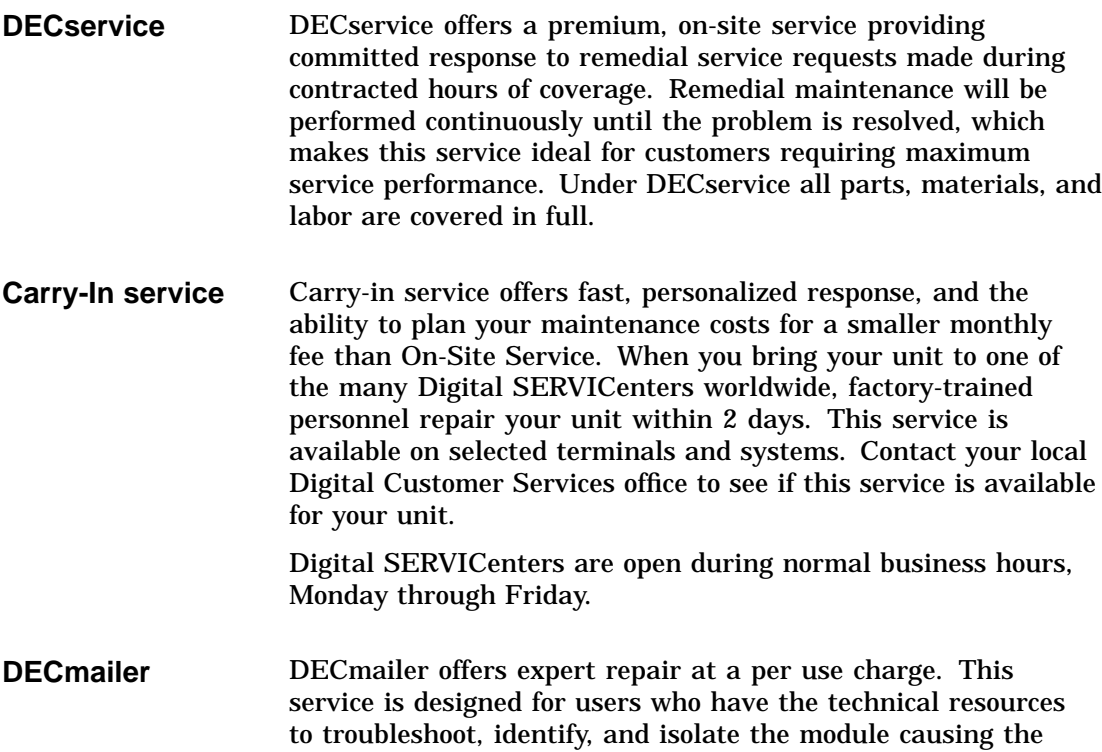

within 5 days.

problem. Mail the faulty module to our Customer Returns Center where the module is repaired and mailed back to you

# Per Call Service Per call service offers a maintenance program on a noncontractual, time-and-materials-cost basis. This service is appropriate for customers who have the expertise to perform first-line maintenance, but may occasionally need in-depth support from Digital Services.

Per call service is available as a supplement to three of our service plans, as shown in the table below.

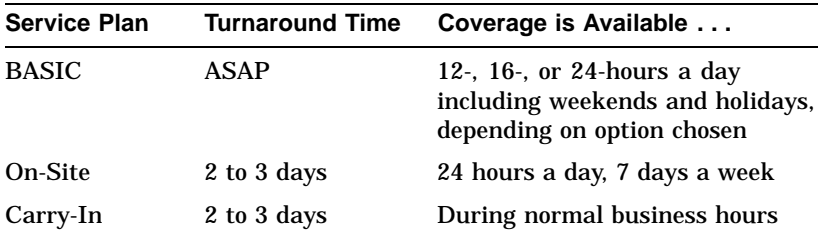

# **For More Information**

For more information on these service plans, prices, and special rates for volume customers, call the Digital Customer Services office nearest you.

# **Index**

# **A**

Accessing local programs, 4–1 using console commands, 4–4 using MDM, 4–6 using VMS, 4–2

# **B**

BBR, 1–6

# **C**

Calibrations, 2–18, 2–29, 5–2 Command flow, 2–15 Command protection, 2–16

# **D**

Data flow, 2–13 Data protection, 2–14 Diagnostics, 2–28 Diagnostics and utilities, 2–28, 2–31 DIRECT, 2–32, 4–7 Disk sector format, 2–23 DKUTIL, 2–32, 4–25 command modifiers, 4–27 DKUTIL commands, 4–26 DEFAULT, 4–29 DISPLAY, 4–30 DUMP, 4–32 EXIT, 4–35 GET, 4–36 HELP, 4–37 POP, 4–38

DKUTIL commands (cont'd) PUSH, 4–39 REPLACE, 4–40 SET SIZE, 4–41 Drive module, 2–1, 2–33 block diagram, 2–12 controls and indicators, 3–16 DSSI node ID switches, 3–19 electronics, 2–9 interfaces, 2–5 LEDs, 3–20 DRVEXR, 2–32, 4–8 dialogue, 4–9 modes, 4–10 DRVTST, 2–32, 4–11 dialogue, 4–11 error messages, 4–12 DSA, 1–1 DSSI bus, 1–2 DSSI node ID plug, 3–3, 3–5, 3–15 DUP server, 2–19, 2–28, 2–29

# **E**

ECC, 1–6, 2–23, 2–37 ERASE, 2–32, 4–15 dialogue, 4–17 Error codes, 2–34 Error detection, 2–34 Error handling, 2–23 Error history, 2–35 Error logs, 2–36

# **F**

Failure indications, 5–3 Fault LED, 2–33, 3–1, 3–4, 3–6, 3–16, 5–3 Firmware structure, 2–17

# **H**

HDA, 2–1, 2–3 HISTRY, 2–32, 4–14

# **I**

ISE, 1–2

# **M**

MSCP error logs, 2–36 Bad Block Replacement Summary, 2–36 Read/Write Error Log, 2–36 Servo Performance Warning, 2–36 MSCP server, 1–2, 2–19 Multihost, 1–6, 2–20, 2–29

# **O**

OCP, 3–1 for BA200 series enclosure, 3–2 for BA400 series enclosure, 3–5 Operator control panel, 2–33, 3–1

# **P**

PARAMS, 2–18, 2–32, 2–34, 4–42 PARAMS commands, 4–43 EXIT, 4–43, 4–44 HELP, 4–43, 4–45 LOCATE, 4–43, 4–46 SET, 4–43, 4–47 SET and SHOW parameters, 4–48 SHOW, 4–43, 4–49 SHOW classes, 4–50 STATUS, 4–43, 4–52 WRITE, 4–43, 4–54 ZERO, 4–43, 4–56

Periodic tests, 2–18, 2–29, 5–2 POST, 2–28, 5–2 PRFMON, 2–32

# **R**

RBN, 2–22 RCT cache, 1–6 RCT caching, 2–22 Read cache, 2–22 Ready LED, 3–4, 3–6, 3–16, 5–3 Request fragmentation, 1–6, 2–21 RF31 ISE description, 1–3 specifications, 1–7 RF31F, 1–1 RF31F ISE specifications, 1–7 RF31T, 1–1 RF35/RF31T ISE description, 1–4 specifications, 1–10 RF36 ISE description, 1–4 specifications, 1–14 RF72 ISE description, 1–5 specifications, 1–18 RF73 ISE description, 1–5 specifications, 1–21 RF74 ISE description, 1–5 specifications, 1–24

# **S**

SCA, 1–2 Sector format, 2–23 Sector header process, 2–24 Seek ordering, 1–6, 2–21 Service plans BASIC service, 6–1 Carry-in service, 6–2 DECmailer, 6–2

Service plans (cont'd) DECservice, 6–2 On-site service, 6–1 Per call service, 6–3 Soft errors, 2–36 Specifications RF31 current and power, 1–8 RF31 environmental, 1–9 RF31 media, 1–8 RF31 performance, 1–7, 1–10 RF31F current and power, 1–8 RF31F environmental, 1–9 RF31F media, 1–8 RF31F performance, 1–7, 1–10 RF35/RF31T current and power, 1–11 RF35/RF31T environmental, 1–12 RF35/RF31T media, 1–11 RF35/RF31T performance, 1–10 RF36 current and power, 1–15 RF36 environmental, 1–16 RF36 media, 1–15 RF36 performance, 1–14 RF72 current and power, 1–19 RF72 environmental, 1–20 RF72 media, 1–19 RF72 performance, 1–18 RF73 current and power, 1–22 RF73 environmental, 1–23 RF73 media, 1–22 RF73 performance, 1–21

RF74 current and power, 1–25 RF74 environmental, 1–26 RF74 media, 1–25 RF74 performance, 1–24 STATUS THREADS, 2–18

# **T**

Transient errors, 2–35

# **V**

VERIFY, 2–32, 4–19 dialogue, 4–19 error messages, 4–23 warning messages, 4–24

# **W**

Write-enabling a storage element, 3–7 an RF35/RF31T storage element, 3–7 to 3–12 an RF36 storage element, 3–7 to 3–12 Write-protecting a storage element, 3–7 an RF35/RF31T storage element, 3–7 to 3–12 an RF36 storage element, 3–7 to 3–12